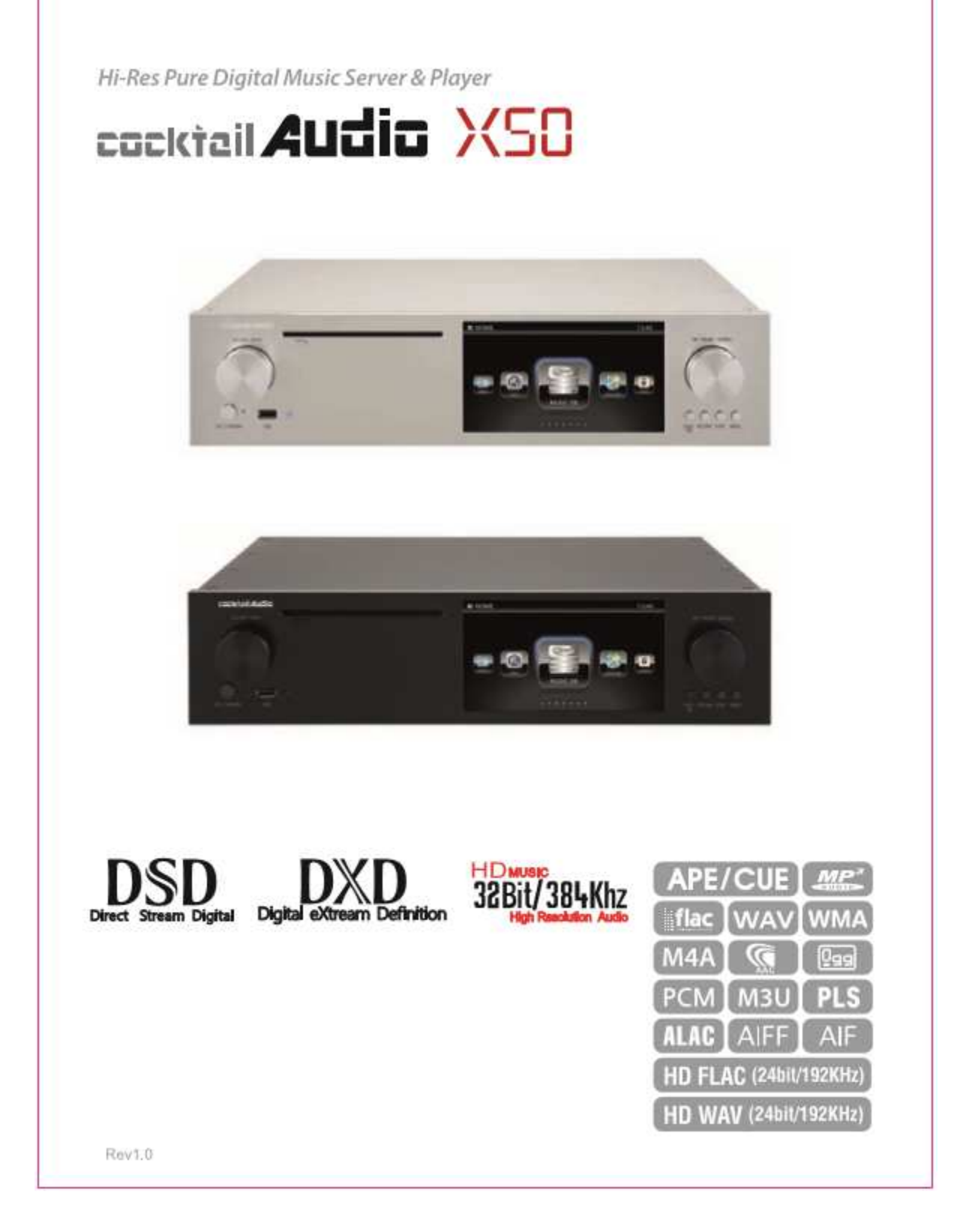

Version 2.0 (ab Firmware R0481 vom 24.10.2016) Version 2.0 (ab Firmware R0481 vom 24.10.2016)

# Inhaltsverzeichnis

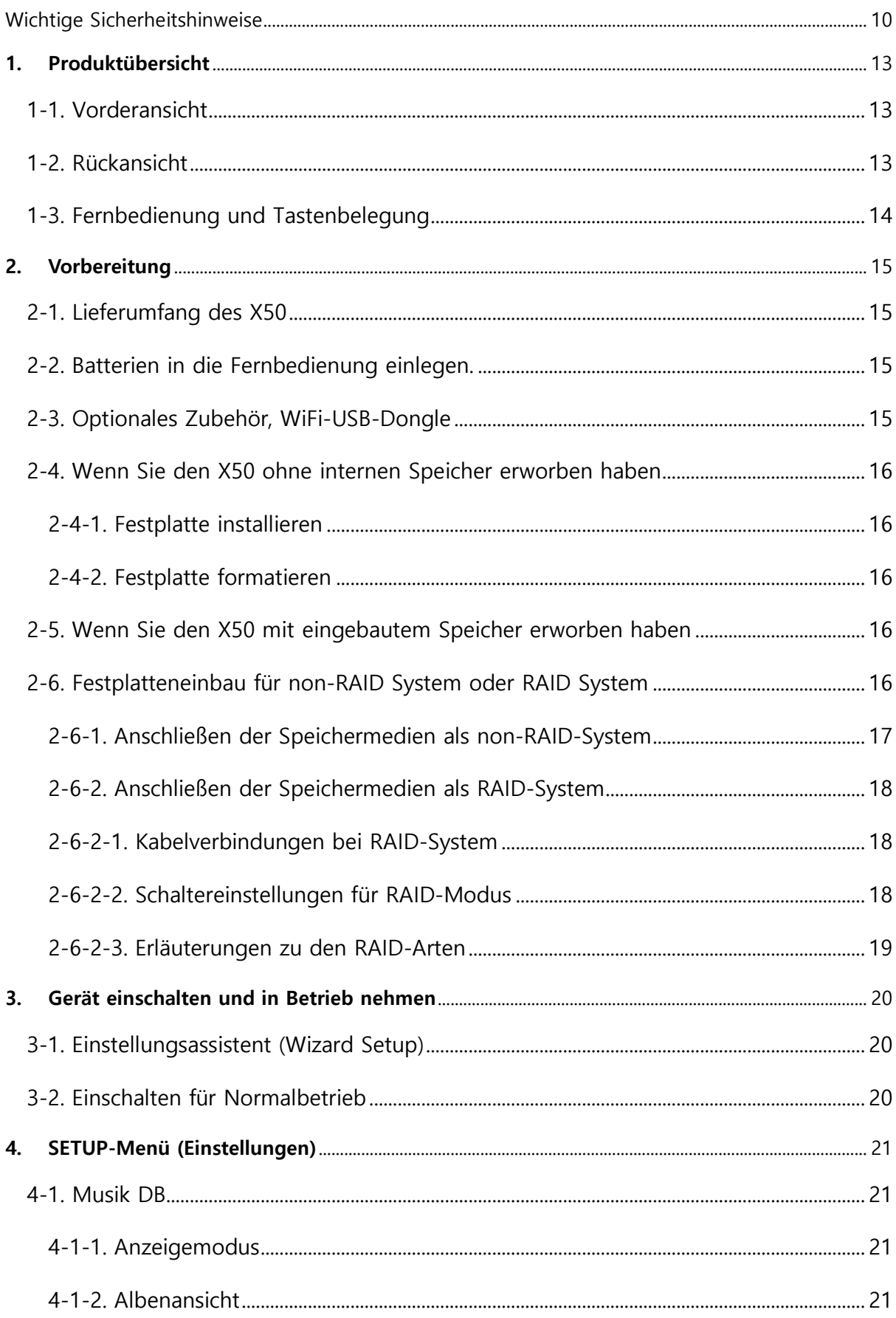

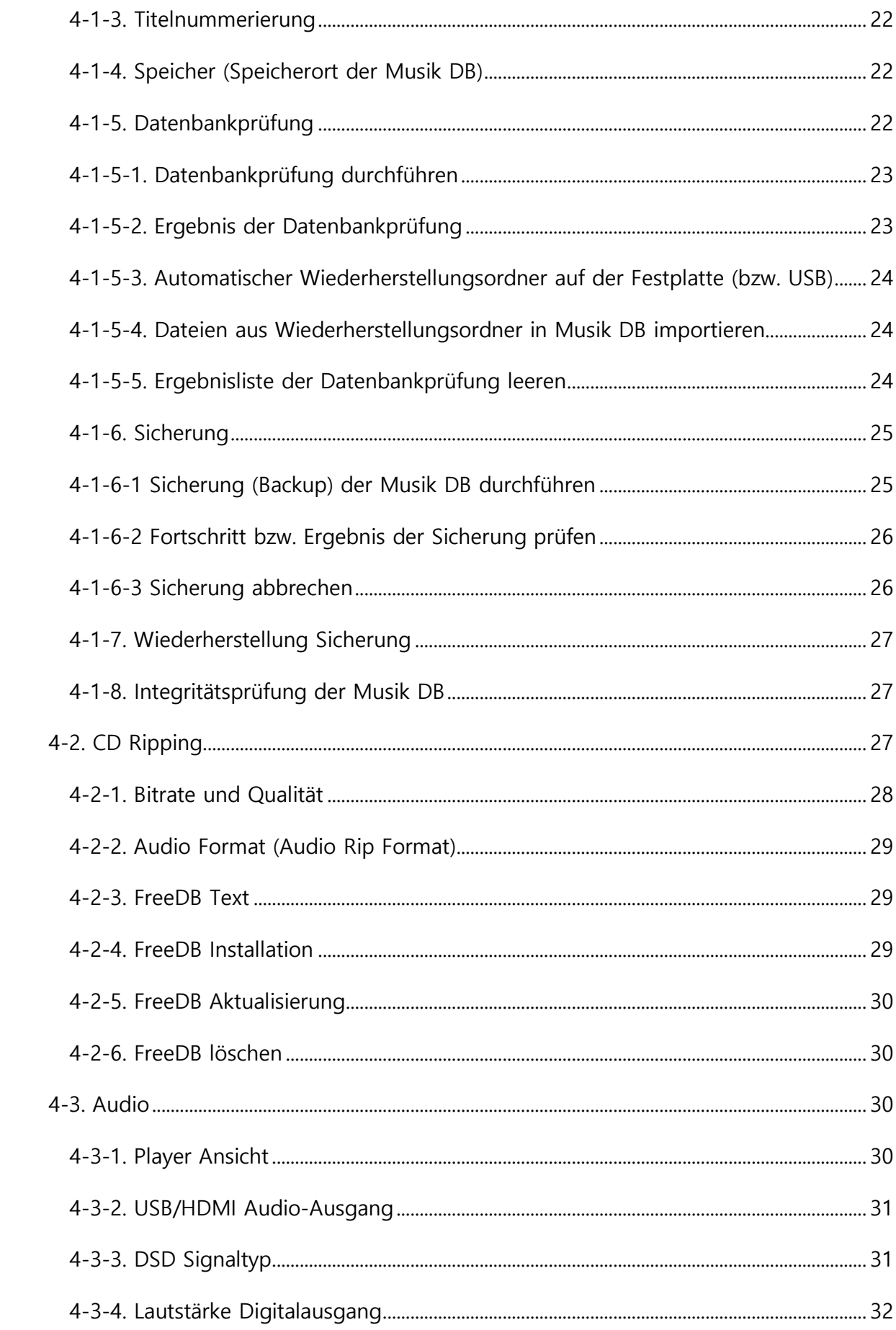

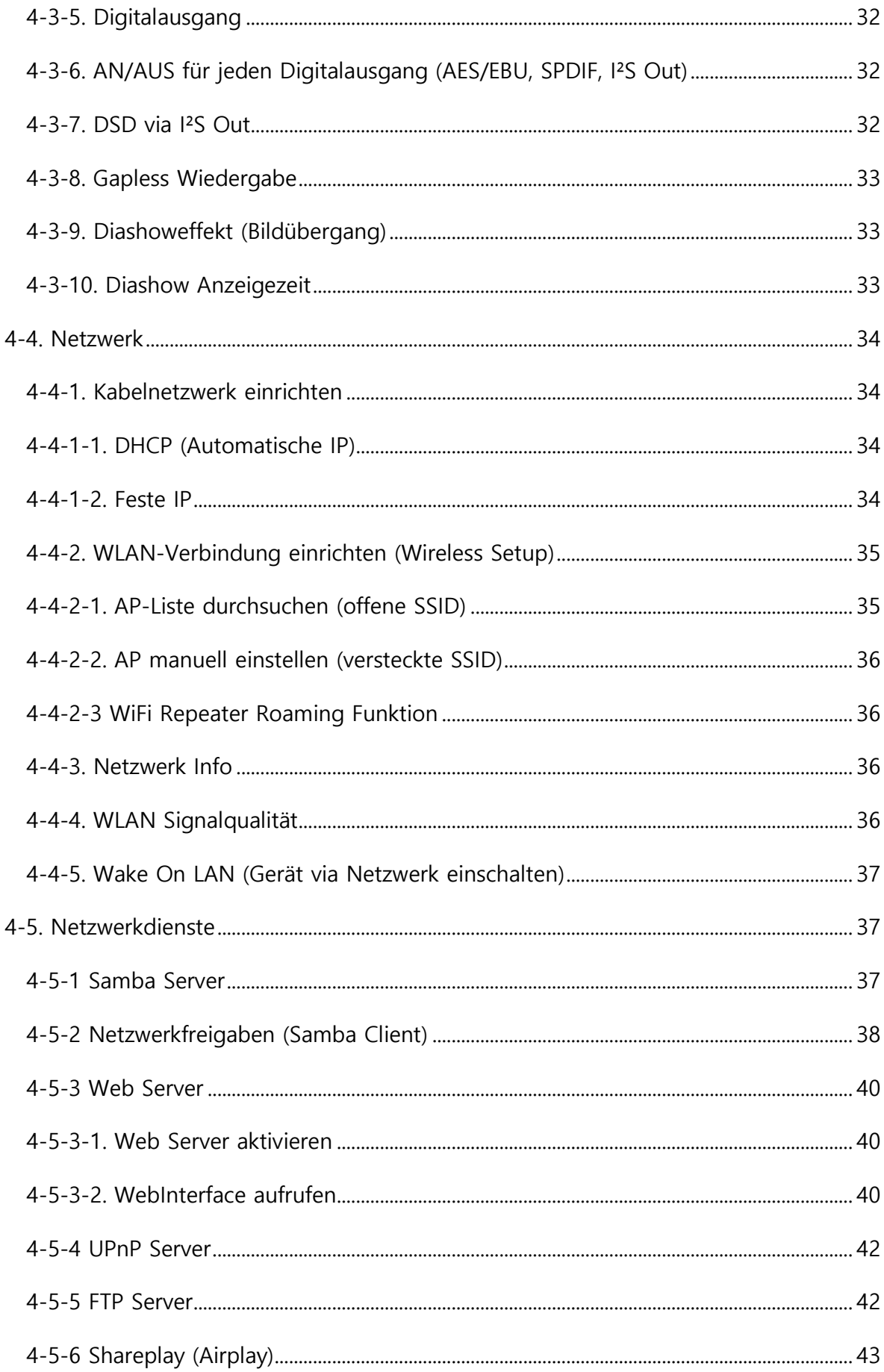

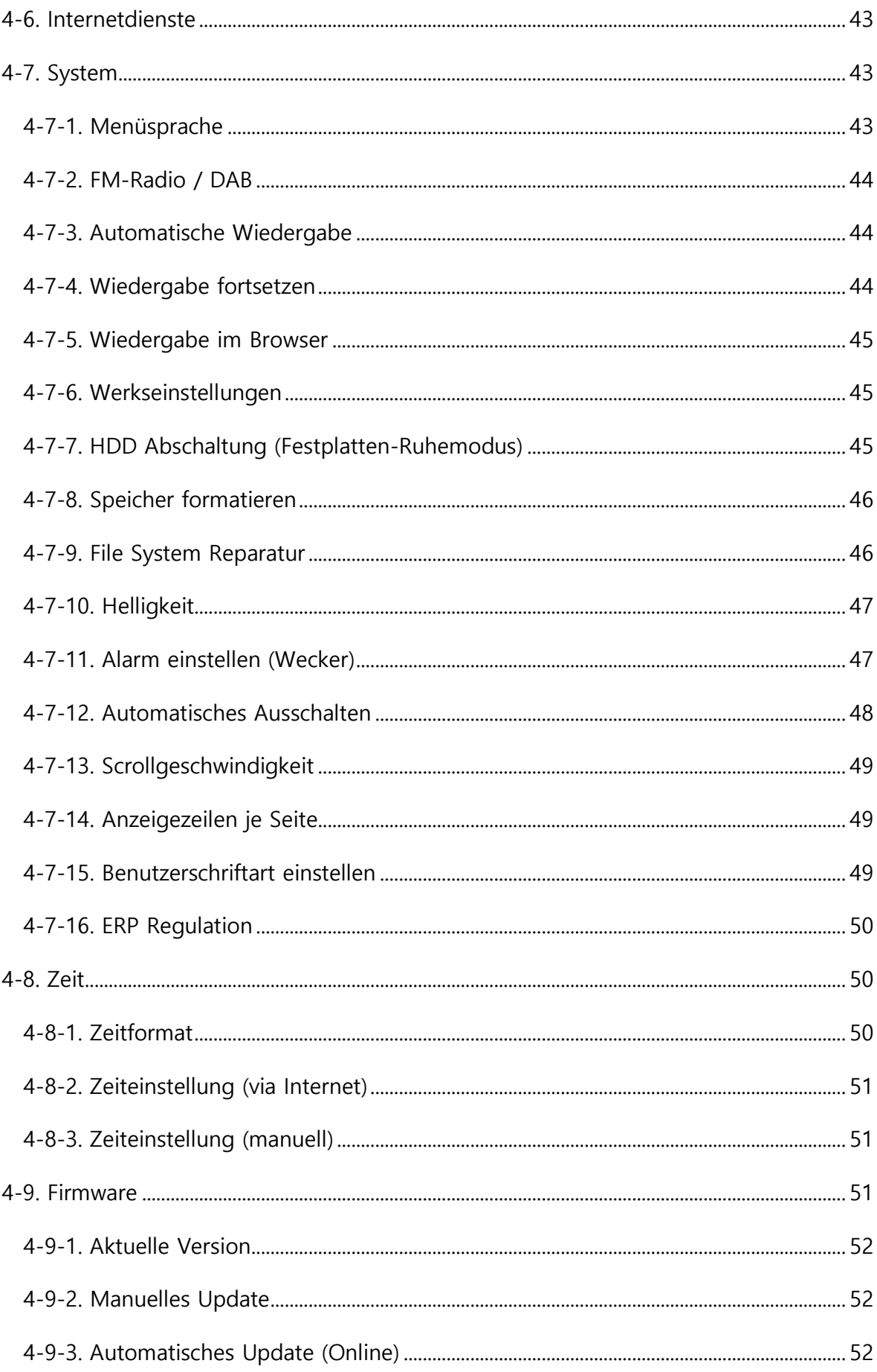

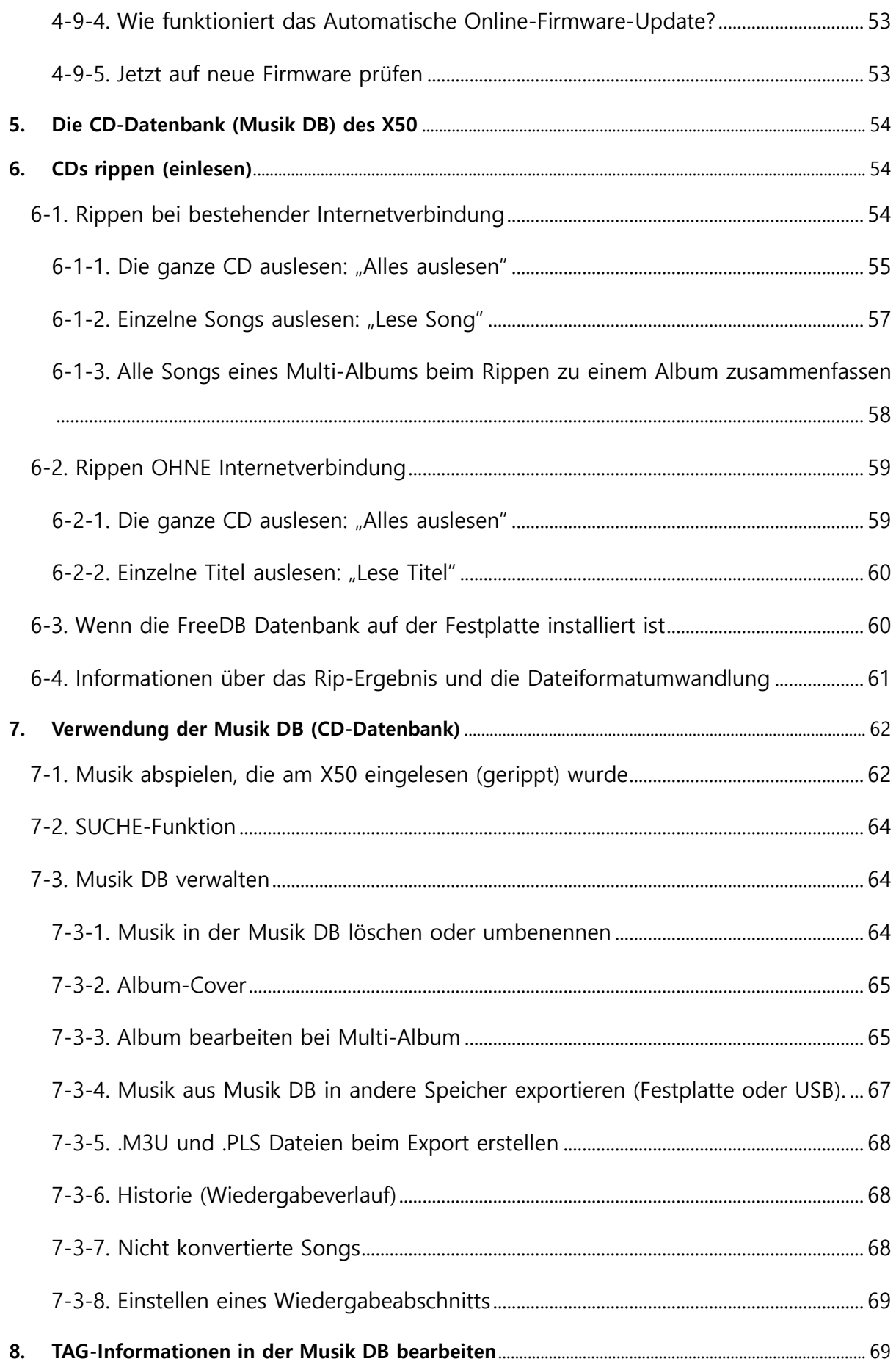

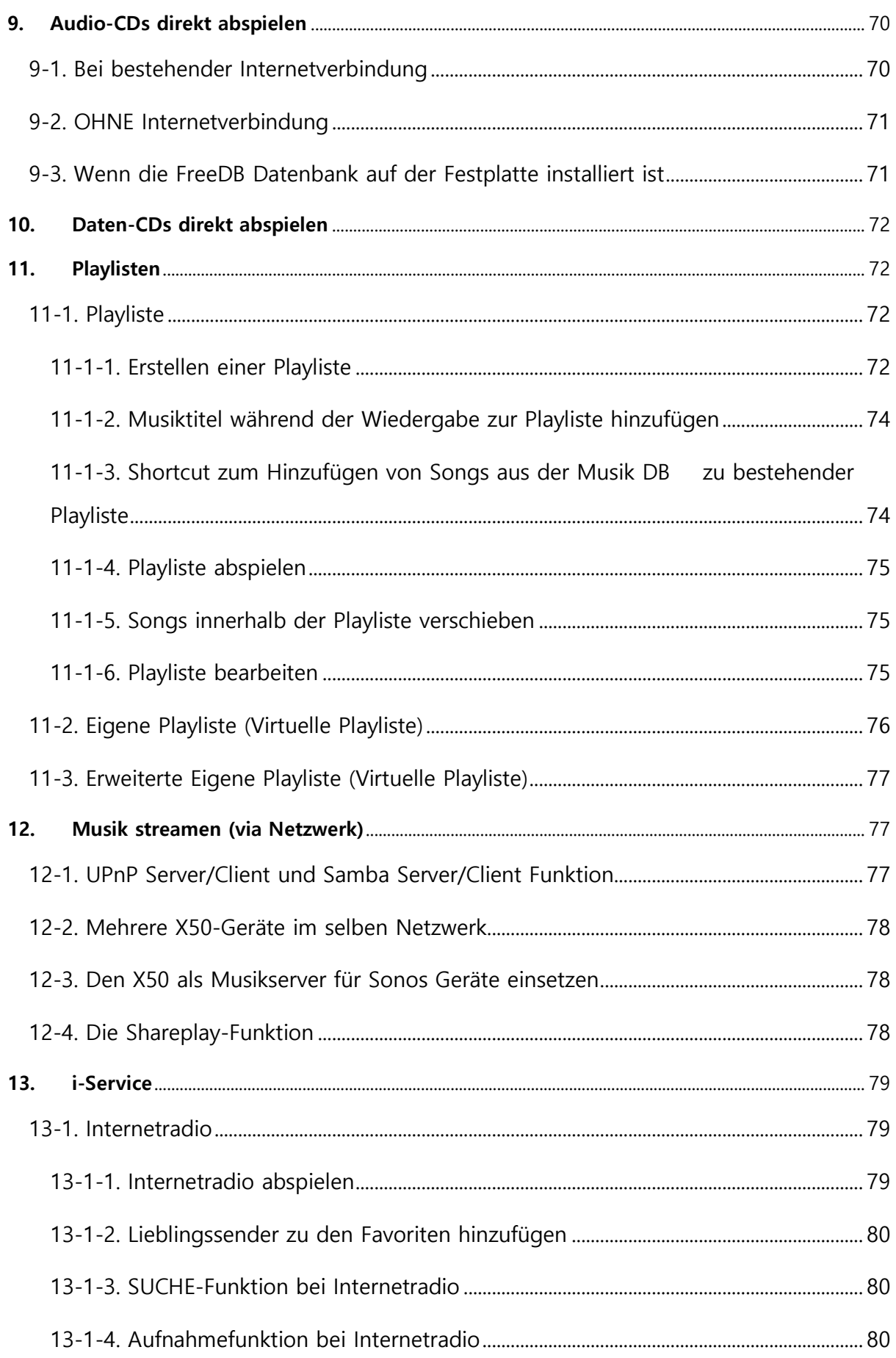

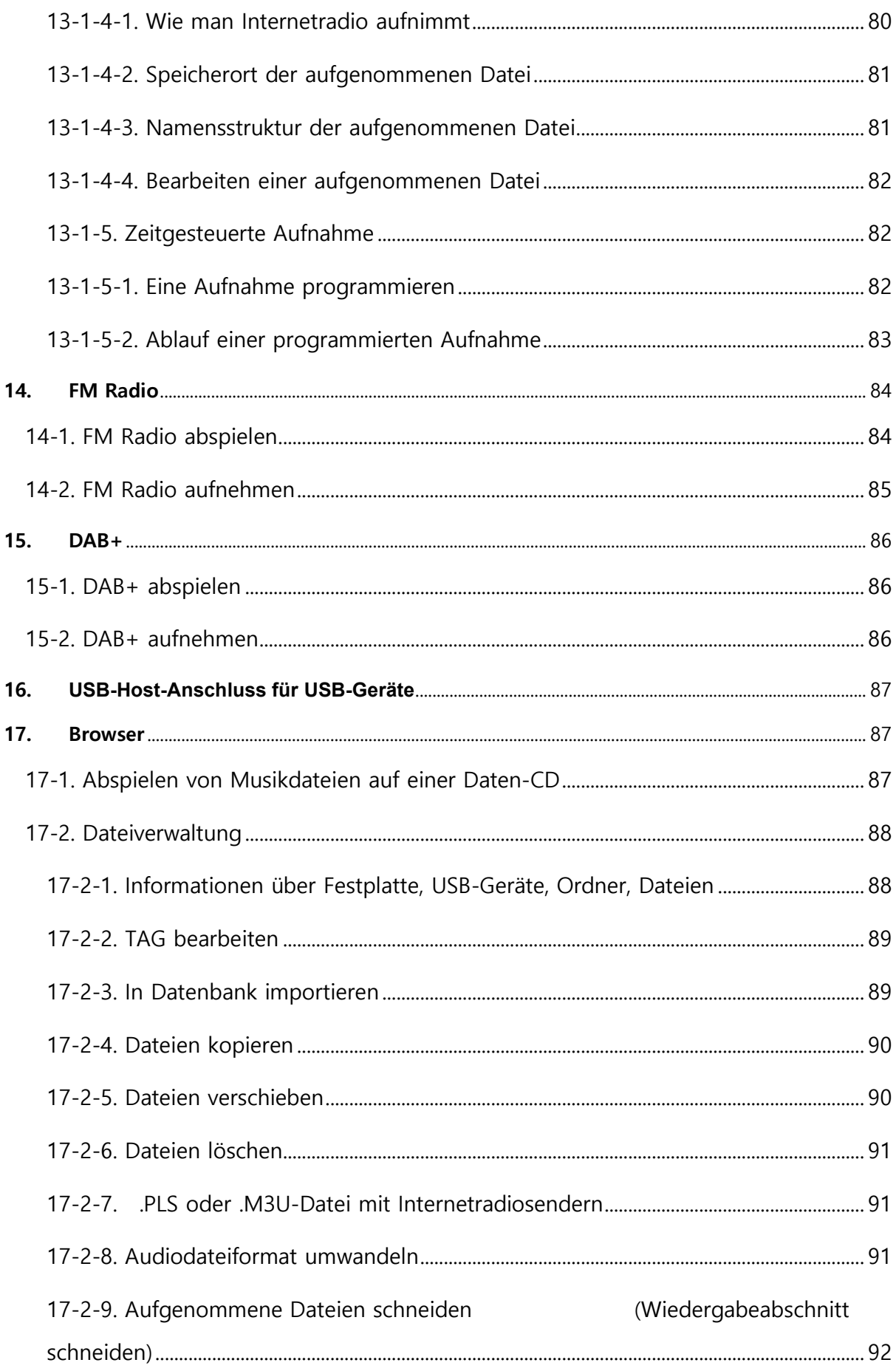

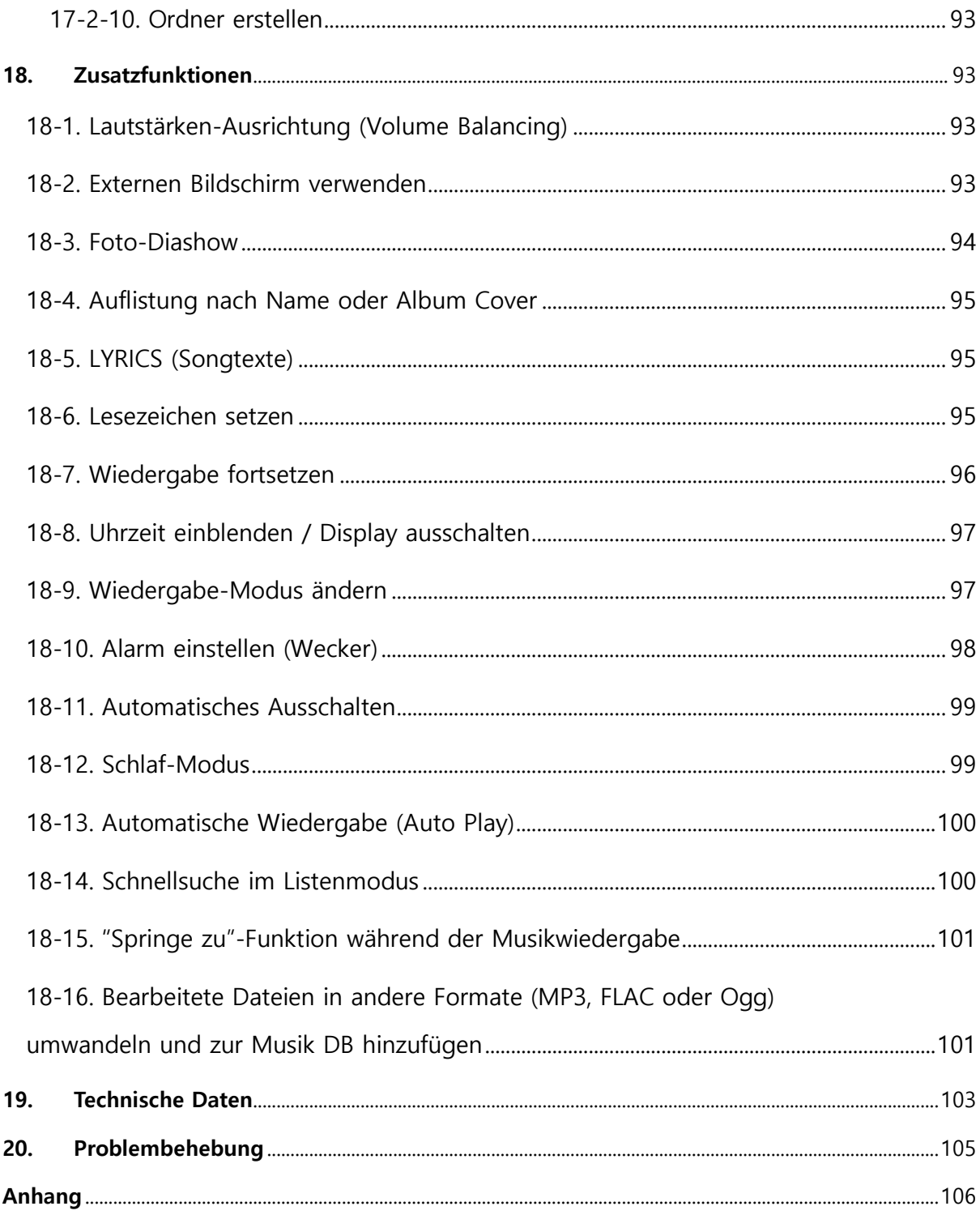

# **Wichtige Sicherheitshinweise**

Zu Ihrer eigenen Sicherheit lesen Sie bitte die folgenden Sicherheitshinweise sorgfältig, bevor Sie das Gerät an die Stromversorgung anschließen. Dadurch können Sie die Lebensdauer des Geräts verlängern und die beste Leistung erzielen:

- 1. Lesen Sie Anweisungen.
- 2. Bewahren Sie die Anweisungen auf.
- 3. Nehmen Sie die Warnungen ernst.
- 4. Befolgen Sie alle Anweisungen.
- 5. Verwenden Sie das Gerät nicht in der Nähe von Wasser.

6. Verwenden Sie zur Reinigung nur ein trockenes Tuch.

7. Verdecken oder blockieren Sie keine Lüftungsöffnungen. Befolgen Sie die Anweisungen des Herstellers.

8. Das Gehäuse des Geräts darf nicht entfernt werden.

9. Das Gerät ist nur für die Verwendung in Innenräumen geeignet. Das Gerät darf nicht tropfendem/ spritzendem Wasser, Regen oder hoher Luftfeuchtigkeit ausgesetzt sein.

10. Das Gerät darf nicht direkter Sonneneinstrahlung, offenem Feuer oder Hitze ausgesetzt sein.

11. Platzieren Sie das Gerät nicht in der Nähe von Wärmequellen, wie z.B. Heizstrahler, Wärmespeicher, Öfen oder andere elektrische Geräte (einschließlich Verstärker) die viel Wärme abstrahlen.

12. Stellen Sie keine anderen elektronischen Geräte auf das Gehäuse.

13. Stellen Sie keine Gefahrenquellen auf das Gerät (z.B. Gegenstände, die Flüssigkeit enthalten oder brennende Kerzen).

14. Dieses Gerät enthält Batterien. Siehe Hinweise zur Sicherheit und Entsorgung von Batterien.

15. Ziehen Sie den Netzstecker bei Gewittern oder wenn das Gerät für längere Zeit nicht genutzt wird.

16. Überlassen Sie sämtliche Reparaturen/ Wartungsarbeiten einem qualifizierten Fachmann. Diese sind erforderlich wenn das Gerät beschädigt wurde, z.B. Beschädigungen am Stromkabel, defekter Stecker, verschüttete Flüssigkeit, wenn Gegenstände auf das Gerät gefallen sind, es Regen oder Nässe ausgesetzt war, es nicht richtig funktioniert oder es heruntergefallen ist.

#### **ACHTUNG**

- Die Verwendung von Kopfhörern mit hoher Lautstärke kann Ihr Gehör schädigen. Dieses Gerät erzeugt Töne in einem Dezibel-Bereich, der bei einer normalen Person zu einem Gehörverlust führen kann – und dies bereits bei einer Beschallung von weniger als einer Minute. Die höheren Dezibel-Bereiche werden für diejenigen angeboten, die an einer Gehörschädigung leiden. Im Laufe der Zeit passt sich der "Komfortpegel" Ihres Gehörs an höhere Lautstärken an, sodass nach ausgedehntem Anhören eine "normale" Lautstärke

tatsächlich zu laut und schädlich für Ihr Gehör sein kann. Um dies zu vermeiden, stellen Sie die Lautstärke bitte auf einen sicheren Pegel ein.

- Lautsprecher: Achten Sie vor dem Anschließen von Lautsprechern darauf, dass alle Geräte ausgeschaltet sind (Netzstecker ziehen) und nur geeignete Verbindungsstecker/ Kabel verwendet werden.
- Verwenden Sie nur vom Hersteller angegebenes Zubehör.

#### FCC Regelungen

HINWEIS: DER HERSTELLER IST NICHT FÜR RADIO- ODER TV-STÖRUNGEN VERANTWORTLICH, DIE DURCH UNERLAUBTE ÄNDERUNGEN AN DIESEM GERÄT VERURSACHT WERDEN. DURCH DERARTIGE ÄNDERUNGEN AM GERÄT KANN DER NUTZER SEIN RECHT ZUR VERWENDUNG DES GERÄTS VERLIEREN.

 Dieses Gerät wurde getestet und erfüllt die Grenzwerte für ein digitales Gerät der Klasse B, laut Abschnitt 15 der FCC Regelungen. Diese Grenzwerte wurden zu einem vernünftigen Schutz gegen funktechnische Störungen in Privatwohnungen festgelegt. Dieses Gerät erzeugt, verwendet und strahlt Hochfrequenzenergie aus. Wenn es nicht laut Anweisungen angeschlossen und verwendet wird, kann es empfindliche Störungen im Funkverkehr verursachen.

Allerdings gibt es keine Garantie, dass bei einer bestimmten Installation Störungen ausgeschlossen sind. Sollte dieses Gerät den Radio- oder Fernsehempfang empfindlich stören, was durch Ein- und Ausschalten des Geräts festzustellen ist, sollte der Benutzer versuchen die Störung durch eine oder mehrere der folgenden Maßnahmen zu beheben.

- Richten Sie die Empfänger-Antenne anders aus bzw. platzieren Sie sie an einem anderen Ort.
- Entfernen Sie das Gerät und den Empfänger weiter voneinander.
- Schließen Sie das Gerät an eine Anschlussdose eines anderen Stromkreises als den des Empfängers an.
- Fragen Sie bei Ihrem Händler oder einem erfahrenen Radio/TV-Techniker nach.

#### **Gracenote®-Endbenutzer-Lizenzvereinbarung**

Zu dieser Anwendung oder diesem Gerät gehört Software von Gracenote, Inc., mit Sitz in Emeryville, Kalifornien, USA (im Folgenden bezeichnet als "Gracenote"). Mit Hilfe der von Gracenote bereitgestellten Software ("Gracenote-Software") kann diese Anwendung Musikalben und/oder Dateien online identifizieren und musikbezogene Daten von Online-Servern oder eingebundenen Datenbanken (zusammengefasst unter der Bezeichnung "Gracenote-Server") abrufen, darunter Informationen zu Name, Künstler, Stück und Titel ("Gracenote-Daten"), sowie weitere Funktionen ausführen. Sie dürfen die Gracenote-Daten nur so nutzen, wie bei den Endbenutzerfunktionen der Anwendung bzw. des Geräts vorgesehen.

Sie sichern zu, dass Sie Gracenote-Daten, die Gracenote-Software und die Gracenote-Server nur für Ihren persönlichen und nichtkommerziellen Gebrauch nutzen. Sie sichern zu, die Gracenote-Software oder beliebige Gracenote-Daten nicht Dritten zukommen zu lassen, für Dritte zu kopieren oder an Dritte zu übertragen bzw. zu übersenden. SIE SICHERN ZU, GRACENOTE-DATEN, DIE GRACENOTE-SOFTWARE UND GRACENOTE-SERVER NUR SO ZU NUTZEN, WIE IN DIESEM DOKUMENT AUSDRÜCKLICH GESTATTET.

Sie stimmen zu, dass Ihre nichtexklusive Lizenz zur Nutzung der Gracenote-Daten, der Gracenote-Software und der Gracenote-Server erlischt, wenn Sie die genannten Einschränkungen verletzen. Sie sichern zu, dass Sie nach dem Erlöschen Ihrer Lizenz aufhören, die Gracenote-Daten, die Gracenote-Software und Gracenote-Server in irgendeiner Weise zu nutzen. Gracenote behält sich alle Rechte an Gracenote-Daten, der Gracenote-Software und den Gracenote-Servern vor, insbesondere alle Eigentumsrechte. Unter keinen Umständen ist Gracenote zu Zahlungen an Sie verpflichtet für Informationen, die Sie Gracenote bereitstellen. Sie stimmen zu, dass Gracenote, Inc., seine aus dieser Vereinbarung entstehenden Rechte direkt und in eigenem Namen Ihnen gegenüber geltend machen darf.

Der Gracenote-Dienst nutzt einen speziellen Identifikationsmechanismus, um Abfragen zu statistischen Zwecken zu erfassen. Diese zufällig zugewiesene numerische Identifikation dient dazu, dem Gracenote-Dienst das Zählen von Abfragen zu ermöglichen, ohne dass dabei Daten über Sie bekannt werden. Weitere Informationen finden Sie auf der Webseite mit Gracenotes Datenschutzrichtlinie ("Privacy Policy") für den Gracenote-Dienst.

Sie erhalten eine Lizenz für die Gracenote-Software und alle Gracenote-Daten so, wie sie vorliegen. Gracenote macht keine ausdrücklichen oder impliziten Aussagen oder Zusagen hinsichtlich der Richtigkeit der Gracenote-Daten auf den Gracenote-Servern. Gracenote behält sich das Recht vor, Daten von den Gracenote-Servern zu löschen oder Datenkategorien zu ändern aus Gründen, die nach Gracenotes Ermessen ausreichend sind. Gracenote gibt keine Zusicherung, dass die Gracenote-Software oder die Gracenote-Server fehlerfrei sind oder dass die Gracenote-Software und die Gracenote-Server ununterbrochen laufen. Gracenote ist nicht verpflichtet, Ihnen neue, verbesserte oder zusätzliche Datentypen oder -kategorien zur Verfügung zu stellen, die Gracenote möglicherweise zukünftig anbieten wird, und es steht Gracenote frei, seine Dienste jederzeit einzustellen.

GRACENOTE SCHLIESST ALLE AUSDRÜCKLICHEN ODER IMPLIZITEN GARANTIEN AUS, INSBESONDERE IMPLIZITE GARANTIEN DER HANDELSÜBLICHEN QUALITÄT, DER EIGNUNG FÜR EINEN BESTIMMTEN ZWECK, DES EIGENTUMS UND DER NICHTVERLETZUNG VON RECHTEN. GRACENOTE GIBT KEINE GARANTIE FÜR DIE ERGEBNISSE, DIE SIE DURCH NUTZUNG DER GRACENOTE-SOFTWARE ODER VON GRACENOTE-SERVERN ERHALTEN. GRACENOTE HAFTET UNTER KEINEN UMSTÄNDEN FÜR FOLGE- ODER ZUFALLSCHÄDEN, FÜR ENTGANGENE GEWINNE ODER ENTGANGENE ERLÖSE.

© Gracenote, Inc. 2009

# **1. Produktübersicht**

# **1-1. Vorderansicht**

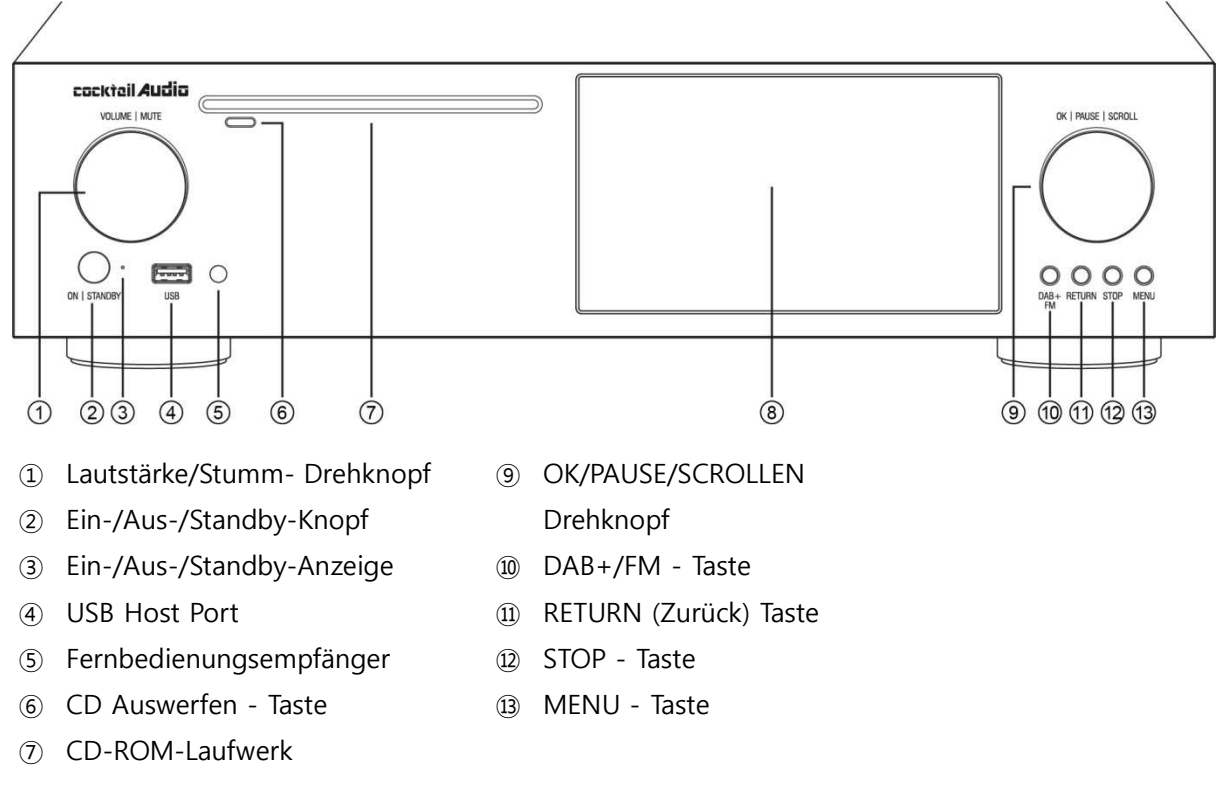

LCD Screen

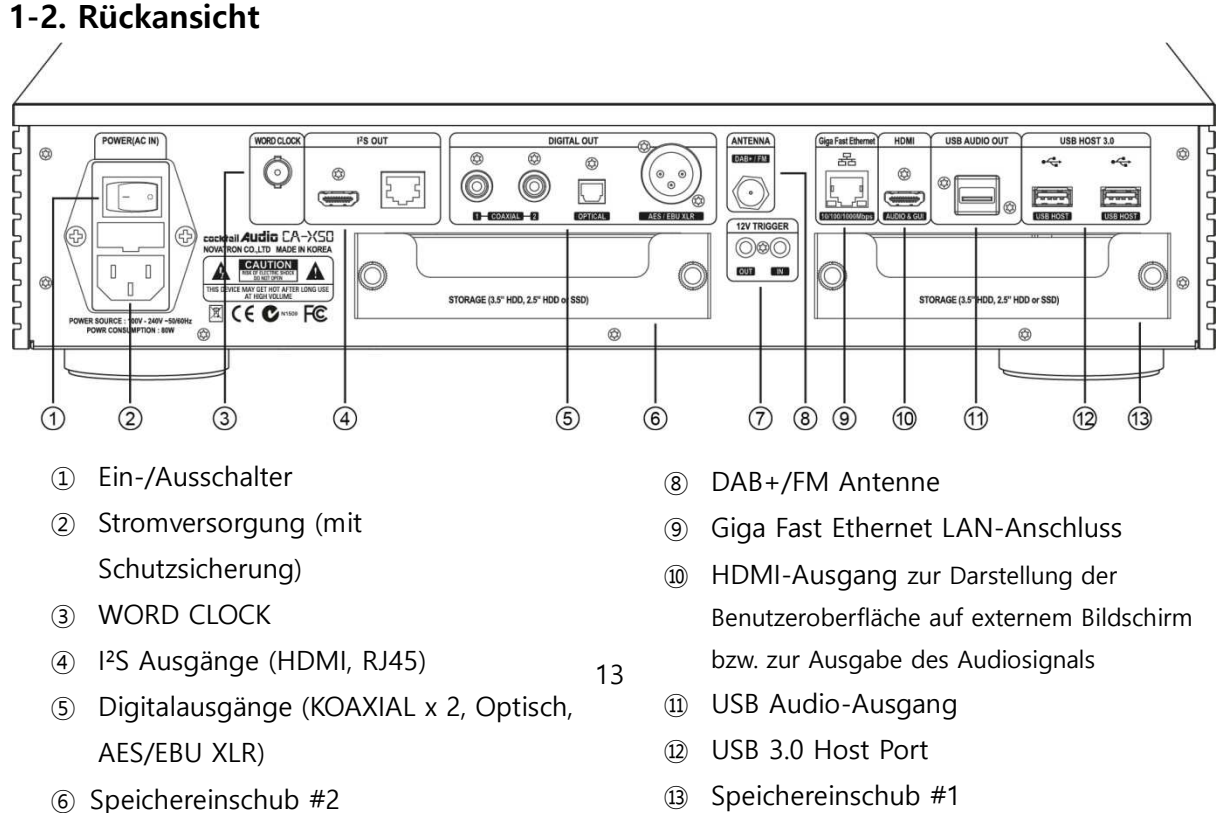

# **1-2. Rückansicht**

#### 1-3. Fernbedienung und Tastenbelegung

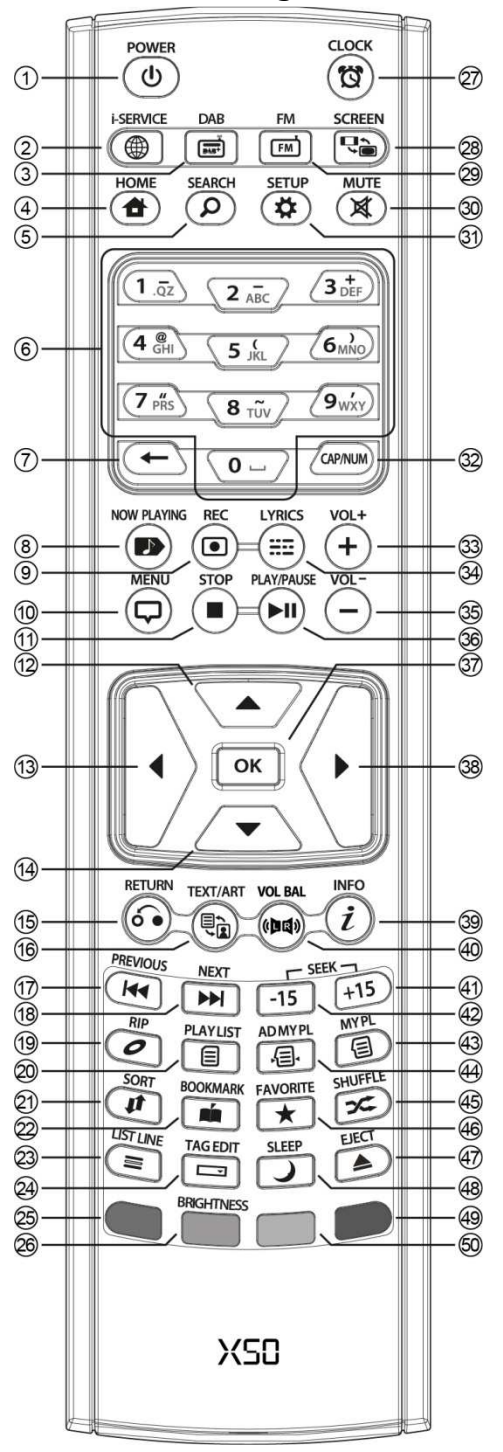

- 42. SEEK/-15: Zurück im 15-Sekundentakt
- 43. MY PL: Eigene Playliste erstellen

44. AD MY PL: Eigene intelligente Playliste erstellen

- 45. SHUFFLE: Wiedergabemodus ändern
- 46. FAVORITE: iRadio-Sender bzw. Song zum Favoriten-Verzeichnis hinzufügen
- 47. EJECT: CD Auswerfen
- 48. SLEEP: in den Schlafmodus wechseln
- 49. BLAUE Taste: (noch) keine Belegung
- 50. GELBE Taste: (noch) keine Belegung
- 1. POWER: EIN / AUS
- 2. i-SERVICE: zur i-Service-Ansicht wechseln
- 3. DAB: zur DAB+ Ansicht wechseln
- 4. HOME: ins Hauptmenü wechseln
- 5. SEARCH: Suche-Fenster öffnen
- 6. Alphanumerische Tasten zur Zeicheneingabe/ Suche im Wiedergabemodus
- 7.  $\leftarrow$  : eingegebene Buchstaben/Zeichen löschen
- 8. NOW PLAYING: Aktuelle Wiedergabe anzeigen
- 9. REC: Aufnehmen
- 10. MENU: Menü aufrufen
- 11. STOP: Wiedergabe beenden
- 12. PFEIL : Cursor nach oben bewegen
- 13. PFEIL : Cursor nach links bewegen
- 14. PFEIL : Cursor nach unten bewegen
- 15. RETURN: Zurück zur nächsthöheren Ebene
- 16. TEXT/ART: zwischen Text- /Bild-Ansicht wechseln
- 17. PREVIOUS : Vorherigen Titel abspielen
- 18. NEXT : Nächsten Titel abspielen
- 19. RIP : Menüfenster zum Rippen öffnen
- 20. PLAYLIST : Playliste anzeigen
- 21. SORT : Dateiliste sortieren
- 22. BOOK MARK: Lesezeichen einfügen
- 23. LIST LINE: Textzeilen (Größe) ändern
- 24. TAG EDIT: TAG-Informationen bearbeiten
- 25. Reserviert (noch keine Tastenbelegung)
- 26. BRIGHTNESS: Helligkeit des Displays einstellen
- 27. CLOCK : digitale Uhrzeit ein-/ ausblenden
- 28. SCREEN: zwischen LCD- oder HDMI-Bildschirm wechseln
- 29. FM: zur FM-Radio-Ansicht wechseln
- 30. MUTE : Ton stumm (& wieder laut) schalten
- 31. SETUP : Menüpunkt "Einstellungen" öffnen
- 32. CAP/NUM: Wechsel Zahlen-/Buchstaben-Tasten
- 33. VOL+ : Ton lauter
- 34. LYRICS: Lyrics (Songtexte) einblenden
- 35. VOL- : Ton leiser
- 36. PLAY/PAUSE : Wiedergabe/ Pause
- 37. OK : Bestätigen
- 38. PFEIL: Cursor nach rechts bewegen
- 39. INFO : Weitere Infos zum Titel einblenden
- 40. VOL BAL: Lautstärken-Ausrichtung einstellen
- 41. SEEK/+15: Vorspulen im 15-Sekundentakt
- 14

# **2. Vorbereitung**

# **2-1. Lieferumfang des X50**

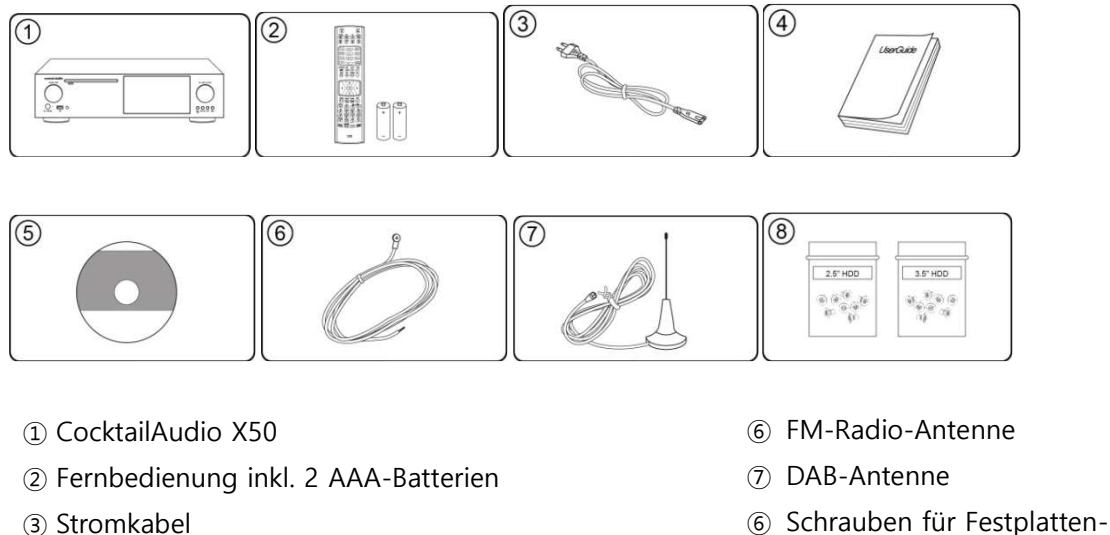

- ④ Handbuch
- ⑤ FreeDB Daten-CD
- 
- bzw. Speicher-Einbau

<HINWEIS> Die DAB-Antenne ist nur im Lieferumfang enthalten, wenn im Auslieferungsland DAB verfügbar ist.

# **2-2. Batterien in die Fernbedienung einlegen.**

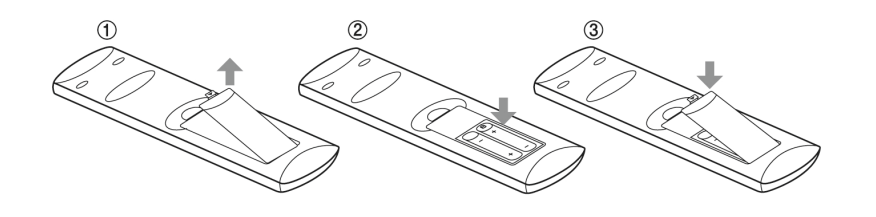

Öffnen Sie das Batteriefach und legen Sie die beiden AAA-Batterien ein.

# **2-3. Optionales Zubehör, WiFi-USB-Dongle (in DE im Lieferumfang enthalten)**

Optionales Zubehör, wie das WiFi USB-Dongle, können Sie separat erwerben:

801.11b/g/n WiFi USB-Dongle

[HINWEIS] Bitte verwenden Sie nur ein vom Hersteller für den X50 zugelassenes Wifi-Dongle, da andere nicht einwandfrei funktionieren.

### **2-4. Wenn Sie den X50 ohne internen Speicher erworben haben**

Sie benötigen eine 3,5 Zoll bzw. 2,5 Zoll SATA-Festplatte oder einen SSD-Speicher, die Sie, wie in der Zeichnung zu sehen, in den X50 einbauen und dann formatieren müssen. Zum Formatieren des eingebauten Speichers siehe Kapitel 4-7-7. (Seite 46)

#### **2-4-1. Festplatte installieren**

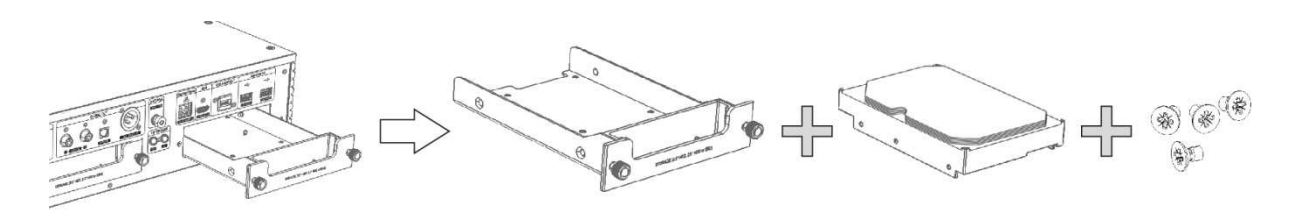

【 TIPP 1 】 Der X50 unterstützt 3,5" oder 2,5" SATA-Festplatten oder SSD-Speicher.

#### **2-4-2. Festplatte formatieren**

※ Siehe Kapitel 4-7-7. Festplatte/ Speicher formatieren (Seite 46)

#### **2-5. Wenn Sie den X50 mit eingebautem Speicher erworben haben**

Prüfen Sie ob der Speicher bzw. die Festplatte formatiert ist oder nicht. Falls nicht, formatieren Sie die Festplatte wie in Kapitel 4-7-7. beschrieben (Seite 46)

#### **2-6. Festplatteneinbau für non-RAID System oder RAID System**

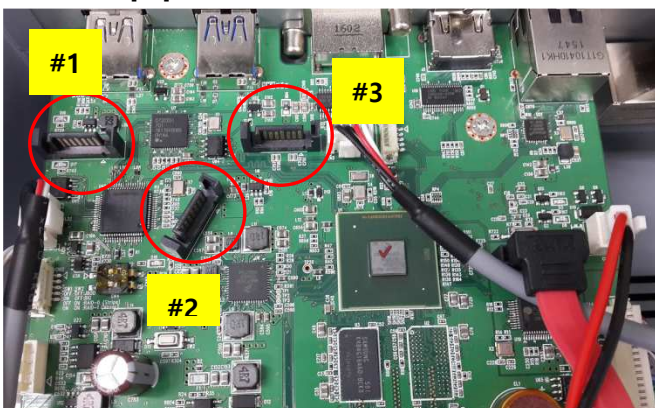

Auf der Hauptplatine gibt es drei (3) Stecker (#1, #2, #3) zum Anschließen von zwei Speichern (Festplatte bzw. SSD), siehe Bild links.

# **X50 Hauptplatine**

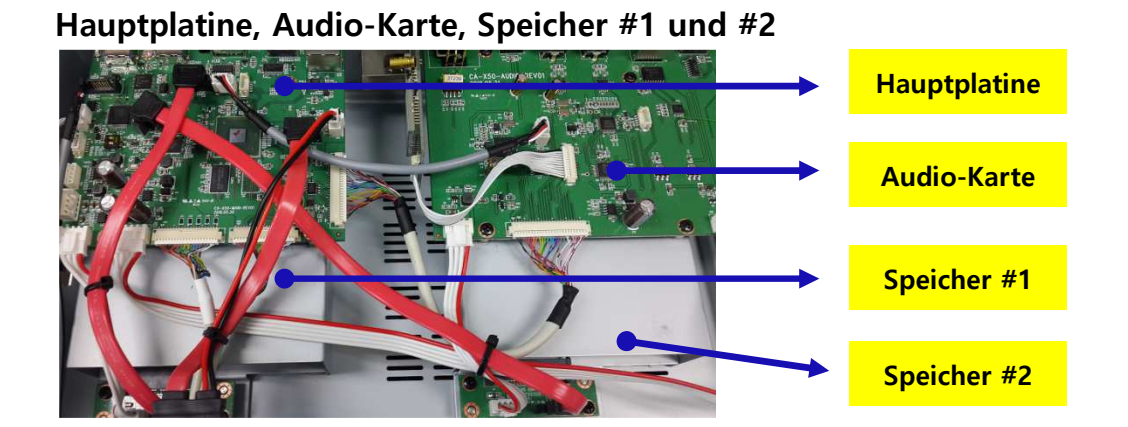

# **Speicher #1, #2**

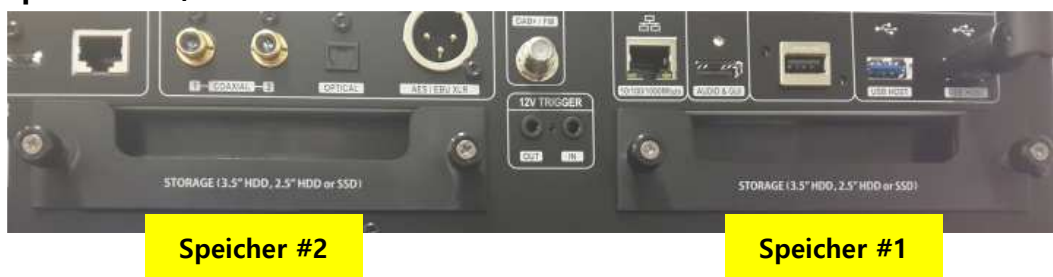

# **2-6-1. Anschließen der Speichermedien als non-RAID-System**

<HINWEIS> Das non-RAID System ist Standard: Alle X50-Geräte werden mit non-RAID-System ausgeliefert.

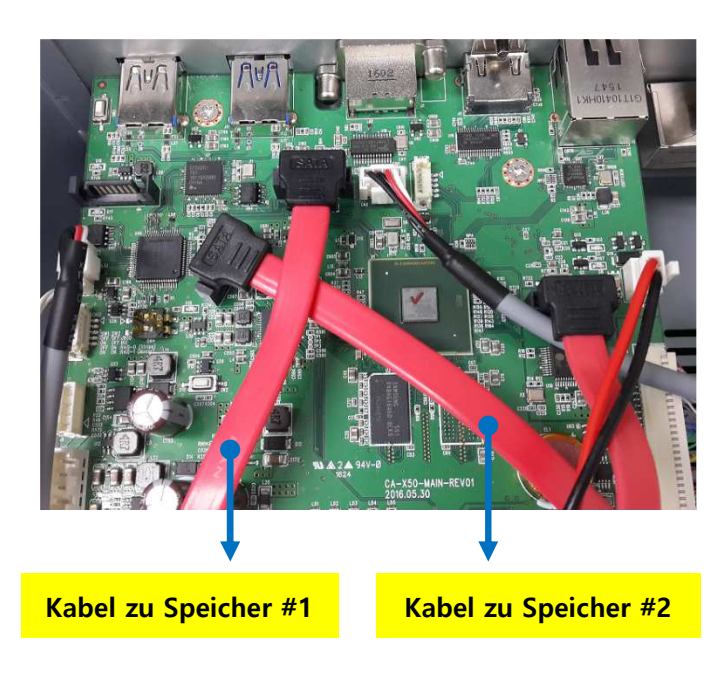

#### 1) **Wie die Kabel anzuschließen sind**:

- -. Kabel zu Speicher #1 an Stecker #3
- -. Kabel zu Speicher #2 an Stecker #2
- -. Schließen Sie die Kabel wie im Bild an

# 2) **Der X50 erkennt die Speicher wie folgt**:

- -. Speichermedium #1 als HDD1
- -. Speichermedium #2 als HDD2

# 3) **Auswählen von HDD1 oder 2 im SETUP**:

Im SETUP-Menü müssen Sie als MusikDB-Speicher entweder HDD1 oder HDD2 auswählen, weil die beiden Speicher unabhängig voneinander arbeiten.

# **2-6-2. Anschließen der Speichermedien als RAID-System**

<HINWEIS> Wenn Sie die Festplatten als RAID-System anschließen möchten, empfehlen wir Ihnen dringend, sich an unseren Vertriebspartner oder Fachhändler zu wenden, um mehr über die Vorgehensweise zu erfahren, und welche Dinge hierbei zu beachten sind.

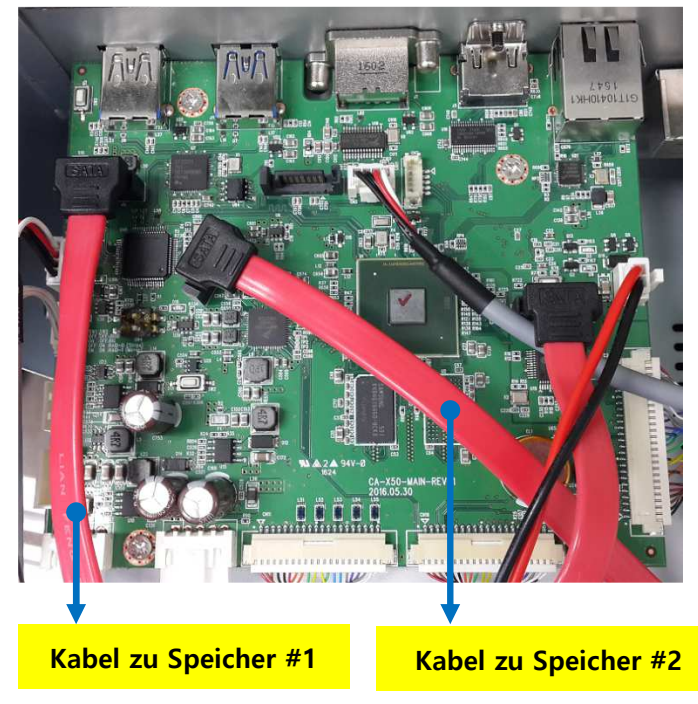

# **2-6-2-1. Kabelverbindungen bei RAID-System**

#### **Wie die Kabel anzuschließen sind**:

- -. Kabel zu Speicher #1 an Stecker #1
- -. Kabel zu Speicher #2 an Stecker #2
- -. Schließen Sie die Kabel wie im Bild an

# **2-6-2-2. Schaltereinstellungen für RAID-Modus**

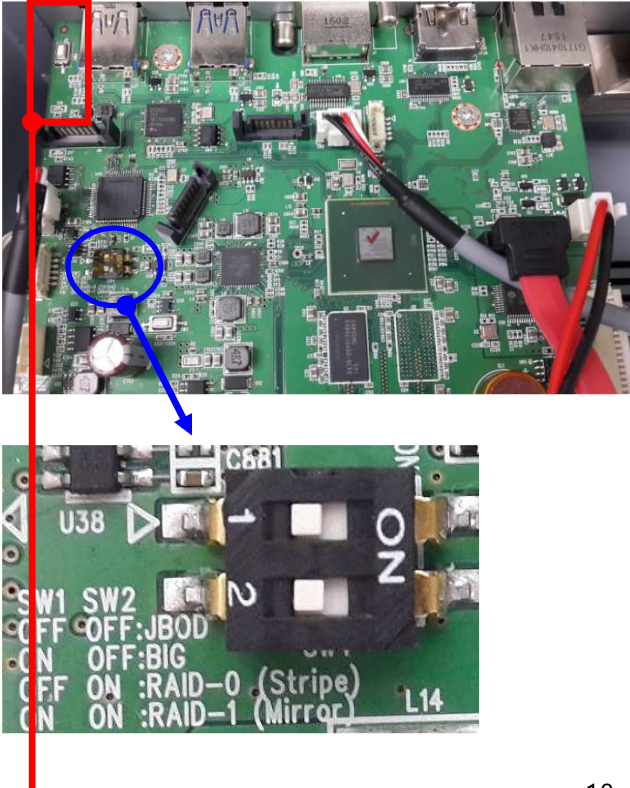

# 1) **Der X50 bietet zwei (2) Arten von RAID an,** je nach Einstellung der Schalter:

- -. SW 1: AN, SW 2: AUS bedeutet BIG Modus
- -. SW1: AN, SW2: AN bedeutet RAID1 (Spiegelungs-Modus)

# 2) **Aktivierung des RAID-Modus**:

Nach der Einstellung der Schalter müssen Sie RAID wie folgt aktivieren

- ① Stellen Sie den gewünschten RAID-Modus ein
- ② Betätigen Sie den Einschalter auf der Rückseite des X50 (auf EIN)
- ③ Schalten Sie den X50 mit gedrücktem RAID Schalter ein.
- ④ Halten Sie den RAID-Schalter gedrückt bis das LED dreimal blinkt.

18

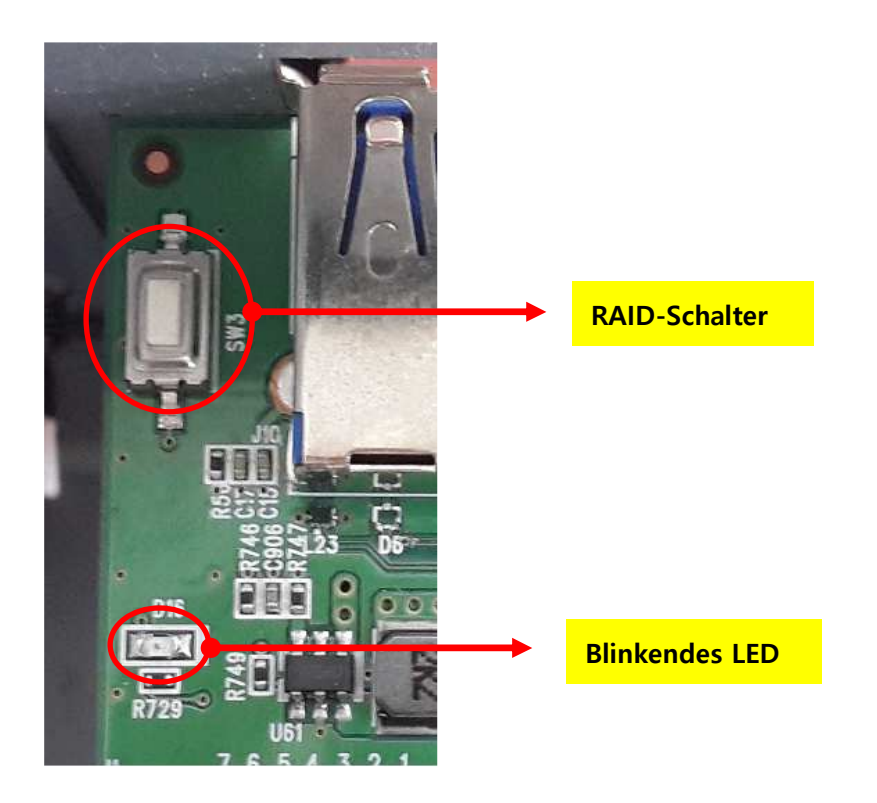

### **2-6-2-3. Erläuterungen zu den RAID-Arten**

#### 1) **BIG Modus:**

- Es müssen zwei funktionsfähige Speichermedien installiert werden
- Zwei Festplatten werden verknüpft und als eine einzige Platte dargestellt
- Wenn beispielsweise eine 500GB- und eine 250GB-Festplatte eingebaut sind, wird eine einzige 750GB-Festplatte erkannt

#### 2) **RAID-1 Modus (Spiegelung):**

- Es müssen zwei funktionsfähige Speichermedien installiert werden
- Es wird eine exakte Kopie von Daten und Partition simultan auf zwei Festplatten erstellt.
- Die Gesamtspeicherkapazität entspricht der Speicherkapazität der kleineren Festplatte.
- Wenn beispielsweise eine 320GB- und eine 250GB-Festplatte eingebaut sind, entspricht die Gesamtspeicherkapazität 250GB
- Automatische Datenwiederherstellung: Falls eine der Festplatten ausfällt und durch eine neue ersetzt wird, können die Daten wiederhergestellt werden.
- Die neue Festplatte, auf der die Daten wiederhergestellt werden sollen, muss eine gleichgroße oder höhere Speicherkapazität haben als die defekte Festplatte, ansonsten ist eine Wiederherstellung nicht möglich.

# **3. Gerät einschalten und in Betrieb nehmen**

#### **3-1. Einstellungsassistent (Wizard Setup)**

Beim ersten Hochfahren erscheint der Einstellungsassistent ("Wizard Setup" – siehe Abbildungen unten).

Um den Einstellungsassistenten zu starten, wählen Sie OK und bestätigen Sie Ihre Auswahl mit der OK-Taste auf der Fernbedienung. Wenn Sie die Einstellungen erst nach vollständigem Hochfahren des Geräts anpassen möchten, können Sie hier auch "Abbrechen" auswählen.

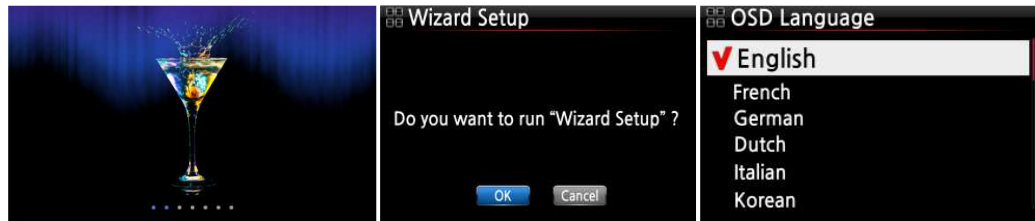

<HINWEIS> Der Assistent führt durch folgende Einstellungen: Menüsprache, Audioformat beim Rippen, Netzwerkeinstellungen, Uhrzeit einstellen sowie Festplatte/Speicher formatieren.

【 TIPP ① 】 Der Assistent fragt nur dann nach dem Formatieren der Festplatte , wenn die eingebaute Festplatte NICHT formatiert ist.

### **3-2. Einschalten für Normalbetrieb**

Zunächst müssen Sie den Schalter auf der Rückseite des Geräts auf EIN umlegen. Die LED-Anzeige leuchtet grün. Schalten Sie nun den X50 mit der Fernbedienung oder dem Ein/Aus-Knopf auf der Gerätevorderseite ein. Die LED-Anzeige leuchtet blau und das Gerät fährt hoch. Das Hochfahren dauert ca. 30-40 Sekunden, da nach vorhandenen Netzwerkverbindungen gesucht wird.

Wenn der X50 eingeschaltet ist, erscheinen nacheinander folgende Bildschirmansichten:

1) Boot-Ansicht 2) Booten abgeschlossen; Gerät ist betriebsbereit

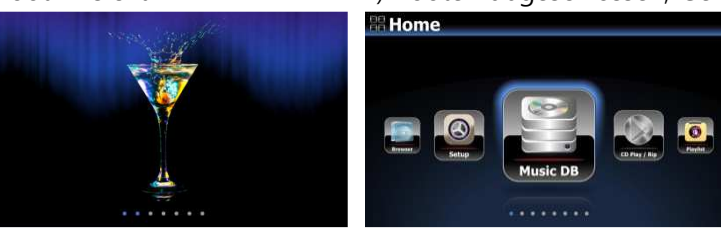

 **Musik DB**: Eingelesene (gerippte) Musik aus der Datenbank des X50 abspielen

- **CD Player/Rip**: CD einlesen (rippen) und/oder direkt abspielen
- **Playliste**: Playliste erstellen und abspielen
- **i-Service** : i-Radio oder Online-

Musikdienste wiedergeben

- **Radio-Icon**: FM-Radio oder DAB abspielen (Das Radio-Icon kann als FM-Radio oder DAB aktiviert
- **Browser**: Alle Speichermedien anzeigen, wie Festplatte des X50, USB Host und Netzwerkspeicher.
- **Setup** : Einstellungen ändern

werden. Siehe Kap. 4-7-2. und Kap.14. + 15.)

# **4. SETUP-Menü (Einstellungen)**

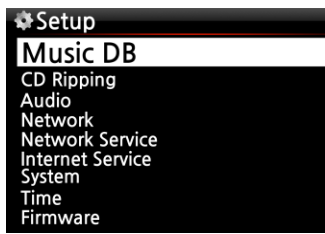

Öffnen Sie das SETUP Menü mit der Fernbedienung.

Die einzelnen Menüpunkte können mit den Pfeiltasten ausgewählt werden. Bestätigen Sie Ihre Auswahl durch Drücken der OK-Taste.

# **4-1. Musik DB**

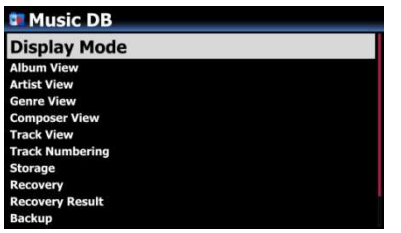

Wählen Sie Anzeigemodus aus und bestätigen Sie mit der OK-Taste.

# **4-1-1. Anzeigemodus**

Sie können eine von 12 verschiedenen Ansichten für die Darstellung der Musikdatenbank auswählen (siehe unten). Wenn als Anzeigemodus z.B. Songs ausgewählt ist, werden beim Öffnen der Musik DB alle Musiktitel (Songs) aufgelistet. (※ voreingestellt ist die Ansicht "Alben")

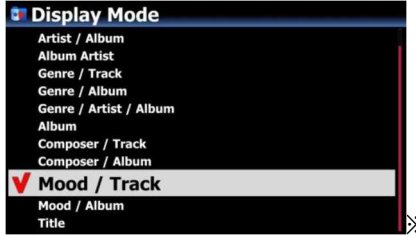

※ Voreingestellt: Alben

# **※ Beispiel**

- Künstler/Titel: Künstlerliste → Titelliste (Songs)
- Künstler/Album : Künstlerliste → Albumlisten des Künstlers→ Titelliste (Songs) des Albums

# **4-1-2. Albenansicht**

In diesem Menü können Sie auswählen, ob Ihre Musikalben in der Musik DB mit dem Albumnamen (Text) oder dem Album-Cover (kleine oder große Bilder) angezeigt werden sollen.

(※ voreingestellt: Text)

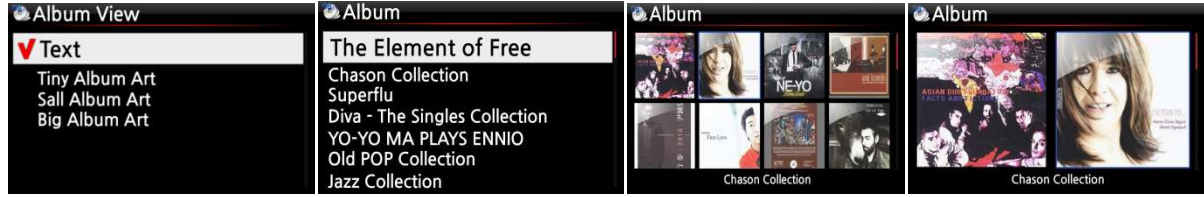

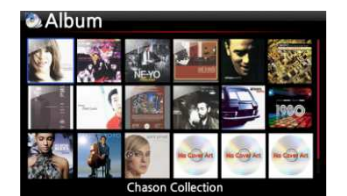

※ Die Ansichten "Künstler", "Genre", "Komponist", "Mood" und "Titel" sind ebenfalls möglich.

# **4-1-3. Titelnummerierung**

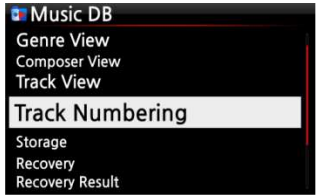

Mit der Option der Titelnummerierung im SETUP-Menü können Sie einstellen, ob beim Einlesen (Rippen) einer CD die Titelnummer vor jedem Titel hinzugefügt wird. (※ Standardmäßig aktiviert)

# **4-1-4. Speicher (Speicherort der Musik DB)**

Als Speicherort der Musikdatenbank können Sie zwischen den internen Festplatten HDD1 (SSD) und HDD2 (SSD), einem angeschlossenen USB-Speicher oder NAS (Netzwerkdatenspeicher) wählen. Das als Musik DB-Speicher ausgewählte Speichermedium wird dann rot angezeigt. (※ HDD1 ist standardmäßig voreingestellt.)

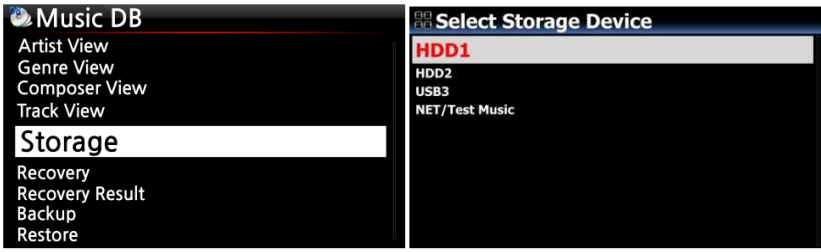

[ACHTUNG]

※ HINWEIS: Diese Einstellung sollte als erstes überprüft werden, falls beim Versuch auf die Musikdatenbank zuzugreifen, eine Fehlermeldung am Bildschirm erscheint. Wenn Sie beispielsweise auf Ihre Musikdatenbank auf der internen Festplatte zugreifen möchten, in den Musik DB-Speichereinstellungen jedoch USB aktiviert ist, erscheint eine Fehlermeldung.

※ Wenn Sie eine externe USB-Festplatte mit separatem Netzteil verwenden, achten Sie bitte darauf, dass diese an die Stromversorgung angeschlossen ist.

# **4-1-5. Datenbankprüfung**

Es besteht die Möglichkeit, dass bei der Nutzung diverser Funktionen, wie z.B. Umbenennen, Löschen, in DB kopieren, CD Einlesen etc. Alben bzw. Dateien in der Musikdatenbank fehlerhaft oder beschädigt werden. Sollte ein derartiger Fehler in der Musik DB auftreten, kann der X50 unter Umständen Dateien nicht richtig abspielen oder CDs nicht richtig einlesen. Die Durchführung einer Datenbankprüfung hilft diese Probleme zu lösen.

### **4-1-5-1. Datenbankprüfung durchführen**

 Im SETUP-Menü öffnen Sie den Menüpunkt Musik DB. Wählen Sie den Menüpunkt Datenbankprüfung und drücken Sie auf die OK-Taste.

※ Dieser Vorgang kann je nach Größe Ihrer Musikdatenbank einige Zeit in Anspruch nehmen.

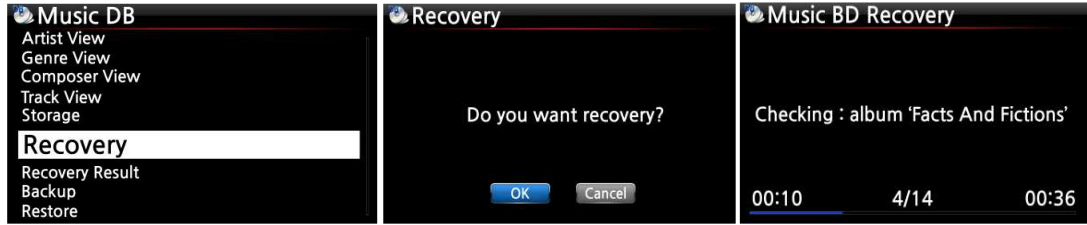

# **4-1-5-2. Ergebnis der Datenbankprüfung**

Wenn Sie die Datenbankprüfung der Musik DB wie oben beschrieben durchgeführt haben, können Sie sich hier das Ergebnis der Datenbankprüfung ansehen.

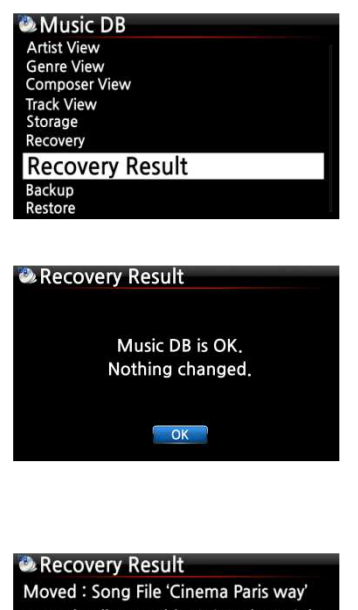

Moved: album Folder 'Diva-The Rainbo, Delete: Album 'Lost in Time' Delete : genre 'Classic' Delete : artist 'Michael Jackson' Delete: song 'Phantom of opera' Delete: artist 'IU'

Im SETUP-Menü öffnen Sie den Menüpunkt Musik DB und wählen dann Ergebnis Datenbankprüfung.

Nach erfolgreicher Prüfung Ihrer Musikdatenbank erscheint die Meldung, dass die Musik DB in Ordnung ist (siehe Bild links).

Falls etwas nicht in Ordnung sein sollte bzw. geändert wurde, erscheint eine Auflistung wie im Bild links zu sehen.

※ "Moved" (Verschoben) bedeutet, dass die Musikdatei in den Wiederherstellungsordner verschoben wurde.

※ Bei 'song file' handelt es sich um die jeweilige Musikdatei.

※ '"Gelöscht" bedeutet, dass die jeweilige Info in der Musik DB gelöscht wurde

※ Bei 'Album', 'Genre', 'Künstler' bzw. 'Titel' handelt es sich um Informationen (Textdatei), nicht um die eigentliche Musikdatei

# **4-1-5-3. Automatischer Wiederherstellungsordner auf der Festplatte (bzw. USB)**

Während der Datenbankprüfung erstellt der X50 automatisch einen Wiederherstellungsordner namens "Recovery MM-DD hh-mm" (Monat-Tag Stunde-Minute) auf der internen Festplatte (bzw. USB-Speicher). Die überprüften Dateien bzw. Albumordner werden hier gespeichert (bzw. hierhin verschoben).

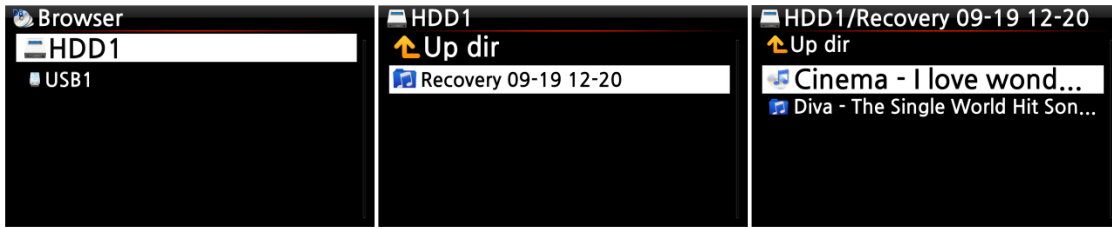

### **4-1-5-4. Dateien aus Wiederherstellungsordner in Musik DB importieren**

Nach Überprüfung der Dateien, die in den Wiederherstellungsordner verschoben wurden, können Sie diese Dateien mit dem Menübefehl "zur Datenbank kopieren" wieder in die Musikdatenbank importieren.

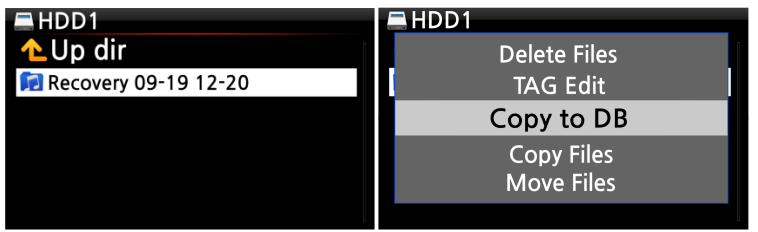

# **4-1-5-5. Ergebnisliste der Datenbankprüfung leeren**

Die aufgelisteten Ergebnisse der Datenbankprüfung können gelöscht werden:

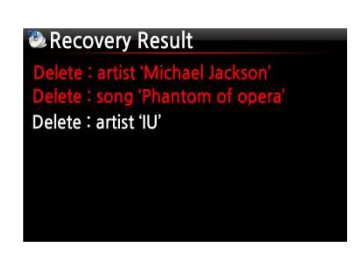

① Öffnen Sie den Menüpunkt Ergebnis Datenbankprüfung. ② Wählen Sie mit der RECHTEN Pfeiltaste die zu löschende Liste aus.

③ Drücken Sie auf die MENU-Taste.

④ Wählen Sie nun, ob Sie nur die ausgewählte oder alle Listen löschen möchten.

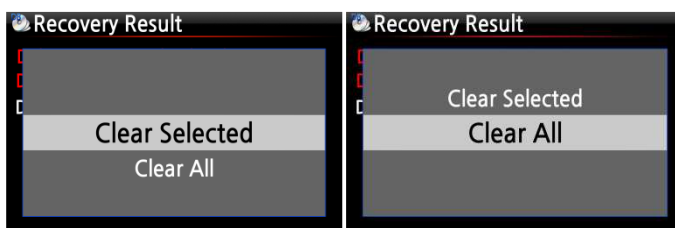

# **4-1-6. Sicherung**

#### **4-1-6-1 Sicherung (Backup) der Musik DB durchführen**

Der X50 bietet zwei Sicherungsarten an: eine 'Hintergrund-Sicherung' und eine 'Interaktive Sicherung'.

※ **Hintergrund-Sicherung**: Sie können das Gerät bedienen während im Hintergrund die Sicherung läuft.

※ **Interaktive Sicherung:** Das Gerät kann während der Sicherung nicht bedient werden.

※ Sie benötigen eine externe USB-Festplatte, deren Speicherkapazität größer ist als die MusikDB.

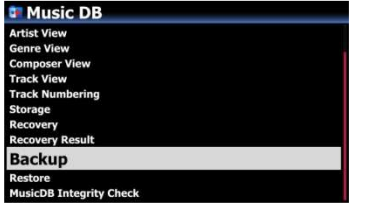

**Backup Music DB** 

- ① Öffnen Sie das SETUP-Menü > Musik DB > Sicherung
- ② Bestätigen Sie die Sicherung mit der OK-Taste.

③ Es öffnet sich ein Dialogfenster (siehe Bild links) und Sie werden gefragt, ob Sie die Sicherung im Hintergrund-Modus durchführen möchten.

④ Wenn Sie 'Ja' auswählen, öffnet sich der nächste Schritt für die 'Hintergrund-Sicherung'. Falls Sie aber 'Nein' auswählen, geht es mit der 'Interaktiven Sicherung' weiter.

⑤ Wählen Sie das Speichermedium für die Sicherung aus und bestätigen Sie mit der OK-Taste.

⑥ Die freie Speicherkapazität wird überprüft.

⑦ Bestätigen Sie mit OK, um die Sicherung zu starten.

⑧ Die Meldung 'MusikDB Sicherung: gestartet' wird für ca. 3 Sekunden angezeigt.

※ Nun können Sie mit der RETURN-Taste zurück und andere Dinge tun, z.B. Musik abspielen.

**Backup Device** 

USB1

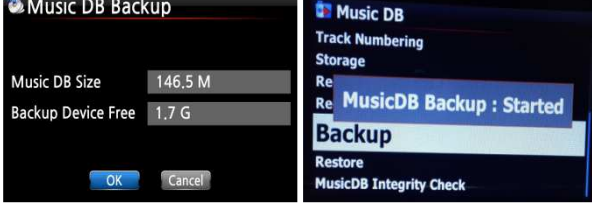

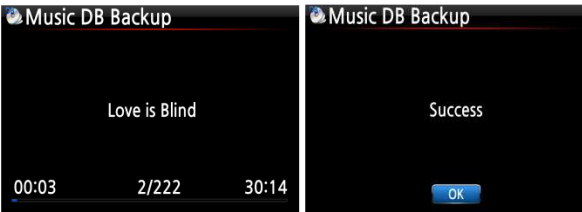

#### <ACHTUNG>

1) Wenn Sie CDs rippen oder Dateien in die DB importieren während die Sicherung läuft, werden diese gerippten bzw. importierten Dateien nicht mitgesichert.

2) Während die Sicherung läuft, reagiert das Gerät leicht verzögert, wenn Sie andere Funktionen nutzen möchten.

#### **4-1-6-2 Fortschritt bzw. Ergebnis der Sicherung prüfen**

※ Während die Sicherung im Gange ist

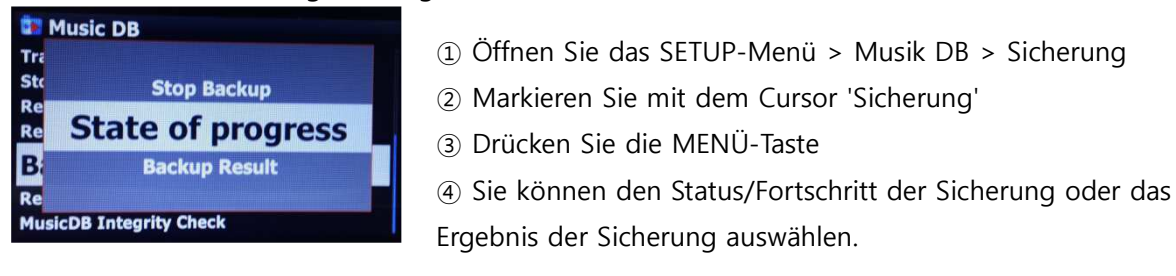

#### ※ Wenn keine Sicherung mehr läuft

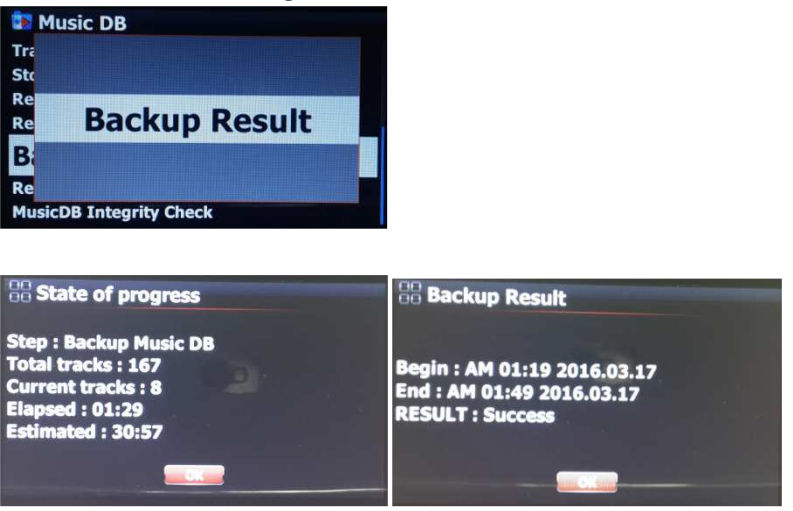

- -. Maßnahme: Sicherung der Musik DB
- -. Gesamtzahl Tracks : Anzahl aller Songs in der Musik DB
- -. Aktuelle Tracks : Anzahl der bis zu diesem Zeitpunkt gesicherten Songs
- -. Vergangen: bisher vergangene Zeit
- -. Geschätzt: Gesamtdauer der Sicherung

#### **4-1-6-3 Sicherung abbrechen**

- ① Öffnen Sie das SETUP-Menü > Musik DB > Sicherung
- ② Markieren Sie mit dem Cursor 'Sicherung'
- ③ Drücken Sie die MENÜ-Taste
- ④ Sie können "Sicherung abbrechen" auswählen.

# **4-1-7. Wiederherstellung Sicherung**

Sie können die gesicherten Daten in der Musik DB wiederherstellen.

- ① Schließen Sie das Speichergerät mit den gesicherten Daten an den USB-Host-Anschluss des X50 an.
- ② Öffnen Sie das SETUP-Menü -> Musik DB -> Wiederherstellung Sicherung und bestätigen Sie mit der OK-Taste.
- ③ Das Speichergerät wird angezeigt. Wählen Sie es aus und bestätigen Sie mit der OK-Taste. Die Musik-Datenbank wird wiederhergestellt.

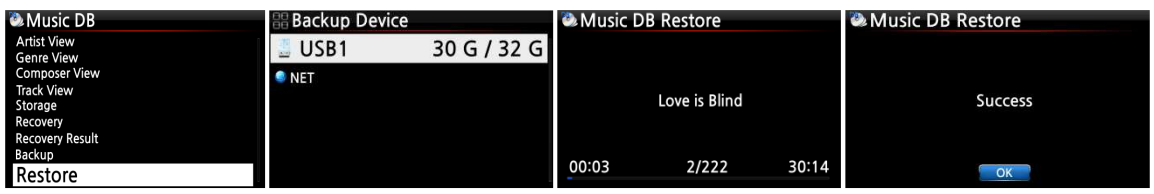

# **4-1-8. Integritätsprüfung der Musik DB**

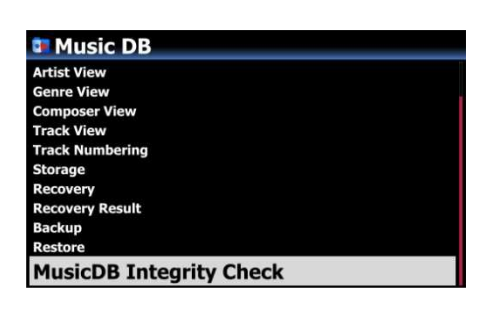

Diese Funktion überprüft die Musikdatenbank auf Fehler. Sie können auswählen, ob dieser Check beim Herunterfahren oder beim Hochfahren des Geräts durchgeführt werden soll.

※ Standardmäßig voreingestellt: Beim Herunterfahren. ※ Da die 'Musik DB Integritätsprüfung' die Dauer des Bootens beeinflusst, empfehlen wir die Einstellung 'Beim Herunterfahren'.

# **4-2. CD Ripping**

Wählen Sie den Menüpunkt "CD Ripping" und bestätigen Sie Ihre Auswahl mit der OK-Taste. Folgende Menüpunkte werden angezeigt.

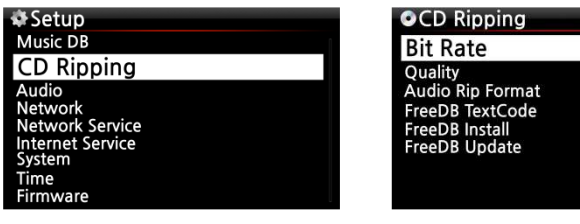

# **4-2-1. Bitrate und Qualität**

Beim Einlesen ("Rippen") in das MP3-Dateiformat können Sie die Bitrate und die gewünschte Qualität auswählen.

Es gibt zwei(2) Menüpunkte. (Für das Rippen von CD in MP3-Dateiformat) **Kompressionsrate**: 128K / 192K / 320K [Standardeinstellung] 192K **Qualität**: Ausgezeichnet / Sehr gut / Gut / Schnell / Sehr schnell [Standardeinstellung] Sehr schnell

Wählen Sie jeweils eine Option aus und bestätigen Sie mit der OK Taste der Fernbedienung.

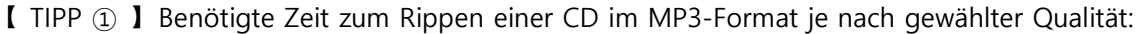

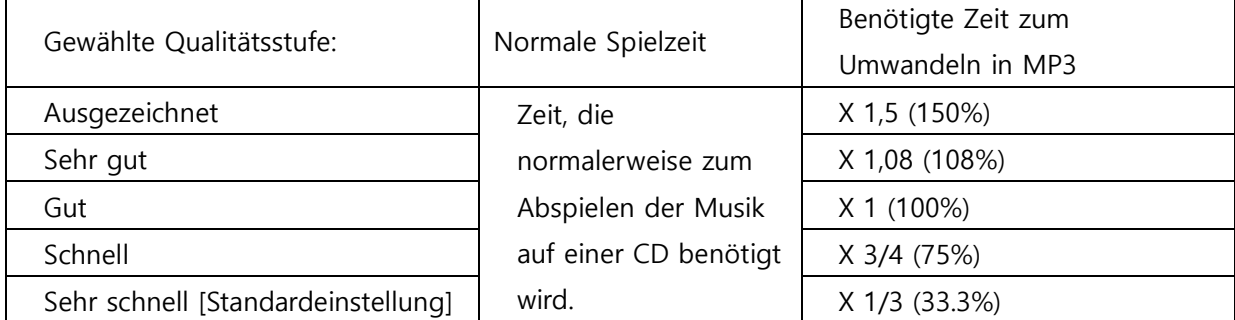

※ Beim Rippen von MP3 und Ogg beeinflusst die gewählte Qualitätsstufe die Tonqualität und beim Rippen von FLAC die Dateigröße.

| Einlese (Rip) Option |                   | 500GB<br>Festplatte | 1 TB<br>Festplatte | 2 TB<br>Festplatte | 4 TB<br>Festplatte |
|----------------------|-------------------|---------------------|--------------------|--------------------|--------------------|
| WAV (unkomprimiert)  |                   | 650 CDs             | 1.300 CDs          | 2.600 CDs          | 5.200 CDs          |
| MP3/<br><b>OGG</b>   | Kompressionsrate: |                     |                    |                    |                    |
|                      | 128K              | 7.500 CDs           | 15,000 CDs         | 30.000 CDs         | 60.000 CDs         |
|                      | 192K              | 5.000 CDs           | 10.000 CDs         | 20.000 CDs         | 40.000 CDs         |
|                      | 320K              | 3.000 CDs           | 6.000 CDs          | 12.000 CDs         | 24.000 CDs         |

【 TIPP ② 】Referenztabelle der möglichen Anzahl von CDs für jede Einlese- (Rip) Option

Leichte Abweichungen bei den genannten Zahlen sind möglich, je nach Anzahl der Songs, die sich auf den CDs befinden.

# **4-2-2. Audio Format (Audio Rip Format)**

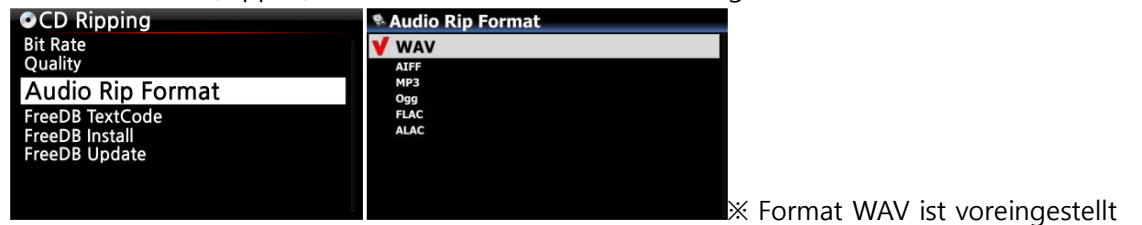

Für das Einlesen (Rippen) von CDs können Sie eines der folgenden Audioformate auswählen.

# **4-2-3. FreeDB Text**

Falls der FreeDB Text defekt oder nicht in Ordnung sein sollte, können Sie den FreeDB Text-Code ändern (siehe Bild).

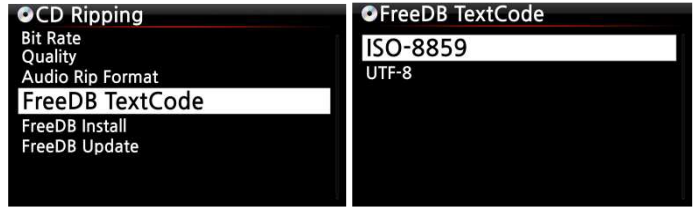

# **4-2-4. FreeDB Installation**

FreeDB ist eine freie Datenbank mit Informationen über den Inhalt von Audio-CDs (z.B. Titel, Künstler, Jahr, Genre etc.), die im Internet zur Verfügung steht.

Im Lieferumfang enthalten ist die FreeDB Daten-DVD, mit der Sie die FreeDB Datenbank auf der Festplatte installieren können. Wenn Sie die Datenbank auf dem X50 installiert haben, können die CD-Informationen von dort abgerufen werden (ohne Internetverbindung).

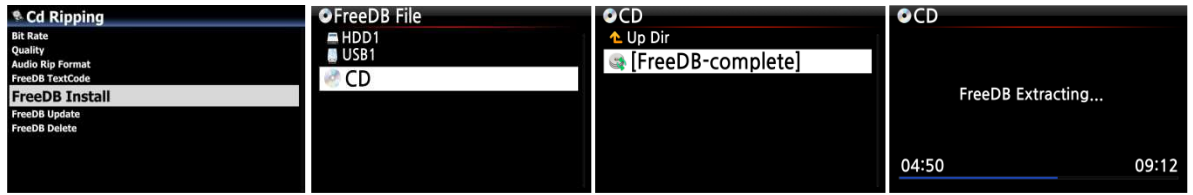

Zum Installieren der FreeDB Datenbank auf der Festplatte des X50 gehen Sie wie folgt vor:

Legen Sie die FreeDB Daten-DVD in das optische Laufwerk des X50 ein, öffnen Sie das SETUP-Menü -> CD einlesen -> FreeDB installieren. Wählen Sie das angezeigte CD-Symbol aus und bestätigen Sie mit der OK-Taste. Der X50 fährt herunter, startet neu und installiert die FreeDB-Daten automatisch.

<HINWEIS> Wenn der X50 an das Netzwerk (Internet) angeschlossen ist, brauchen Sie die FreeDB-Daten nicht zu installieren, da in diesem Fall die CD-Infos direkt aus der Internet-Datenbank abgerufen werden.

# **4-2-5. FreeDB Aktualisierung**

Informationen zum Update der FreeDB finden Sie auf unserer Website (www.cocktailaudio.de) Kopieren Sie die FreeDB Update-Datei auf einen Speicherstick und schließen Sie diesen an den USB-Host-Anschluss des X50 an. Öffnen Sie das SETUP-Menü -> CD einlesen -> FreeDB Aktualisierung. Öffnen Sie den angezeigten USB-Speicher mit der OK-Taste und wählen die FreeDB Update-Datei aus. Bestätigen Sie mit der OK-Taste. Das Update beginnt.

# **4-2-6. FreeDB löschen**

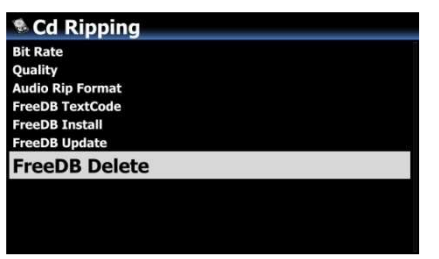

Sie können die FreeDB-Daten löschen, wenn Sie sie nicht mehr auf dem X50 haben möchten.

# **4-3. Audio**

Wählen Sie den Menüpunkt Audio und bestätigen Sie mit der OK-Taste.

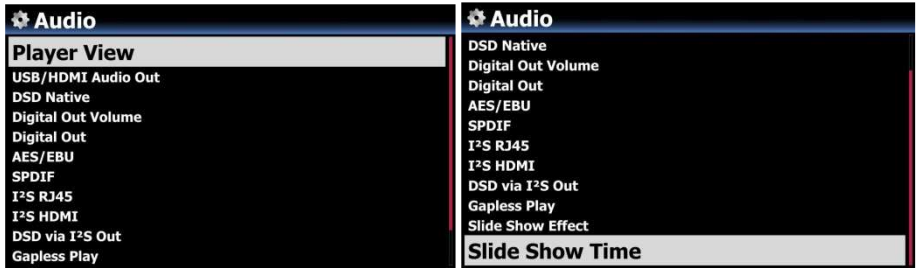

# **4-3-1. Player Ansicht**

Sie können die gewünschte Bildschirmansicht einstellen, die während einer Musikwiedergabe angezeigt wird: Albenbilder & Listen, Musikinfo, Nur Liste oder Liedtext.

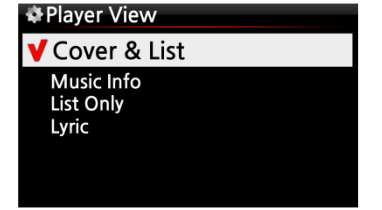

※ HINWEIS : Mit der INFO-Taste der Fernbedienung können Sie die Player-Ansicht auf Albenbilder & Listen, Musikinfo oder Nur Liste ändern (siehe nachfolgende Bilder).

※ Voreingestellt: Albenbilder & Listen

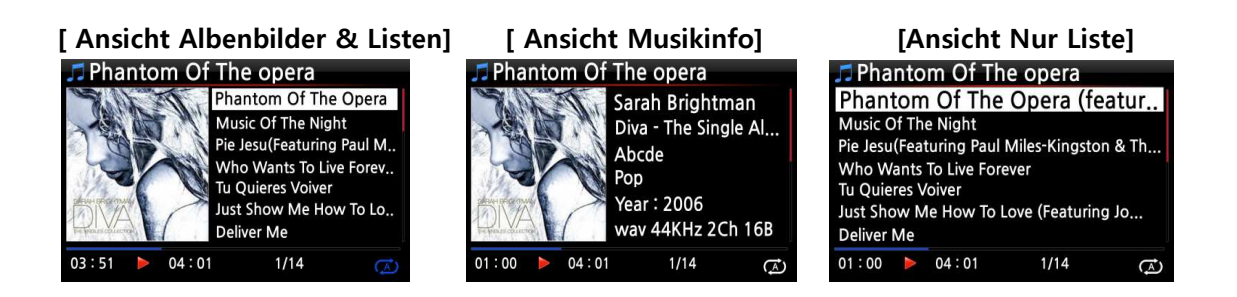

# **4-3-2. USB/HDMI Audio-Ausgang**

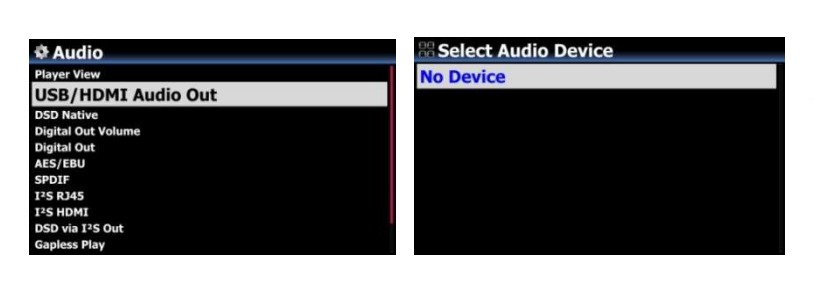

Wenn ein USB DAC oder ein HDMI-Audiogerät an den Audioausgang des X50 angeschlossen ist, werden die angeschlossenen Geräte hier angezeigt und können ausgewählt werden.

# **4-3-3. DSD Signaltyp**

Auf dem Markt sind viele Arten von USB-DACs (Digital-Analog-Wandler) erhältlich, die an den USB-Audioausgang des X50 angeschlossen werden können. Einige dieser D/A-Wandler können das native DSD-Signal empfangen, andere können nur "DoP"-Signal anstatt des nativen DSD-Signals empfangen.

Deshalb bietet dieser Menüpunkt die folgenden drei (3) Optionen. Bitte stellen Sie die Option ein, die den technischen Vorgaben Ihres USB-Audio D/A-Wandlers entspricht:

- DSD(DoP): Für USB D/A-Wandler, die das 'DoP-Signal' anstatt des nativen DSD-Signals empfangen.
- DSD(Native): Für USB D/A-Wandler, die das native DSD-Signal empfangen können.
- PCM : Für USB D/A-Wandler, die nur das 'PCM-Signal' empfangen können.

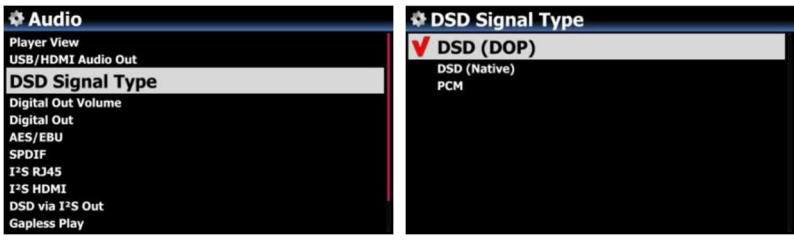

# **4-3-4. Lautstärke Digitalausgang**

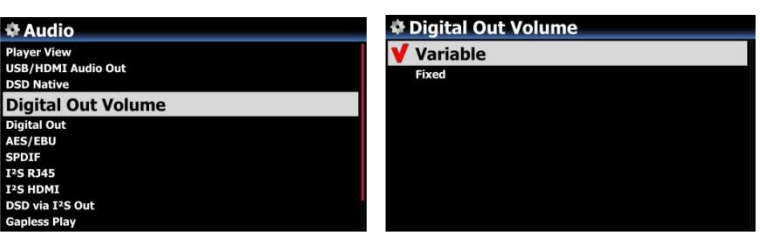

※ Voreingestellt: Variabel

### **4-3-5. Digitalausgang**

Sie können eine der folgenden vier (4) Optionen auswählen:

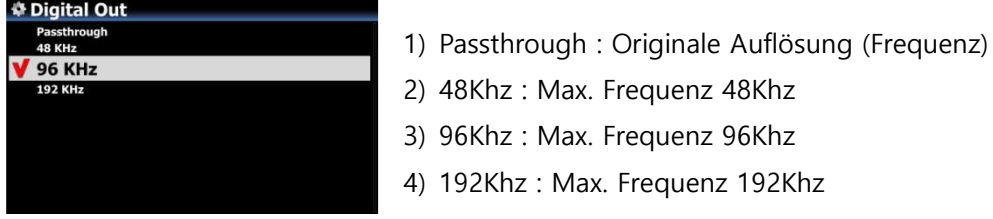

※ Voreingestellt: 96KHz

# **4-3-6. AN/AUS für jeden Digitalausgang (AES/EBU, SPDIF, I²S Out)**

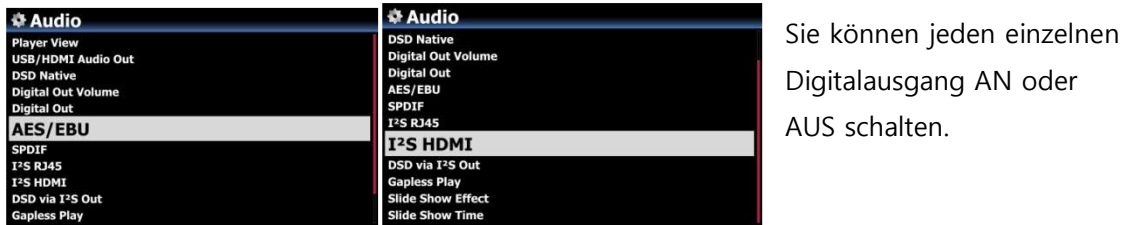

※ Voreingestellt: AN

# **4-3-7. DSD via I²S Out**

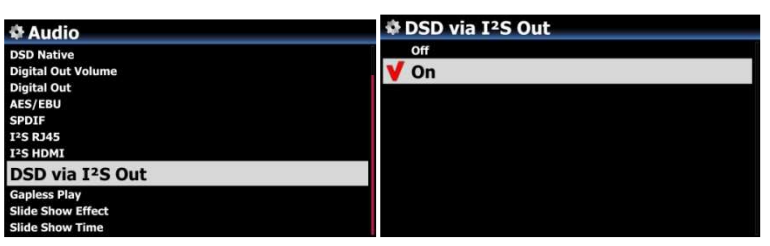

Wenn AN eingestellt ist, gibt der X50 natives DSD-Signal über den I²S Ausgang aus. Im Modus AUS wandelt der X50 per Hardware das DSD-Signal in PCM um.

Digitalausgangs kann mit dem X50 geregelt werden. ※ **Fest**: Die Lautstärke wird auf 0dB (Max). gesetzt. Die Lautstärke des Digitalausgangs kann nicht mit dem X50 gesteuert werden.

※ **Variabel**: Die Lautstärke des

# **4-3-8. Gapless Wiedergabe**

Der X50 unterstützt die Funktion der lückenlosen, unterbrechungsfreien Wiedergabe für MP3-, WAV-, FLAC- und DSD-Dateien.

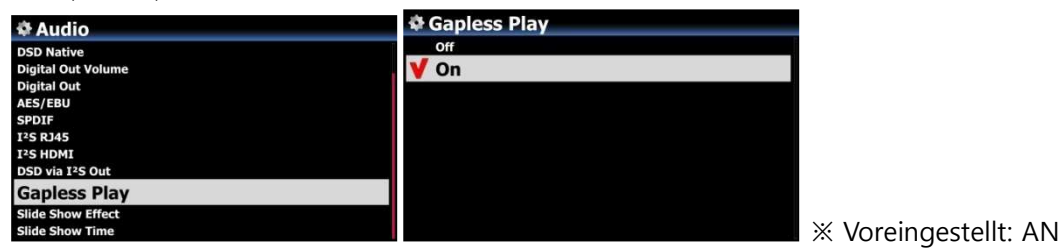

【 TIPP 】

※ Nur mit LAME kodierte MP3-Dateien werden unterstützt.

※ Die Funktion der unterbrechungsfreien Wiedergabe wird nur im "Alle wiederholen"- und im "Normal"-Wiedergabemodus voll unterstützt. So wird z.B. im "Shuffle"-Modus (Zufallswiedergabe) die Gapless Wiedergabe nicht unterstützt.

# **4-3-9. Diashoweffekt (Bildübergang)**

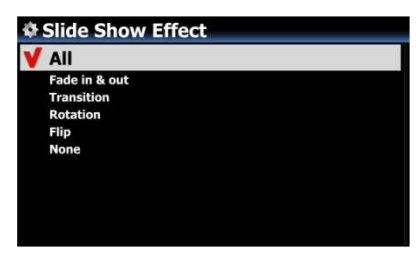

Hier stehen sechs (6) verschiedene Optionen zur Verfügung: Alle, Ein- & Ausblenden, Übergang, Rotation, Umblenden oder Kein (Effekt).

※ HINWEIS: Für weitere Informationen siehe Kapitel 18-3. Foto-Diashow (Seite 94)

# **4-3-10. Diashow Anzeigezeit**

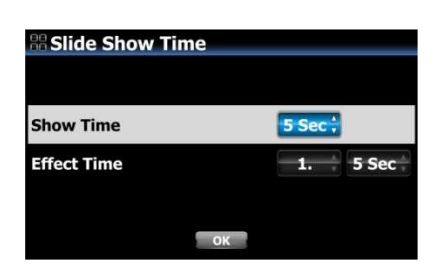

Sie können die Anzeigedauer und die Effektdauer für Ihre Diaschau beliebig einstellen. ※ Anzeigezeit: Zeitspanne, wie lange jedes einzelne Foto angezeigt wird. ※ Zeit für Effekt: Zeitspanne, die für den Übergang eines Fotos zum nächsten benötigt wird.

※ HINWEIS: Für weitere Informationen siehe Kapitel 18-3. Foto-Diashow (Seite 94)

#### **4-4. Netzwerk**

※ Vergewissern Sie sich, dass Ihr Netzwerkkabel (Ethernet Kabel) oder ein USB WiFi-Dongle angeschlossen ist.

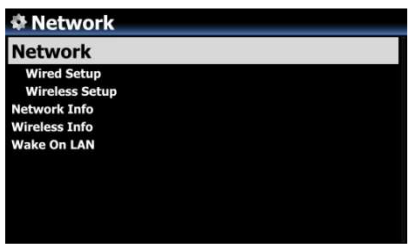

① Öffnen Sie das SETUP-Menü -> Netzwerk und drücken die OK-Taste.

② Wählen Sie Wired Setup (LAN) oder Wireless Setup (WLAN) und bestätigen Sie Ihre Auswahl mit der OK-Taste. 【 TIPP 】 Unter Netzwerk Info werden die Netzwerkinformationen angezeigt.

# **4-4-1. Kabelnetzwerk einrichten**

#### **4-4-1-1. DHCP (Automatische IP)**

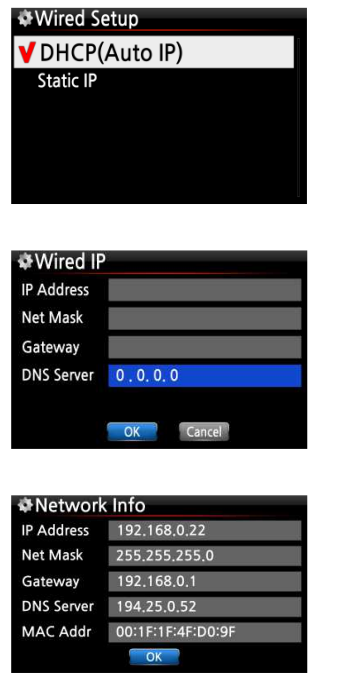

① Wählen Sie DHCP(Automatische IP) und bestätigen mit der OK-Taste. Es müssen keine Werte eingegeben werden.

② Wählen Sie die Schaltfläche "OK" und bestätigen Ihre Auswahl mit der OK-Taste.

③ Wenn die Netzwerkverbindung erfolgreich hergestellt wurde, werden die Netzwerkinformationen (wie im Bild links) angezeigt.

#### **4-4-1-2. Feste IP**

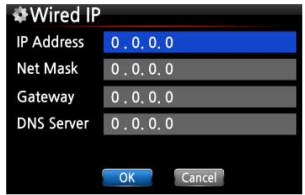

① Wählen Sie Feste IP und bestätigen mit der OK-Taste.

② Geben Sie die entsprechenden Werte ein (IP Adresse, Subnet mask, etc.)

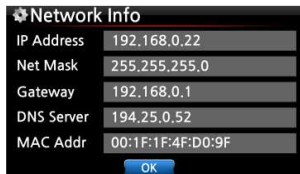

③ Wählen Sie die Schaltfläche "OK" und bestätigen Ihre Auswahl mit der OK-Taste.

④ Wenn die Netzwerkverbindung erfolgreich hergestellt wurde, werden die Netzwerkinformationen (wie im Bild links) angezeigt.

#### **4-4-2. WLAN-Verbindung einrichten (Wireless Setup)**

Zum Einrichten einer drahtlosen Netzwerkverbindung bietet der X50 zwei Möglichkeiten: Netzwerk mit offener SSID oder mit versteckter SSID (siehe folgende Kapitel).

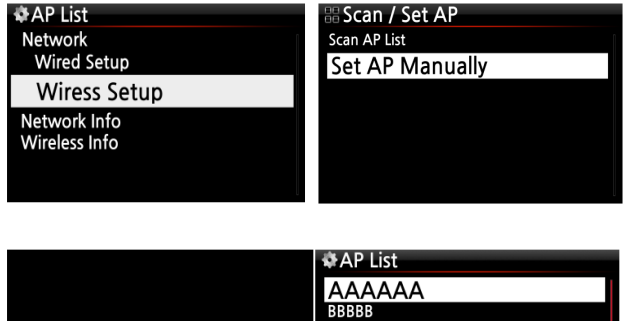

#### **4-4-2-1. AP-Liste durchsuchen (offene SSID)**

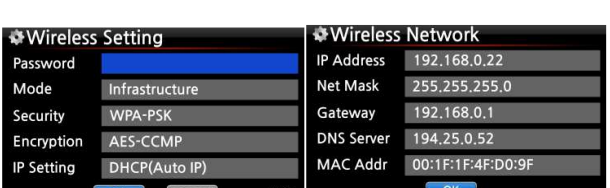

EEEEEE **FFFFFF** 

ннннн

① Wählen Sie Wireless Setup und bestätigen mit der OK-Taste. ② Wählen Sie nun "Suche AP Liste". Es werden alle verfügbaren Access Points (AP) angezeigt.

③ Wählen Sie den richtigen Access Point aus der Liste aus und bestätigen Sie mit der OK-Taste.

④ Falls der AP passwortgeschützt ist, geben Sie das Passwort ein und wählen Sie OK.

Wenn die Netzwerkverbindung erfolgreich hergestellt wurde, werden die Netzwerkinformationen (wie im Bild links) angezeigt.

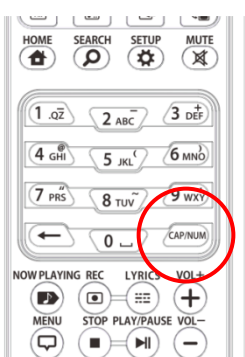

Get AP List

※ Zum Eingeben Ihrer Daten verwenden Sie die alphanumerischen Tasten der Fernbedienung. Mit der "CAP/NUM"-Taste können Sie zwischen Ziffern, Groß- und Kleinbuchstaben und Zeichen umschalten.

#### **4-4-2-2. AP manuell einstellen (versteckte SSID)**

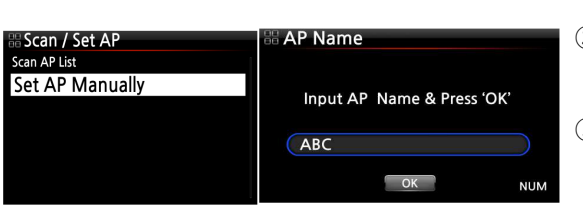

① Wählen Sie 'AP manuell einstellen' und geben Sie dann den AP-Namen ein (siehe Bild links).

② Wenn Sie den AP-Namen eingegeben haben, wählen Sie OK und bestätigen mit der OK-Taste.

③ Im nächsten Schritt öffnet sich das Fenster zur Passworteingabe.

Dann geht es weiter wie oben unter "offene SSID" beschrieben.

#### **4-4-2-3 WiFi Repeater Roaming Funktion**

Wenn die Signalstärke des verbundenen AP unter -45db sinkt, verbindet sich der X50 mit einem AP, der dieselbe SSID aber eine bessere Signalstärke besitzt (falls vorhanden und erkannt).

### **4-4-3. Netzwerk Info**

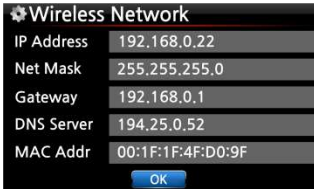

Unter Netzwerk Info werden die Netzwerkinformationen angezeigt wie auf dem Bild zu sehen.

#### **4-4-4. WLAN Signalqualität**

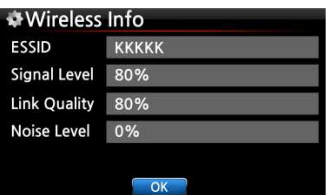

Unter WLAN Signalqualität können Sie sich u.a. die Signalstärke Ihrer drahtlosen Netzwerkverbindung anzeigen lassen.
#### **4-4-5. Wake On LAN (Gerät via Netzwerk einschalten)**

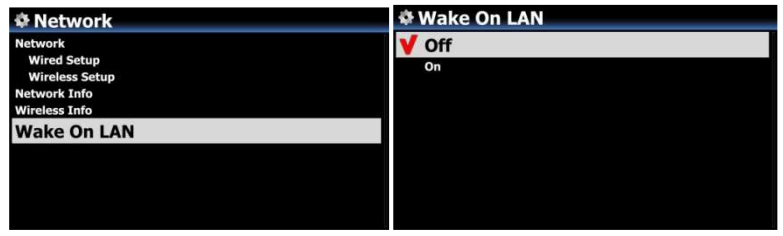

Wenn bei "Wake ON LAN" AN eingestellt ist, kann der X50 durch ein Signal von außen via Netzwerk eingeschaltet werden.

※ voreingestellt: AUS

<HINWEIS> Wenn der "Wake ON LAN"-Modus angeschaltet ist, leuchtet das Kontrolllicht auf der Vorderseite des X50 blau, auch wenn Sie das Gerät per Fernbedienung oder mit dem EIN/AUS-Knopf vorne am Gerät ausschalten.

#### **4-5. Netzwerkdienste**

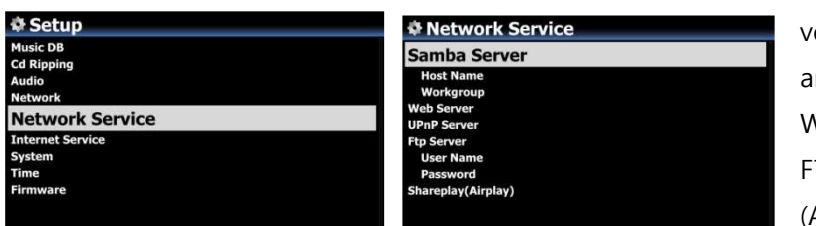

Im SETUP-Menü unter Netzwerkdienste werden die verschiedenen Dienste ngezeigt, wie Samba-Server, Web-Server, UPnP-Server und FTP-Server und Shareplay Airplay).

#### **4-5-1 Samba Server**

Mit dieser Funktion können Sie vom PC über Ihr lokales Netzwerk auf den X50 zugreifen.

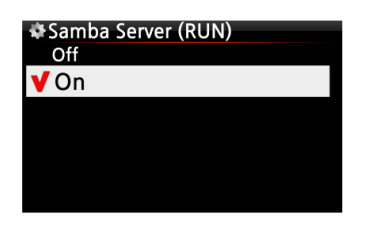

Im SETUP-Menü öffnen Sie den Menüpunkt Samba Server und wählen "AN". Bestätigen Sie Ihre Auswahl mit der OK-Taste.

※ voreingestellt: AUS

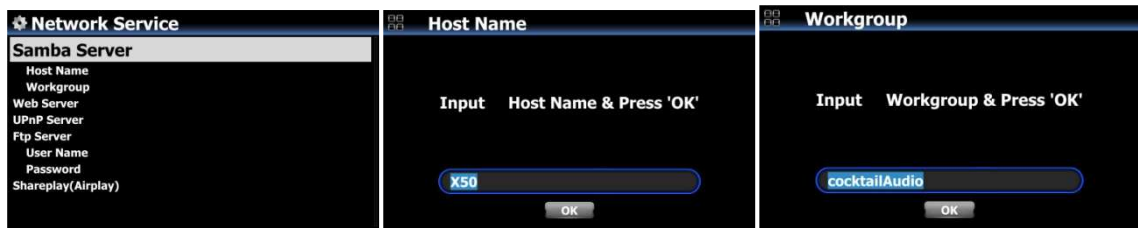

- ① Wählen Sie "Samba Server" und bestätigen Sie mit der OK-Taste.
- ② Wählen Sie "Gerätename" und geben den gewünschten Namen ein. Bestätigen Sie mit OK.
- **③** Wählen Sie "Arbeitsgruppe" und geben den Namen ein. Bestätigen Sie mit OK

#### ※ **Zugriff auf die Festplatte des X50 vom PC (unter Windows 7):**

① Klicken Sie auf das 'START'-Icon unten links auf Ihrem PC-Monitor.

② Wählen Sie dann 'Computer' aus.

③ Sie sehen 'Netzwerk'

④ Wenn Sie auf 'Netzwerk' klicken, sehen Sie alle Server im lokalen Netzwerk. Der X50 wird standardmäßig unter dem Gerätenamen "X50" angezeigt. (Außer Sie haben am X50 einen anderen Gerätenamen eingegeben.)

⑤ Klicken Sie auf 'X50'.

⑥ Sie sehen dann zwei Ordner: "LocalStorages" und "MusicDB".

※ **WARNUNG: Der Ordner "MusicDB" enthält die Datenbank und darf nicht geöffnet, bearbeitet oder gelöscht werden, sonst kann die Musikdatenbank schweren Schaden nehmen.**

#### **4-5-2 Netzwerkfreigaben (Samba Client)**

Wenn Sie den X50 an Ihr lokales Netzwerk anschließen, an dem beispielsweise auch noch andere Speichergeräte angeschlossen sind, können Sie Dateien von diesen Speichergeräten mit dem X50 streamen und abspielen. Dazu müssen Sie zuerst die Netzwerkfreigaben einrichten.

## **1) Netzwerkfreigaben hinzufügen** (1) Im Hauptmenü öffnen Sie den

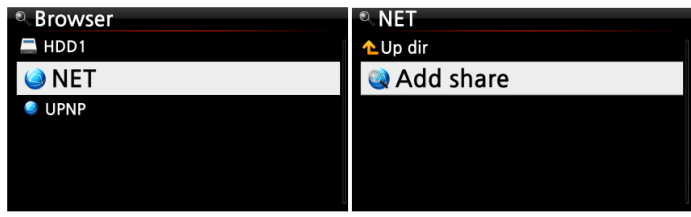

Browser und wählen 'NETZWERK' (bei vorhandener Netzwerkverbindung) (2) Klicken Sie auf "Freigabe hinzufügen". Es öffnet sich ein Fenster wie im nächsten Bild zu sehen.

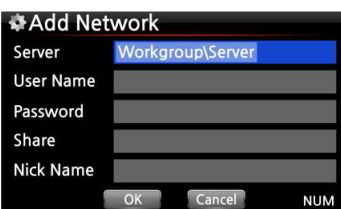

③ Klicken Sie auf den Server (Arbeitsgruppe\Server), dann erscheint Arbeitsgruppe und Server wie unten.

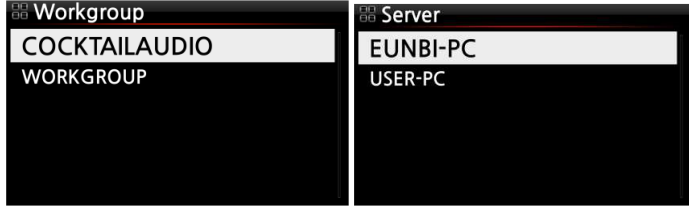

※ Wenn Sie z.B. 'WORKGROUP' und 'USER-PC' ausgewählt haben, erscheint folgender Bildschirm

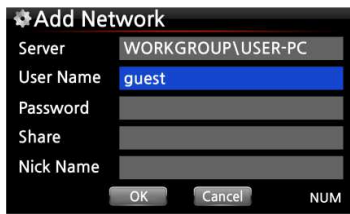

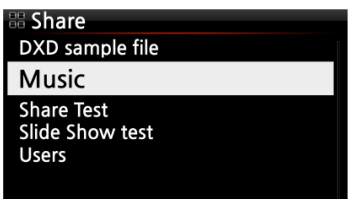

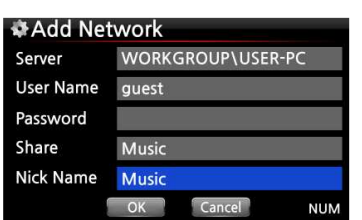

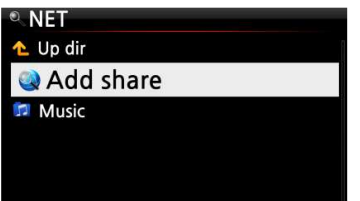

※ Standard-Benutzername: Gast

④ Markieren Sie das Feld Freigabe und klicken Sie darauf. Dann werden die Freigabeordner angezeigt (siehe nächstes Bild).

⑤ Wählen Sie den Ordner aus, den Sie hinzufügen möchten. ⑥ Wenn Sie, wie hier im Beispiel, den Ordner 'Music' auswählen, erscheint folgender Bildschirm zur Eingabe eines Ordnernamens.

Unter diesem Ordnernamen wird der Freigabeordner dann am X50 unter Netzwerk angezeigt.

⑦ Den "Ordnernamen" (hier im Beispiel Music) können Sie frei wählen.

※ Derselbe Name kann nicht zweimal vergeben werden.

⑧ Wählen Sie OK und bestätigen Sie mit der OK-Taste. Es erscheint folgender Bildschirm.

⑨ Nun können Sie den freigegebenen Ordner 'Music' auswählen und die darin befindlichen Musikdateien abspielen.

#### **2) Netzwerkfreigaben bearbeiten oder entfernen**

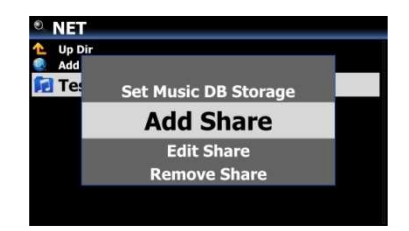

① Markieren Sie mit dem Cursor den zu bearbeitenden Freigabeordner.

② Drücken Sie auf die MENU-Taste. Es öffnet sich ein Popup-Menü (siehe links), in dem Sie die Freigabe bearbeiten oder entfernen können.

#### **3) Zuvor eingegebenen Benutzernamen verwenden**

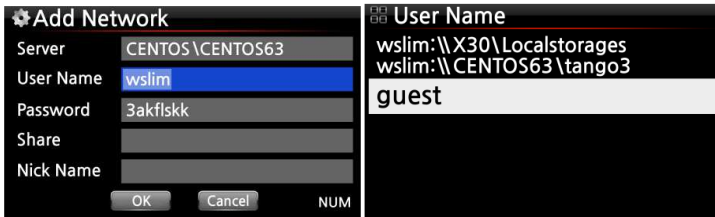

Wenn Sie mit dem Cursor das Feld Benutzername markieren und anklicken, können Sie den Benutzernamen sehen, den Sie vorher eingegeben haben.

## **4-5-3 Web Server**

Mit der Web-Server Funktion des X50 stehen Ihnen folgende nützliche Funktionen zur Verfügung. Sie können:

- Album Cover via Internet zu den Musikalben hinzufügen, die in der X50 Musikdatenbank gespeichert (gerippt) sind.
- ID3-Tag Informationen von jedem Musiktitel bearbeiten.
- den X50 via Web Interface steuern und bedienen.
- Playlisten erstellen aus den Musiktiteln, die in der X50 Musik DB gespeichert sind.
- Siehe Kapitel 4-5-3-2 "Web Interface aufrufen"

#### **4-5-3-1. Web Server aktivieren**

Öffnen Sie das SETUP-Menü -> Netzwerkdienste -> Web Server und wählen Sie AN.

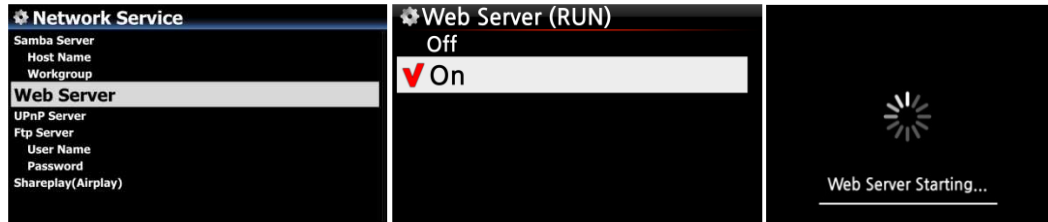

## **4-5-3-2. WebInterface aufrufen**

Das X50 WebInterface ist in zwei Versionen verfügbar: eine PC-Version (auch Tablet-PC) und eine Version für Smartphones.

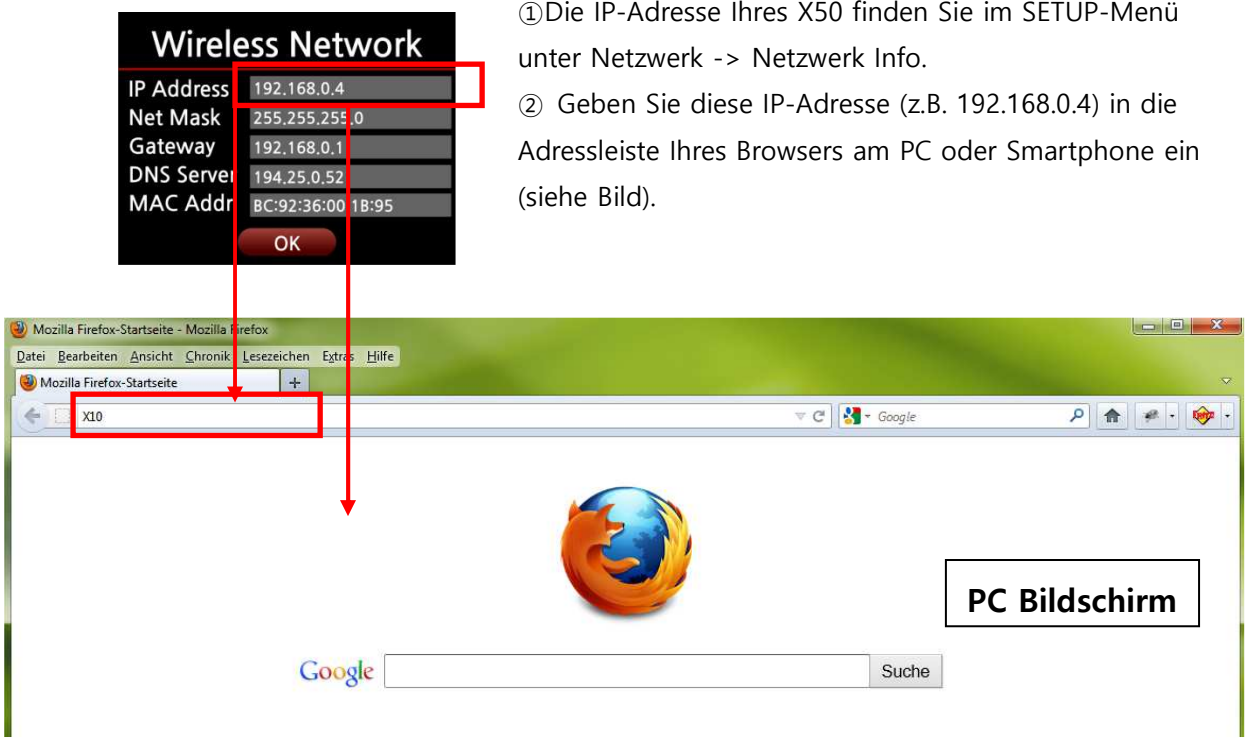

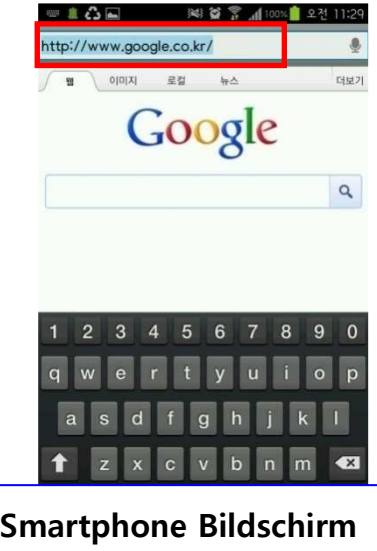

#### **Hauptmenü**

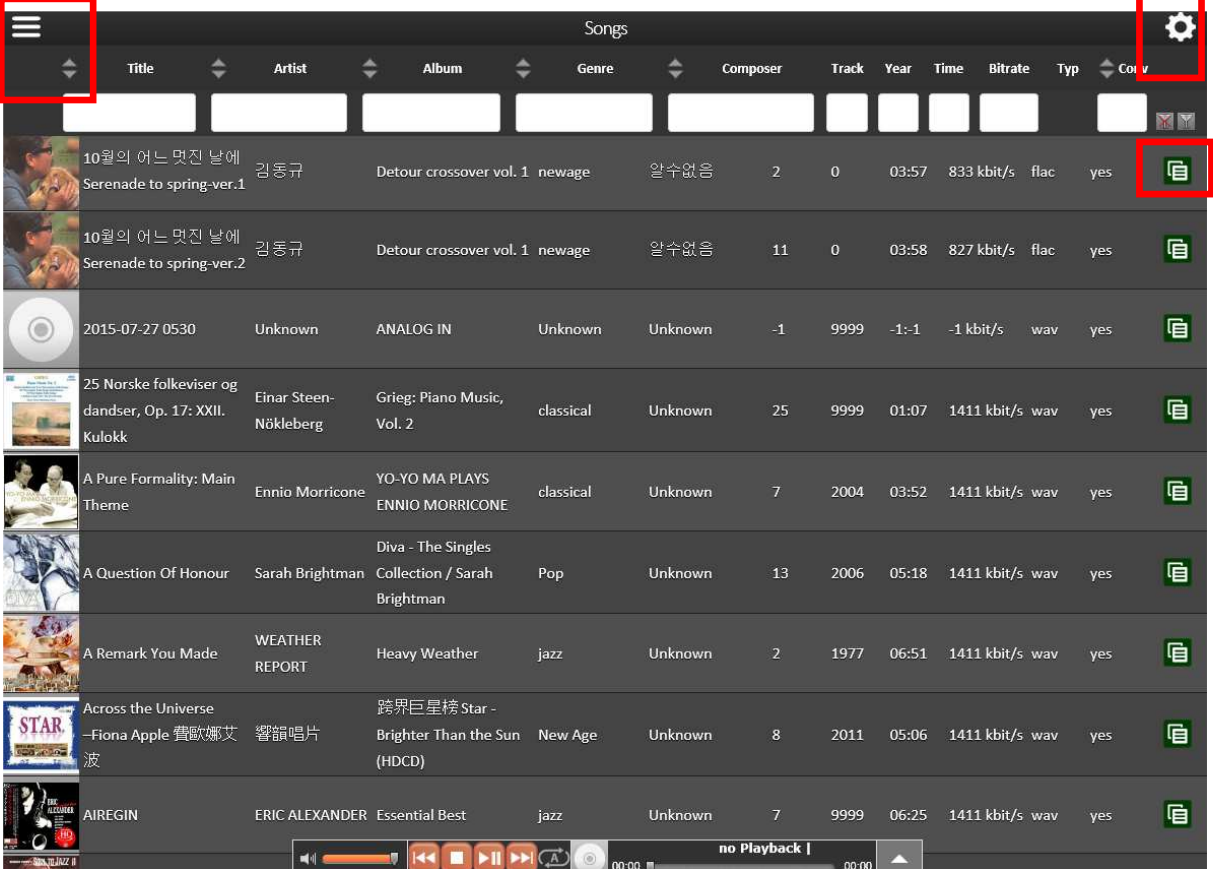

<HINWEIS> Bitte klicken Sie auf die Icons, die hier rot umrandet sind, um die verschiedenen Funktionen kennenzulernen.

#### **4-5-4 UPnP Server**

Diese Funktion ermöglicht es Ihnen, mit jedem Gerät, das das UPnP-Client-Protokoll unterstützt (UPnP-fähige Gerät wie z.B. PC), Musik aus der Musik-Datenbank des X50 abzuspielen.

Standardmäßig ist diese Funktion aktiviert, d.h. UPnP Server ist auf AN gestellt.

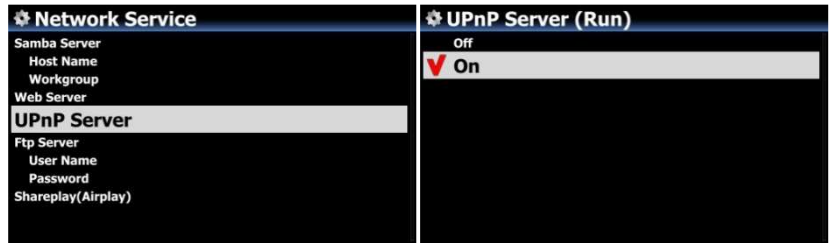

#### **4-5-5 FTP Server**

Wenn Sie die FTP-Server Funktion nutzen möchten, öffnen Sie unter Netzwerkdienste den Menüpunkt FTP-Server und wählen AN. Der Benutzername ist festgelegt als "Gast". Das Standardpasswort lautet 0000. Sie können aber auch ein persönliches Passwort vergeben.

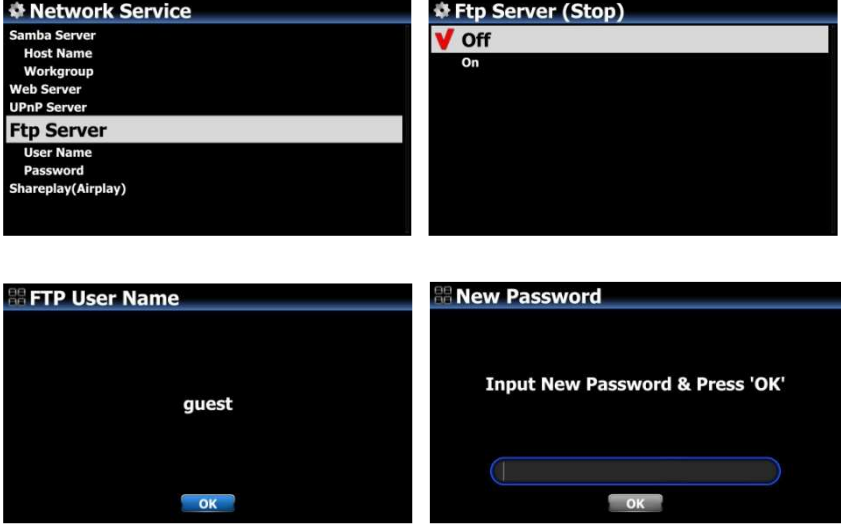

【 TIPP 】 Sie können ein FTP-Programm wie z.B. 'FileZilla' verwenden. Als Zeichencode sollte 'UTF-8' eingestellt sein.

#### **Was man mit der FTP-Server Funktion machen kann:**

Nachdem Sie eine FTP-Software, wie z.B. FileZilla, auf Ihrem PC installiert haben, können Sie Dateien bzw. Ordner kopieren, löschen oder zwischen der Festplatte des X50 und Ihrer PC-Festplatte verschieben.

## **4-5-6 Shareplay (Airplay)**

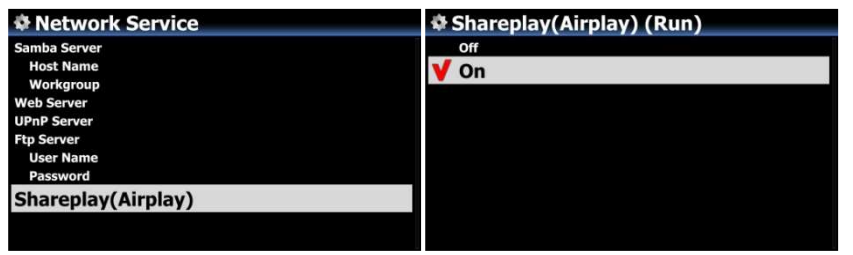

Die Shareplay-Funktion kann auch AUS geschaltet werden, falls nötig.

※ voreingestellt: AN

#### **4-6. Internetdienste**

Der X50 bietet Online-Musikdienste, die in die Software integriert sind. Damit können Qobuz, TIDAL, Deezer direkt mit dem X50 abgespielt werden, vorausgesetzt Sie haben sich bei dem entsprechenden Dienst registriert und Ihre Zugangsdaten (Benutzername und Passwort) am X50 korrekt eingegeben.

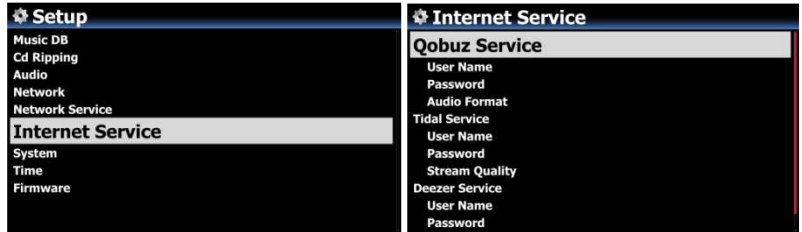

#### **4-7. System**

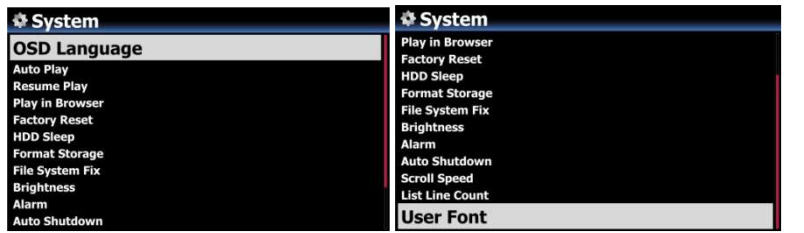

① Wählen Sie den Menüpunkt System und bestätigen Sie mit der OK-Taste.

## **4-7-1. Menüsprache**

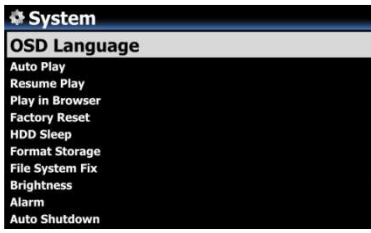

② Wenn Sie "Menüsprache" aufrufen, werden Ihnen die unterstützen Menüsprachen angezeigt.

③ Wählen Sie die gewünschte Sprache aus und bestätigen Sie mit der OK-Taste.

【 TIPP 】 Englisch ist als Menüsprache voreingestellt.

#### **4-7-2. FM-Radio / DAB**

Da DAB+ und FM-Radio nicht gleichzeitig verwendet werden können, gibt es im Hauptmenü ein Radio-Icon, das wahlweise mit FM-Radio oder DAB belegt werden kann.

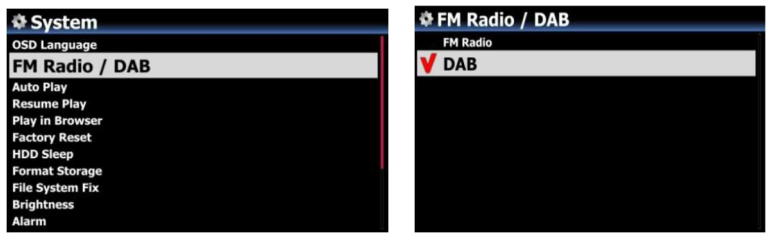

Öffnen Sie das SETUP-Menü - > System -> FM Radio / DAB und wählen Sie die gewünschte Radio-Art aus (siehe Bild).

※ Wenn Sie im Setup-Menü DAB+ ausgewählt haben, erscheint im Hauptmenü das DAB Icon. Das FM-Radio Icon erscheint nur dann, wenn im Setup-Menü FM-Radio ausgewählt wurde

## **4-7-3. Automatische Wiedergabe**

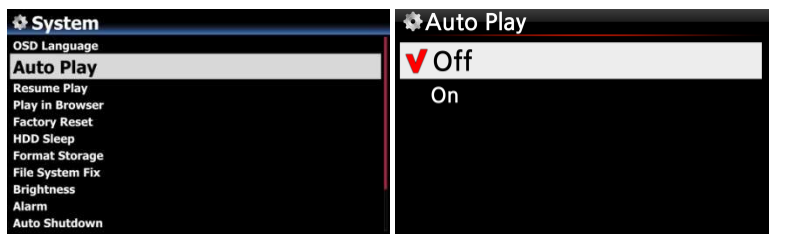

Wählen Sie "Automatische Wiedergabe" aus und bestätigen Sie mit der OK-Taste. Sie können AN oder AUS einstellen.

※ voreingestellt: AUS

【 TIPP 】 Für weitere Informationen siehe Kapitel 18-13. Automatische Wiedergabe (Seite 100)

#### **4-7-4. Wiedergabe fortsetzen**

Wenn diese Funktion aktiviert ist, spielt der X50 beim nächsten Hochfahren automatisch die Musik ab, bei der er zuletzt gestoppt wurde (aus der Musik DB, dem Browser oder i-Radio).

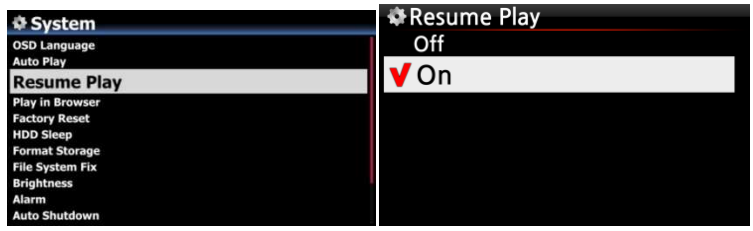

Öffnen Sie das SETUP-Menü - > System -> "Wiedergabe fortsetzen". Wählen Sie AN und bestätigen Sie mit der OK-Taste (siehe Bild)

※ Voreingestellt: AUS

【 TIPP 】

- ※ Diese Funktion wird NICHT unterstützt, wenn die "Alarm" oder die "Auto Play"-Funktion aktiviert ist.
- ※ Die Funktionen werden mit folgender Priorität behandelt:

Alarm-Funktion ----→ Auto Play Funktion -----→ Wiedergabe fortsetzen-Funktion

## **4-7-5. Wiedergabe im Browser**

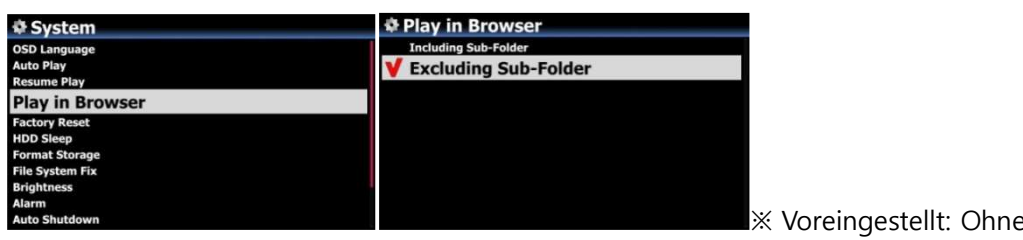

1) **Einschließlich Unterordner**: Alle Songs in den Unterordnern werden auch abgespielt.

2) **Ohne Unterordner**: Songs, die sich in Unterordnern befinden, werden nicht abgespielt.

Sie können alle Dateien aus mehreren oder aus einem einzigen Ordner abspielen.

- ① Wählen Sie mit der RECHTEN Pfeiltaste Ordner aus.
- ② Drücken Sie die MENÜ-Taste, um das Popup-Menü zu öffnen.
- ③ Wählen Sie 'Wiedergabe starten'.
- ④ Alle Songs aus dem ausgewählten Ordner werden abgespielt.

#### **4-7-6. Werkseinstellungen**

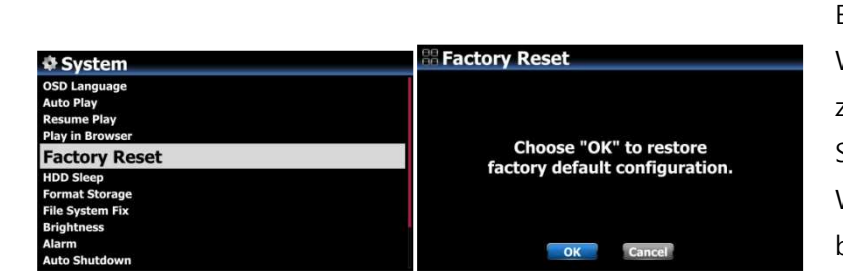

Um die vorgenommenen Einstellungen auf Werkseinstellungen zurückzusetzen, öffnen Sie das SETUP-Menü -> System -> Werkseinstellungen und bestätigen mit OK.

Unterordner

<HINWEIS> Nach einem Zurücksetzen auf Werkseinstellungen öffnet sich der Einstellungsassistent.

#### **4-7-7. HDD Abschaltung (Festplatten-Ruhemodus)**

Hier können Sie einstellen, ob die Festplatte des X50 nach einer bestimmten Zeit der Inaktivität in den Ruhemodus gehen soll. Es stehen fünf (5) Optionen zur Auswahl: AUS, 10 Min, 20 Min, 30 Min und 1 Stunde.

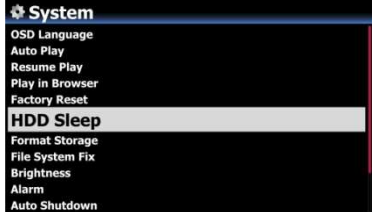

※ Der X50 benötigt ca. 3-4 Sekunden, um aus dem Ruhemodus zu "erwachen". Während dieser Zeit spricht der X50 mit Verzögerung auf Befehle der Fernbedienung an.

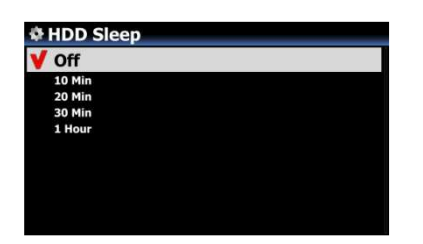

## **4-7-8. Speicher formatieren**

※ HINWEIS: Die Formatier-Funktion des X50 unterstützt keine Partitionierung. Wenn Sie also zwei (2) Partitionen auf der Festplatte erstellen möchten, formatieren Sie die Festplatte bitte am PC.

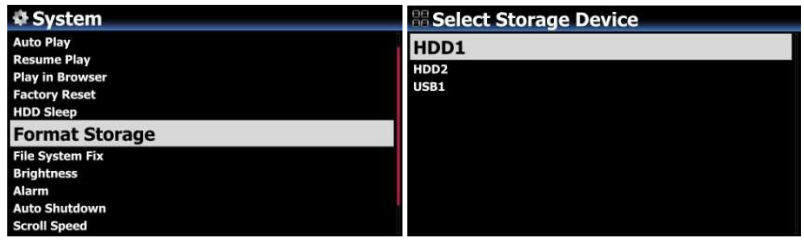

<HINWEIS> Beim Formatieren der Festplatte werden alle darauf befindlichen Daten gelöscht.

※ HINWEIS: Mit dem X50 können Sie sowohl die interne Festplatte als auch externe USB-Geräte formatieren. Der Formatierungsvorgang ist für beide Speichermedien gleich.

## **4-7-9. File System Reparatur**

Wenn Sie Probleme mit dem Dateisystem der Speichermedien vermuten, z.B. bei der internen Festplatte oder einem angeschlossenen USB-Speicher, haben Sie die Möglichkeit mit dieser Funktion Fehler in den Dateisystemen der Speicher zu beheben.

Wählen Sie den Menüpunkt "File System Reparatur" und bestätigen Sie mit der OK-Taste.

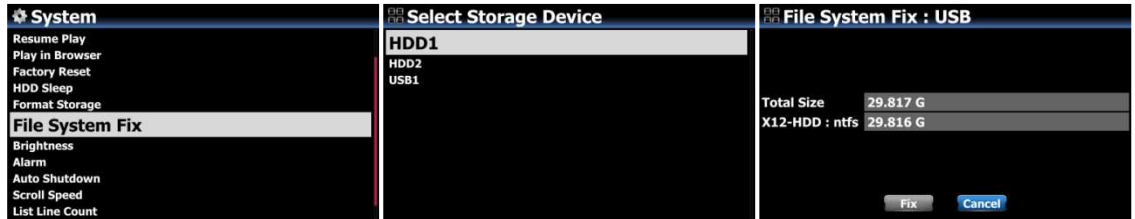

【 ACHTUNG 】 Führen Sie diese Funktion bitte NICHT aus, wenn das Dateisystem der Festplatte problemlos funktioniert.

#### **4-7-10. Helligkeit**

Hier können Sie die Helligkeit des LCD-Bildschirms am X50 einstellen.

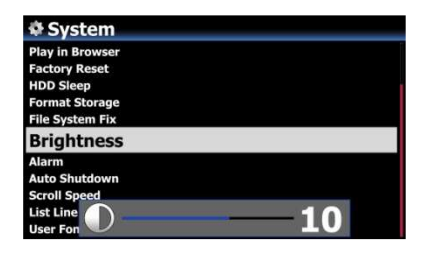

Im SETUP-Menü unter System wählen Sie den Menüpunkt Helligkeit. Mit den LINKS/RECHTS-Pfeiltasten der Fernbedienung können Sie die gewünschte Helligkeit einstellen. ※ voreingestellter Wert: 10

#### **4-7-11. Alarm einstellen (Wecker)**

Sie können bis zu sechs (6) Alarm- bzw. Weckzeiten am X50 programmieren.

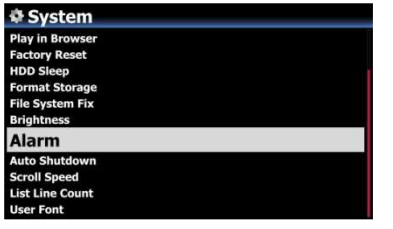

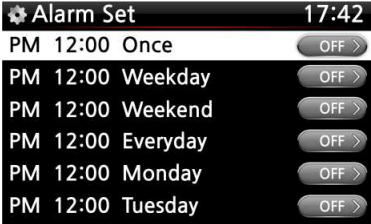

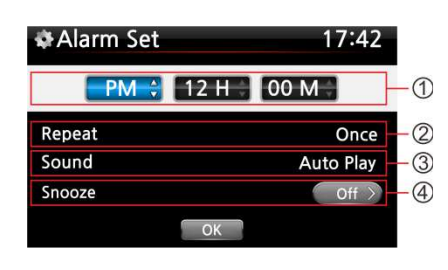

- ① Wählen Sie den Menüpunkt Alarm im System-Menü. Es erscheint die Alarmliste (siehe Bild links).
- ② Wählen Sie die gewünschte Zeile aus und drücken Sie die OK-Taste. Es erscheint der Bildschirm zur Zeiteinstellung (siehe nächstes Bild).

※ Hinweis: Die Zeit sollte 10 Minuten später als die aktuelle Zeit eingestellt werden.

- 3 Stellen Sie die Zeit mit den oben/unten Tasten ein.
- 4 Wählen Sie einen Wiederholungsmodus (z.B. werktags) mit der OK-Taste.
- 5 Wählen Sie die gewünschte Musikquelle (Playliste oder iRadio aus der Favoritenliste).
- 6 Schalten Sie "Schlummern" EIN oder AUS.

※ HINWEIS: Wenn ein Alarm programmiert ist, erscheint das folgende Icon in der Wiedergabeansicht:

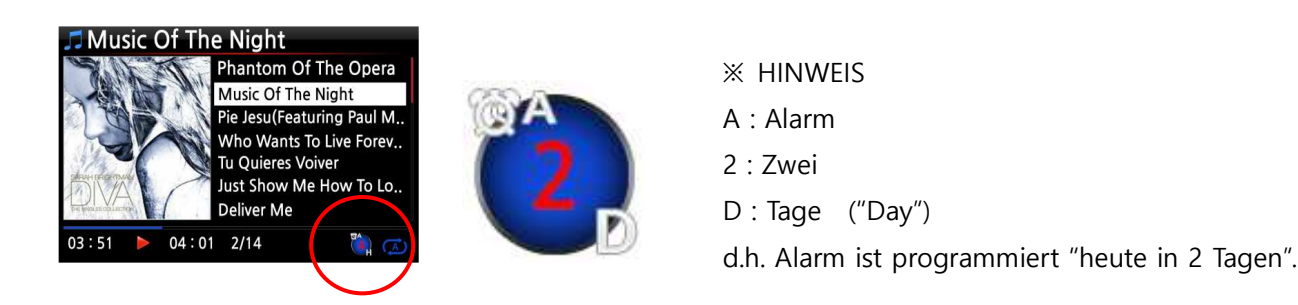

#### **4-7-12. Automatisches Ausschalten**

Der X50 wird zur programmierten Zeit/ Datum automatisch heruntergefahren und ausgeschaltet.

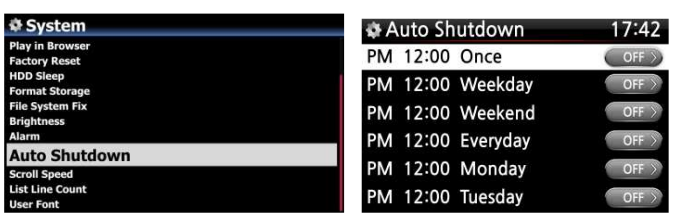

① Öffnen Sie SETUP -> System.

② Wählen Sie "Autom. Ausschalten" und bestätigen Sie mit der OK-Taste. ③ Wählen Sie eine der aufgelisteten Zeitprogramm-Optionen aus und bestätigen Sie mit der OK-Taste.

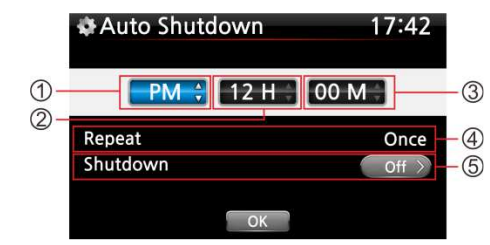

Sie können die Zeit beliebig einstellen.

Wenn Sie alle Einstellungen vorgenommen haben, markieren Sie das OK-Symbol und drücken die OK-Taste.

#### ※ Hinweis

zu  $\mathbb O$   $\oslash$   $\oslash$ : Werte verändern mit den Pfeiltasten (oben/unten); Cursor bewegen mit den Pfeiltasten (links/rechts). zu <sup>®</sup>: Um den Wiederholungsmodus zu ändern, drücken Sie die OK-Taste.

zu ®: Die "Ausschalten"-Funktion kann mit den Pfeiltasten (links/rechts) EIN/AUS geschaltet werden.

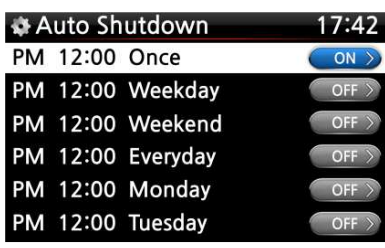

Am Bildschirm erscheint das Bild links. Mit der RETURN-Taste (ZURÜCK) verlassen Sie das Setup-Menü.

※ Hinweis: Die "Autom. Ausschalten"-Option funktioniert nur dann korrekt, wenn eine Zeitspanne von mind. 3 Minuten zwischen dem Einschalten und dem automatischen Ausschalten liegt.

※ HINWEIS: Wenn ein Automatisches Ausschalten programmiert ist, erscheint das folgende Icon in der Wiedergabeansicht:

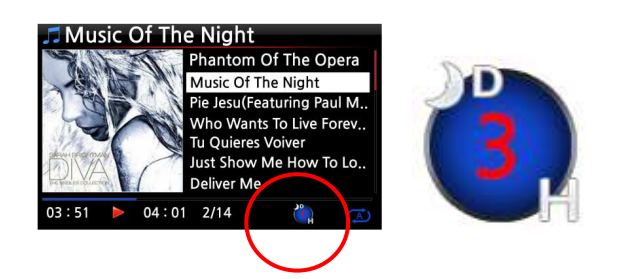

- ※HINWEIS D : Autom. Ausschalten
- 3 : drei
- H : Stunden ("Hour")
- d.h. in 3 Stunden wird der X50
- automatisch heruntergefahren.

## **4-7-13. Scrollgeschwindigkeit**

Längere Texte werden am Bildschirm gescrollt. Hier können Sie die Geschwindigkeit dafür einstellen.

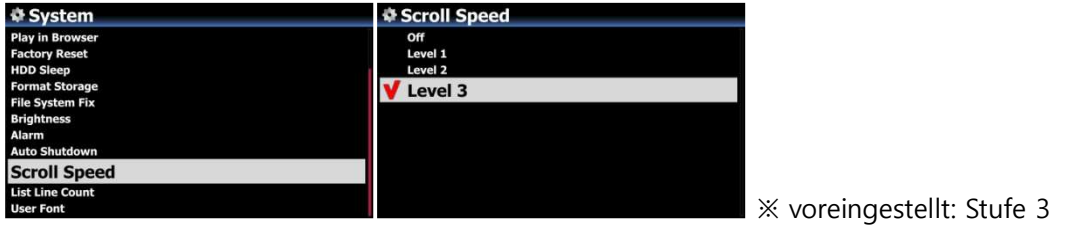

## **4-7-14. Anzeigezeilen je Seite**

Hier können Sie die Anzahl der am Bildschirm angezeigten Textzeilen einstellen.

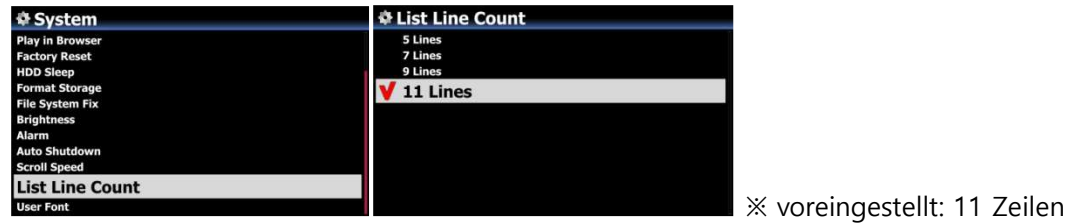

## **4-7-15. Benutzerschriftart einstellen**

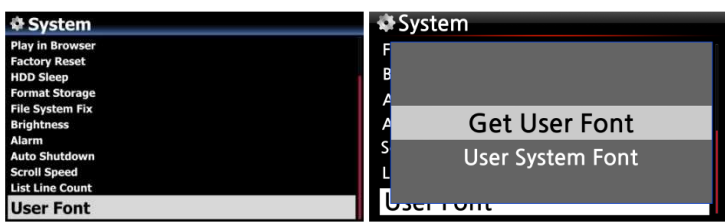

※ Unter Windows stehen verschiedenste Schriftarten zur Verfügung (am PC unter

C:/Windows/Fonts). Mit dieser Funktion können Sie eine davon für den X50 verwenden:

- ① Kopieren Sie die gewünschte Schriftartendatei auf einen USB-Speicher bzw. auf die Festplatte des X50.
- ② Öffnen Sie das SETUP-Menü > System > Benutzerschriftart und bestätigen Sie mit der OK-Taste, um das Menüfenster zu öffnen (siehe Bild).
- ③ Wählen Sie den Menüpunkt "Schriftart auswählen", um die Schriftartendatei zu suchen und zu laden.

※ Um wieder die ursprüngliche System-Schriftart des X50 einzustellen, wählen Sie den Menüpunkt "Standardschrift auswählen" und bestätigen mit der OK-Taste.

#### **4-7-16. ERP Regulation**

Laut der "ErP"-Verordnung (Energy-related Products) wird der X50 nach etwa 20 Minuten ohne Betrieb oder Eingangssignal automatisch ausgeschaltet. Diese Funktion haben wir optional gestaltet, d.h. sie kann im Setup-Menü unter System AN oder AUS geschaltet werden.

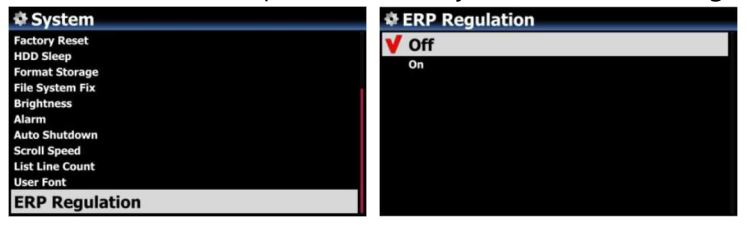

#### **4-8. Zeit**

Sie können die Zeit via Internet oder manuell einstellen.

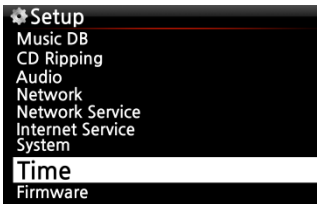

#### **4-8-1. Zeitformat**

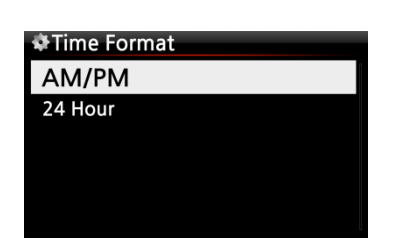

Der X50 zeigt die Uhrzeit an während Internetradio abgespielt wird.

Ansonsten können Sie sich durch Drücken der "CLOCK"-Taste auf der Fernbedienung die Uhrzeit anzeigen lassen.

Bei der Zeitanzeige können Sie zwischen der AM/PM- oder der 24-Stunden-Darstellung auswählen.

## **4-8-2. Zeiteinstellung (via Internet)**

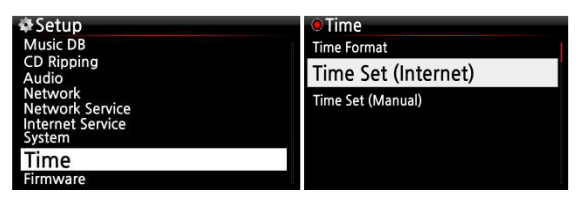

 Wählen Sie den Menüpunkt Zeiteinstellung (Internet) und bestätigen Sie mit der OK-Taste. Es werden alle Zeitzonen angezeigt.

【 TIPP 】 Bevor Sie Zeiteinstellung via Internet auswählen, stellen Sie sicher, dass der X50 an das Netzwerk bzw. Internet angeschlossen ist.

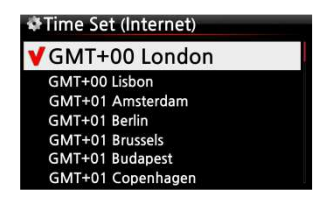

② Wählen Sie die gewünschte Zeit aus und bestätigen mit der OK-Taste.

【 TIPP 】 Standardeinstellung : GMT+00 London

## **4-8-3. Zeiteinstellung (manuell)**

Wenn keine Netzwerk- bzw. Internetverbindung vorhanden ist, können Sie die Zeit auch

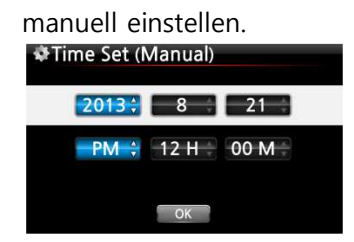

① Wählen Sie Zeiteinstellung und bestätigen Sie mit der OK-Taste.

② Wenn Sie die richtige Zeit manuell eingegeben haben, wählen Sie die Schaltfläche "OK" und bestätigen Ihre Auswahl mit der OK-Taste.

## **4-9. Firmware**

Unter dem Menüpunkt Firmware können Sie die aktuell installierte Firmware-Version prüfen und Firmware-Updates installieren. Die entsprechenden Updateinformationen veröffentlichen wir separat auf www.cocktailaudio.de

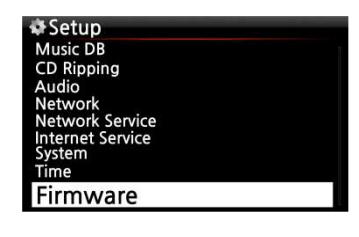

Wählen Sie den Menüpunkt Firmware aus und bestätigen Sie mit der OK-Taste

## **4-9-1. Aktuelle Version**

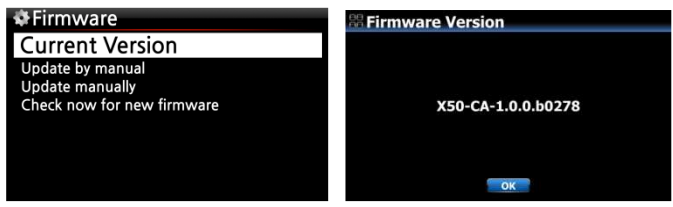

Um sich die aktuelle Firmware Version anzeigen zu lassen, wählen Sie Aktuelle Version und bestätigen mit der OK-Taste.

## **4-9-2. Manuelles Update**

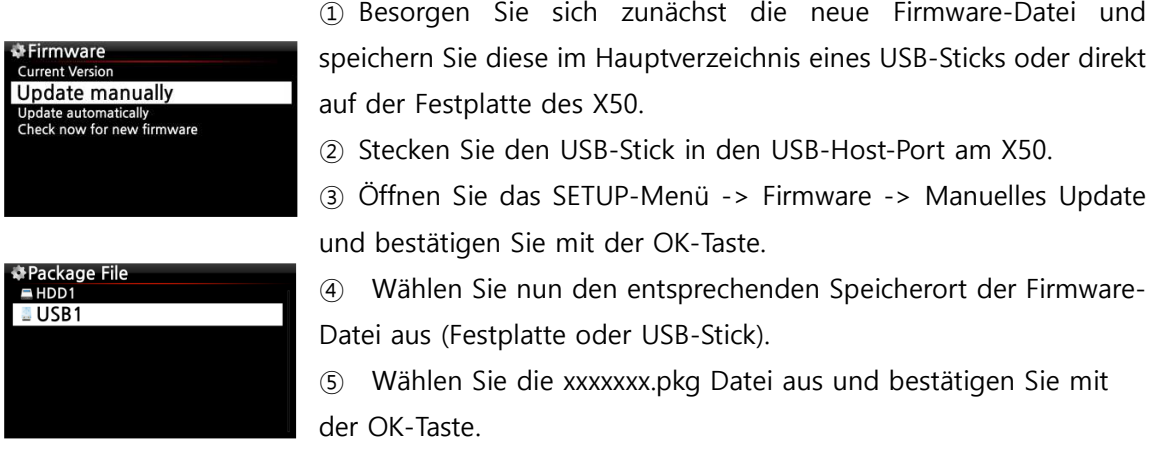

Bestätigen Sie die Rückfrage mit OK. Es erfolgt ein automatischer Neustart. Während des Firmware Updates darf das Gerät nicht ausgeschaltet werden.

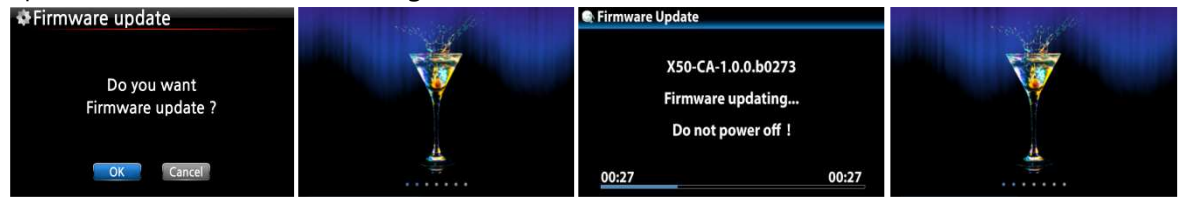

## **4-9-3. Automatisches Update (Online)**

Der X50 aktualisiert seine Firmware automatisch per Internetverbindung. Wenn Sie keine automatischen Updates via Internet wünschen, können Sie diese Funktion im Firmware-Menü unter "Automatisches Update (Online)" deaktivieren. Wählen Sie AUS und bestätigen Sie mit der OK-Taste.

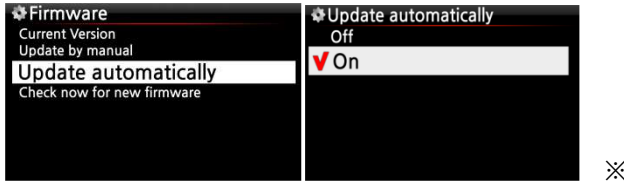

※ voreingestellt: AN

## **4-9-4. Wie funktioniert das Automatische Online-Firmware-Update?**

Diese Funktion kann nur bei bestehender Internetverbindung genutzt werden.

Wenn automatisches Update (wie im vorherigen Kapitel beschrieben) aktiviert ist, überprüft der X50 beim Hochfahren automatisch, ob eine aktuellere Firmware auf unserem Serversystem vorhanden ist. Ist dies der Fall, erscheint eine Meldung, ob Sie das Update nun durchführen möchten.

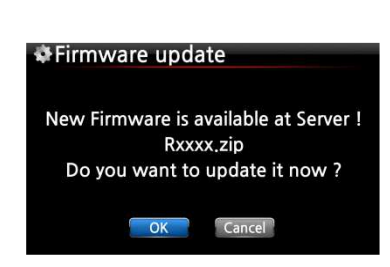

※ HINWEIS: Falls Sie ABBRECHEN auswählen, wird automatisch ein Ordner namens [New Firmware] auf der internen Festplatte (bzw. USB) erstellt. Der X50 fragt dann beim Hochfahren nicht mehr nach einem Firmware Update. Wenn Sie den Ordner [New Firmware] mithilfe des Dateibrowsers wieder löschen, erscheint die Frage beim Hochfahren wieder und Sie können das Update zu einem späteren Zeitpunkt durchführen.

※HINWEIS: Im Ordner [New Firmware] befinden sich keine Daten.

Wenn Sie OK auswählen, versucht der X50 die Firmware-Datei selbstständig herunterzuladen und zu entpacken. Es erfolgt ein automatischer Neustart zur Durchführung des Firmware-Updates (siehe Bilder unten).

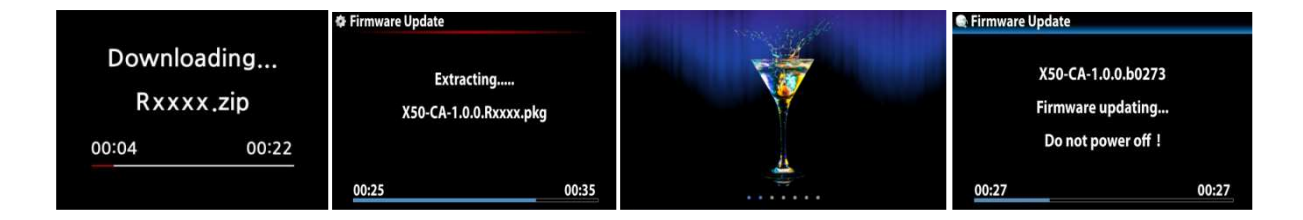

#### **4-9-5. Jetzt auf neue Firmware prüfen**

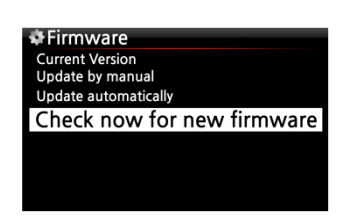

Wenn Sie überprüfen möchten, ob Ihr X50 die aktuellste Firmware installiert hat, nutzen Sie bitte diese Funktion. Falls eine neuere Version auf unserem Server zur Verfügung steht, öffnet sich nach dem Ausführen dieser Suche ein entsprechendes Dialogfenster.

## **5. Die CD-Datenbank (Musik DB) des X50**

Die Musik DB ist eine Datenbank aus Musikdateien, die auf den Speicher des X50 geladen bzw. gerippt wurden. Die X50 Musik DB kann über die Funktionen "CD einlesen" und "In DB importieren" erstellt bzw. erweitert werden. Sie können die CD-Informationen, wie z.B. Titel, Album, Künstler, Jahr oder Genre, bei jedem Song, der in der Musik DB gespeichert ist, bearbeiten. Sie können Ihre Musiksammlung auch bequem nach Titel, Album, Künstler, Jahr oder Genre durchsuchen. Über eine bestehende Internetverbindung kann der X50 die CD-Informationen direkt vom CD-Metadatenserver der Firma abrufen, mit der wir für diesen Dienst einen Vertrag abgeschlossen haben.

## **6. CDs rippen (einlesen)**

Sämtliche Musik, die Sie am X50 einlesen (rippen), wird in einem versteckten Verzeichnis namens [.DB] gespeichert, ist also nicht sichtbar.

【 TIPP ① 】 Eine Internetverbindung ist empfehlenswert, damit beim Einlesen (Rippen) Ihrer CDs die CD-Infos direkt vom CD-Metadatenserver abgerufen werden können.

#### **6-1. Rippen bei bestehender Internetverbindung**

Stellen Sie sicher, dass der X50 mit dem Internet verbunden ist, bevor Sie eine CD einlegen.

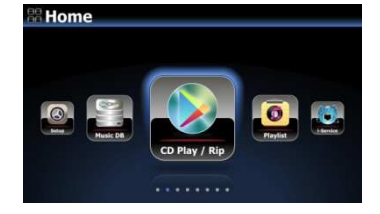

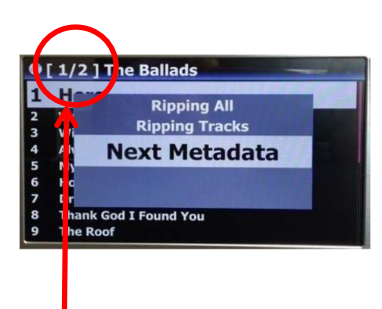

 Legen Sie eine CD in das Gerät ein. Wählen Sie das Icon "CD Player" und drücken die OK-Taste; die Metadaten werden vom Server abgerufen und die Musiktitel aufgelistet (siehe nächstes Bild).

【 TIPP 】 Wenn der X50 trotz bestehender Internetverbindung nur die Tracks auflistet anstatt die eigentlichen Musiktitel anzuzeigen, werfen Sie die CD aus und legen sie erneut ins CD-Laufwerk ein.

② Drücken Sie auf die MENÜ-Taste. Falls für diese CD mehrere Metadatensätze auf dem Server verfügbar sind, dann erscheint der Menüpunkt 'Next Metadata' Mit dieser Option können Sie den nächsten Datensatz auswählen.

[1/2] bedeutet, dass für diese CD zwei Datensätze von Metadaten verfügbar sind.

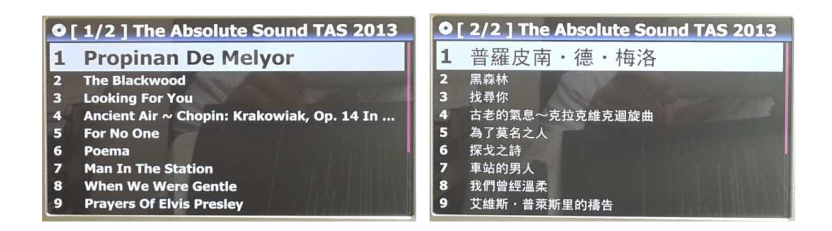

※ Wenn mehrere Metadaten verfügbar sind, empfehlen wir, diese zu prüfen, da Sie manchmal Daten in Ihrer Sprache bzw. bessere Daten bekommen können (siehe Bild oben).

## **6-1-1. Die ganze CD auslesen: "Alles auslesen"**

Mit der Funktion "Alles auslesen" kann die ganze CD auf einmal ausgelesen (gerippt) werden.

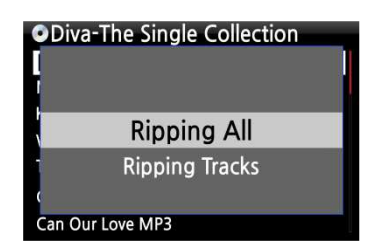

③ Wählen Sie "Alles auslesen" und drücken die OK -Taste. Es werden dann die verschiedenen Kodierungsoptionen angezeigt.

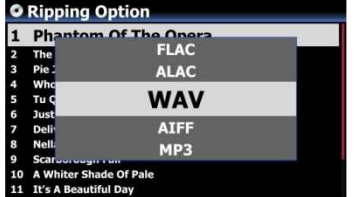

④ Wählen Sie eine der sechs (6) Kodierungsoptionen (WAV, ALAC, AIFF, MP3, OGG, FLAC) und drücken Sie die OK-Taste. Es erscheint folgender Bildschirm (siehe nächstes Bild).

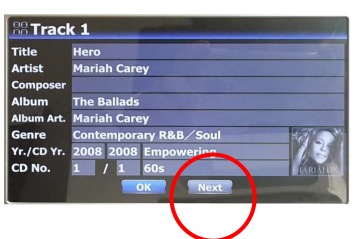

 Der X50 ruft sämtliche Informationen (Titel, Künstler etc.) vom CD-Metadatenserver ab.

HINWEIS: Falls für eine CD mehrere Informationen (Metadaten) vorhanden sein sollten, können Sie mit dem Icon "Next" andere Metadaten auswählen.

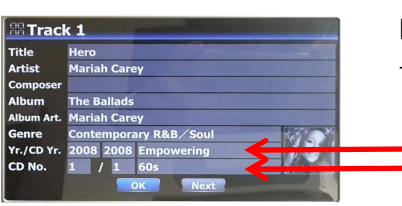

Neue Felder mit weiteren CD Informationen wurden hinzugefügt: z.B. Titel-Künstler, Album-Künstler, Mood, Tempo, etc.,

> Mood Tempo

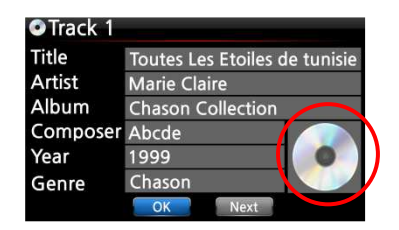

 Um ein Albumcover hinzuzufügen bzw. zu ändern, bewegen Sie den Cursor auf das CD-Symbol bzw. Cover und drücken die OK-Taste. Es erscheint ein Popup-Menü (siehe nächstes Bild).

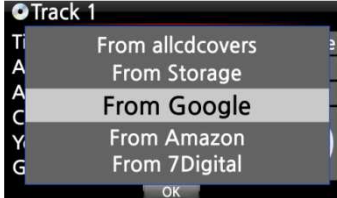

⑦ Wählen Sie eine Quelle für das Album-Cover aus. Es stehen 6 Optionen zur Verfügung: Google, Amazon, 7Digital, Allcdcovers, Bing oder ,vom Speicher'. Bestätigen Sie Ihre Auswahl mit der OK-Taste.

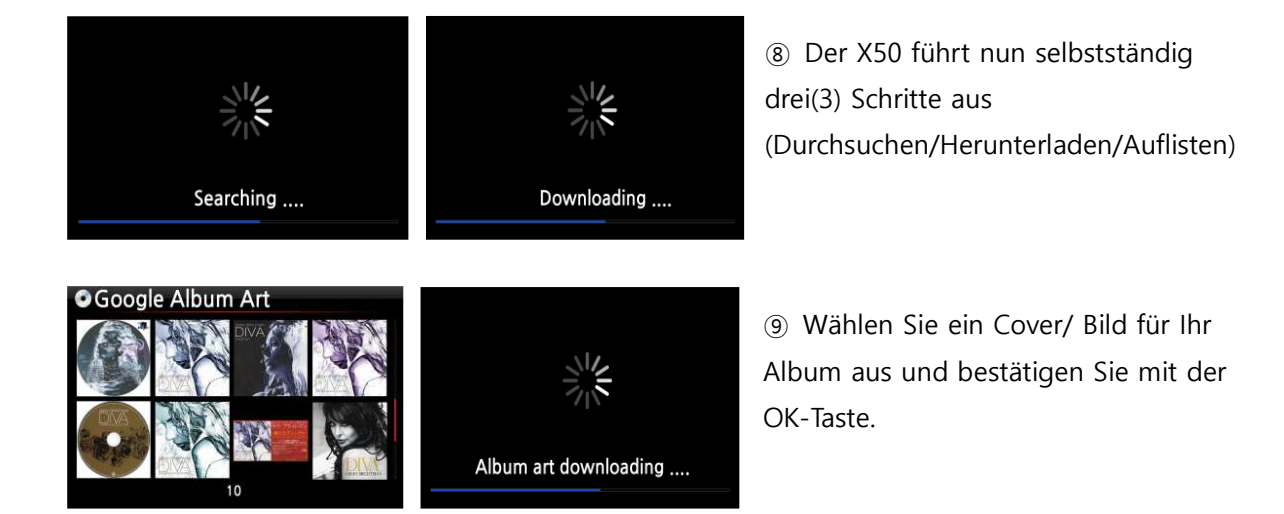

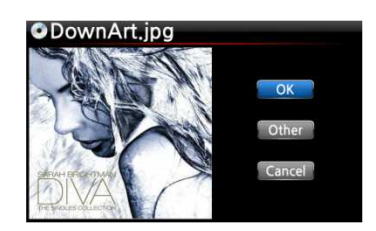

⑩ Das ausgewählte Album-Cover wird heruntergeladen. ⑪ Im nächsten Schritt können Sie zwischen OK/Andere/ Abbrechen auswählen.

⑫ Wählen Sie OK und bestätigen Sie mit der OK-Taste. Das ausgewählte Cover wird nun anstelle des CD-Symbols angezeigt.

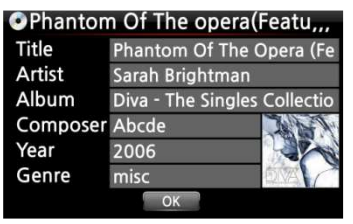

**Ripping Success** 

 $\overline{\text{OK}}$ 

**ORipping Finished** 

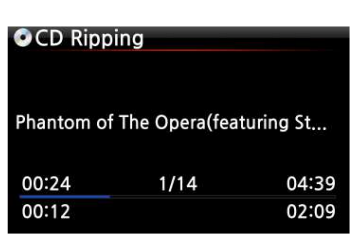

⑬ Nun ist alles zum Einlesen (Rippen) der CD bereit. Wählen Sie OK und bestätigen Sie mit der OK-Taste um den Rip-Vorgang zu starten.

⑭ Nun wird die CD in die Musik DB gerippt.

Rip-Vorgang erfolgreich abgeschlossen!

Drücken Sie die OK-Taste um die CD auszuwerfen.

## **6-1-2. Einzelne Songs auslesen: "Lese Song"**

Mit der Funktion "Lese Song" können einzelne Musikstücke der CD gerippt werden.

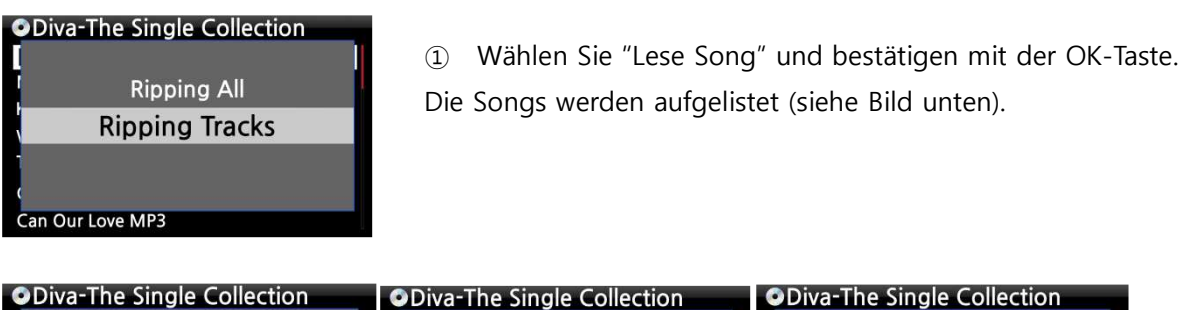

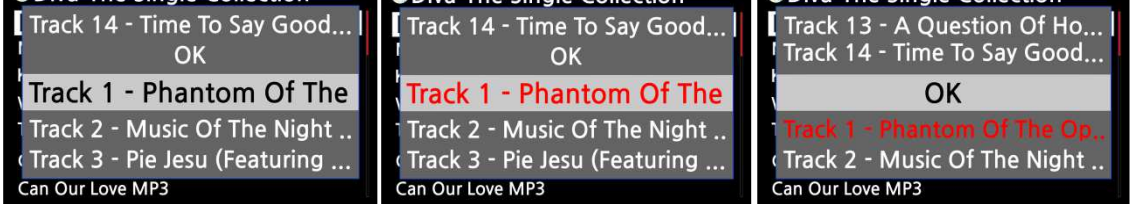

 Mit der RECHTEN PFEIL-Taste wählen Sie das/die Musikstück(e) aus, das/die Sie auslesen (rippen) möchten und bestätigen Sie mit der OK-Taste. Der bzw. die ausgewählten Songs werden dann rot angezeigt. Wenn Sie mit der Auswahl fertig sind, wählen Sie "OK" und bestätigen mit der OK-Taste.

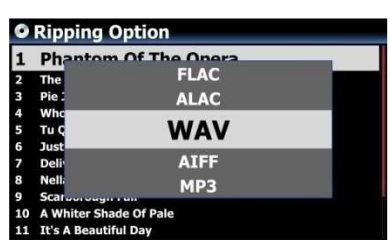

 Wählen Sie eine der 6 Kodierungsoptionen aus und drücken Sie die OK-Taste.

Nun geht es weiter wie im vorherigen Kapitel bei "Alles auslesen" beschrieben.

【 TIPP ③ 】 Wenn eine CD in das CD-Laufwerk eingelegt wird, lädt (rippt) der X50 die CD zunächst im WAV-Format, auch wenn z.B. MP3 als Kodierungsoption ausgewählt wurde. Das Gerät wandelt das WAV-Format dann später in das MP3-Format um. Diese Umwandlung läuft selbstständig solange das Gerät eingeschaltet ist. Während des Rippens stoppt der X50 die Umwandlung.

#### 【 TIPP ④ 】 **Erklärung der Bildschirmanzeige während des Rippens.**

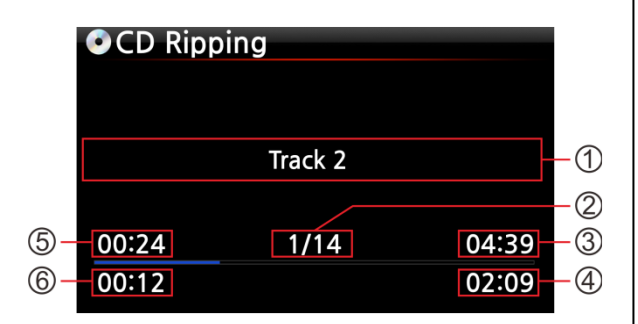

- ① Titel des aktuell geladenen Musikstücks.
- ② Nummer des aktuell geladenen Musikstücks / Anzahl aller Musikstücke auf der CD
- ③ Gesamte Spielzeit
- ④ Gesamte Einlesezeit
- ⑤ Entsprechende Spielzeit
- ⑥ Bisher eingelesen

# **6-1-3. Alle Songs eines Multi-Albums beim Rippen zu einem Album**

## **zusammenfassen**

Beispiel: Sie haben ein Multi-Album "The World's Greatest Ballads", das aus drei (3) CDs besteht. Von diesen drei CDs haben Sie die erste (CD1) bereits eingelesen (bzw. gerippt).

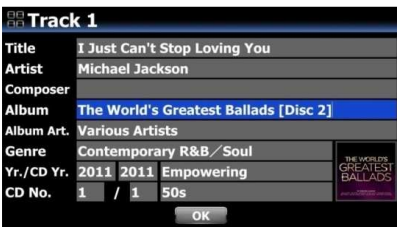

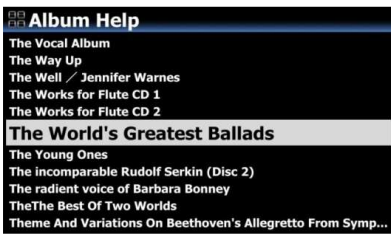

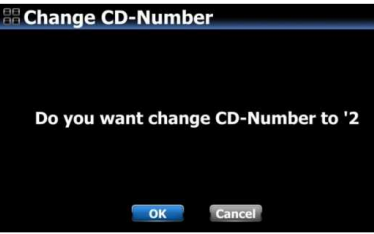

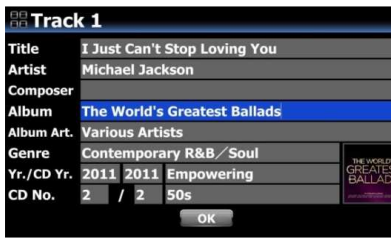

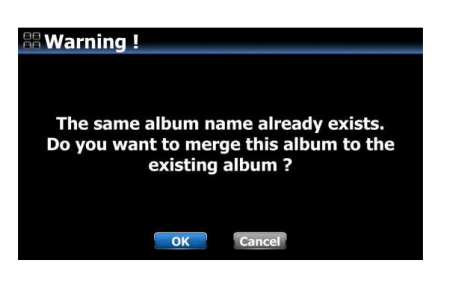

① Legen Sie die CD2 ein und beginnen Sie mit dem Einlese-Vorgang. Das Bearbeitungsfenster öffnet sich (siehe Bild links). Bewegen Sie den Cursor zu "Albumname" und drücken Sie die OK-Taste.

② Nun öffnet sich die "Hilfe Alben" (siehe Bild links) und der Cursor wird automatisch auf das erste Album mit dem gleichen Anfangsbuchstaben wie der Albumname der CD2 gelegt, damit Sie die CD1 leichter finden können.

③ Markieren Sie das CD1-Album mit dem Cursor und drücken Sie die OK-Taste (um den Albumnamen der CD2 in den Albumnamen der CD1 zu ändern).

 Bitte wählen Sie OK, um die CD-Nummer auf "2" zu ändern.

 Der Albumname der CD1 wird im Bearbeitungsfenster der CD2 nun als Albumname eingefügt. Bestätigen Sie mit OK.

 Bestätigen Sie, dass Sie dieses Album in das bestehende Album einfügen möchten. Wählen Sie OK und bestätigen Sie mit der OK-Taste.

> erscheint dann ein einziges Album. Klicken Sie auf das Album; es werden nun 3 Ordner angezeigt. Im [All]-Ordner befinden sich alle Songs der Einzelalben.

In der Albenliste der Musik DB

The World's Greatest Ballads [All] The World's Greatest Ballads The World's Greatest Ballads

## **6-2. Rippen OHNE Internetverbindung**

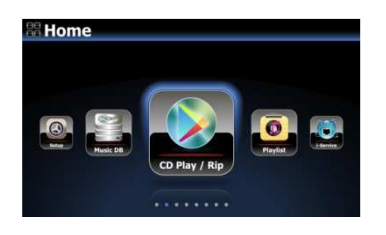

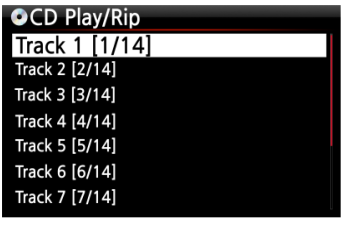

- ① Legen Sie eine CD in das Gerät ein.
- ② Wählen Sie das Icon "CD Player" und drücken die OK-Taste. Die Titel (Musikstücke) werden aufgelistet (siehe nächstes Bild).
- ③ Zum Einlesen (Rippen) der CD drücken Sie die MENÜ-Taste. Es erscheint dann ein Popup-Fenster (siehe nächstes Kapitel "Alles auslesen").

【 TIPP 】 Ohne Internetverbindung können Metadaten für eine eingelegte Audio-CD auch von der internen Festplatte abgerufen werden, vorausgesetzt Sie haben die FreeDB Daten-CD auf der Festplatte des X50 installiert. Die FreeDB Daten-CD ist im Lieferumfang des X50 enthalten.

#### **6-2-1. Die ganze CD auslesen: "Alles auslesen"**

Mit der Funktion "Alles auslesen" kann die ganze CD auf einmal ausgelesen (gerippt) werden.

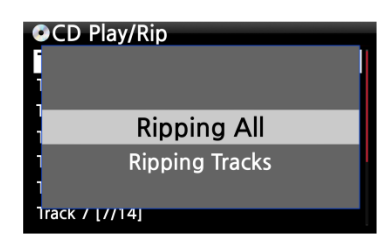

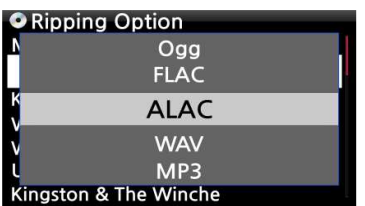

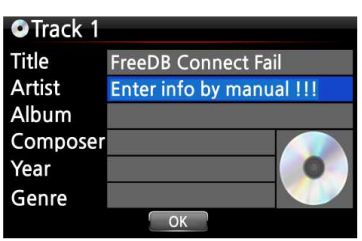

④ Wählen Sie "Alles auslesen" und drücken die OK -Taste. Es werden dann die verschiedenen Kodierungsoptionen angezeigt.

⑤ Wählen Sie eine der sechs Kodierungsoptionen (WAV, ALAC, AIFF, MP3, OGG, FLAC) und drücken die OK-Taste. Es erscheint dann folgender Bildschirm.

⑥ Geben Sie mit der Fernbedienung oder einer USB-Tastatur (optional) die entsprechenden Daten ein.

**Das Feld Album muss ausgefüllt werden (die anderen Daten können auch noch später ergänzt werden).** 

【 TIPP ⑥ 】 Bei Verwendung einer USB-Tastatur muss diese vor dem Hochfahren an das Gerät angeschlossen werden.

59 der OK-Taste. Der X50 beginnt mit dem Auslesen (Rippen) aller ⑦ Wählen Sie die Schaltfläche "OK" und bestätigen Sie mit Titel.

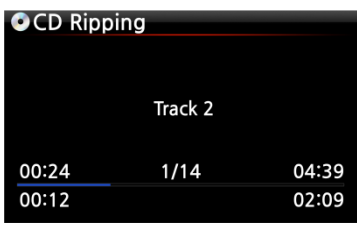

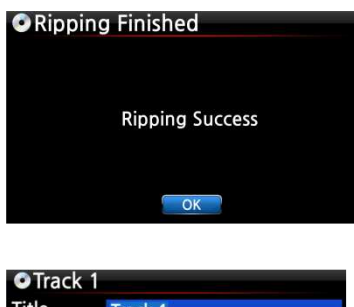

Title Track 1 Artist Unknown Album Diva - The Singles Collection **Composer Abcde** Year 2011 Genre Pon

<- Bildschirmanzeige während des Auslesens (Rip-Vorgangs).

⑧ Bildschirmanzeige nach erfolgreichem Auslesen (Rippen). Drücken Sie die OK-Taste.

⑨ Falls Sie vor dem Einlesen die Felder Titel, Künstler, Jahr oder Genre frei gelassen haben, können Sie hier nun alle Daten eingeben bzw. ergänzen.

⑩ Wenn Sie die Informationen eingegeben haben, bestätigen Sie mit OK. Fertig!

※ HINWEIS: Eingelesene CDs in der Musik DB des X50 können auch einfach und bequem über das WebInterface bearbeitet werden.

## **6-2-2. Einzelne Titel auslesen: "Lese Titel"**

Die Option "Lese Titel" funktioniert im Prinzip genauso wie "Alles auslesen" – mit dem Unterschied, dass Sie hier nicht die komplette CD, sondern einzelne Musikstücke auswählen können.

## **6-3. Wenn die FreeDB Datenbank auf der Festplatte installiert ist**

Wenn Sie die FreeDB Datenbank auf der Festplatte des X50 installiert haben, funktioniert das Einlesen (Rippen) genauso, als ob eine Netzwerk- bzw. Internetverbindung vorhanden wäre: Beim Einlesen (Rippen) zeigt der X50 die CD-Informationen aus der installierten FreeDB-Datenbank an. (Die Informationen müssen also nicht manuell eingegeben werden.)

## **6-4. Informationen über das Rip-Ergebnis und die Dateiformatumwandlung**

Mit dieser Funktion können Sie den aktuellen Einlese-(Rip-)Status überprüfen.

**O**Album ① Nachdem Sie eine CD geladen (gerippt) haben, öffnen Diva - The Singles Collect...<br>Romance Collection (10th Anniverdary) Sie die Musikdatenbank und wählen mit dem Cursor das Test entsprechende Album aus. Lost In Time ② Drücken Sie nun die INFO-Taste.

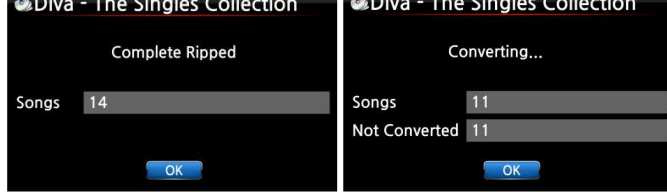

 Das Ergebnis des Einlesens (Rip-Vorgangs), d.h. die Anzahl der eingelesenen Songs und der Fortschritt der Dateiformat-Umwandlung, werden angezeigt.

※ HINWEIS: Wenn Sie die Daten und den Status der Dateiformat-Umwandlung für die gesamte Musikdatenbank des X50 überprüfen möchten, gehen Sie ins Hauptmenü, markieren mit dem Cursor "Musik DB" und drücken dann die INFO-Taste.

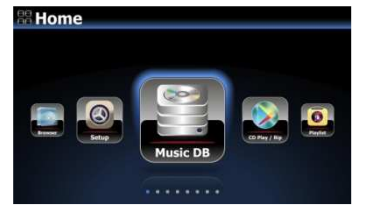

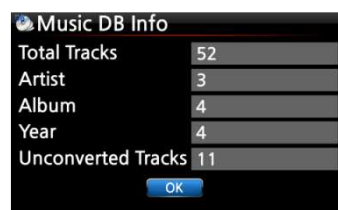

## **7. Verwendung der Musik DB (CD-Datenbank)**

#### **7-1. Musik abspielen, die am X50 eingelesen (gerippt) wurde**

【 TIPP ① 】 Sobald das Einlesen (Rippen) einer CD in das MP3-Format abgeschlossen ist, öffnen Sie die Musik DB, wählen Sie die eingelesene Musik aus und spielen Sie sie ab. Sie werden sehen, dass das eingelesene Musikformat noch WAV, und nicht MP3 ist. Der X50 rippt immer erst im WAV-Format und wandelt dann im Hintergrund das WAV-Format in das von Ihnen ausgewählte Format um. (siehe auch **Kapitel 6-1-2** TIPP ③ 】) Die Umwandlungszeit entspricht in etwa der Abspielzeit der CD.

Musik DB enthält die eingelesenen (gerippten) Alben bzw. Musikstücke.

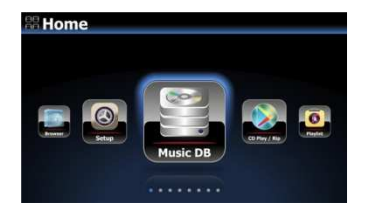

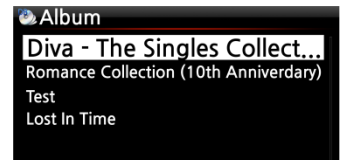

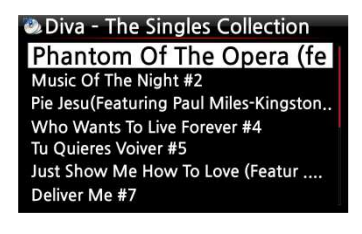

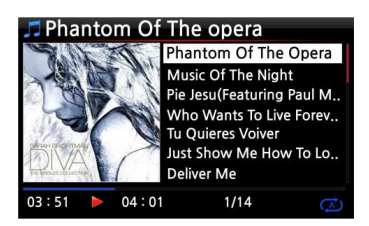

 Wählen Sie das Icon "Musik DB" und bestätigen Sie mit der OK-Taste. Die Musikalben werden aufgelistet (siehe nächstes Bild).

 Wählen Sie das gewünschte Album aus und bestätigen Sie Ihre Auswahl mit der OK-Taste.

Alle Musiktitel auf diesem Album werden aufgelistet (siehe nächstes Bild).

 Wählen Sie einen Song aus der Liste und bestätigen Sie mit der OK-Taste. Die Musik wird abgespielt.

Die Musikwiedergabe läuft.

【 TIPP ② 】 Wenn Sie während der Wiedergabe die INFO -Taste drücken, werden detaillierte Informationen zum laufenden Musiktitel angezeigt (siehe nachfolgende Bilder).

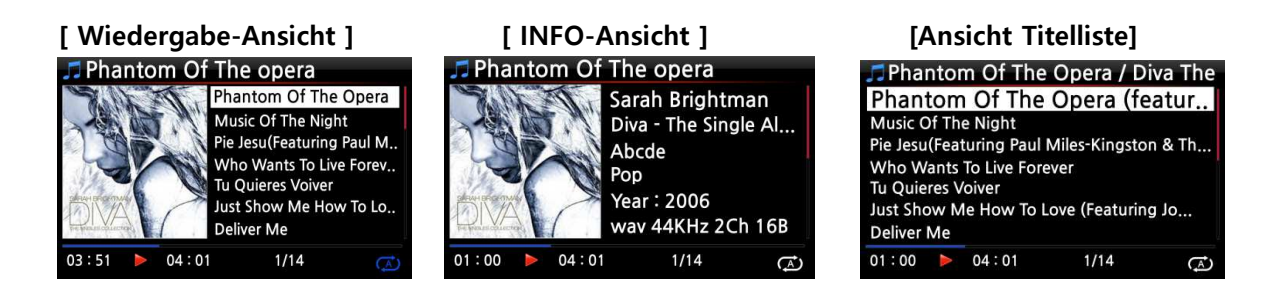

【 TIPP ③ 】 Eine andere Kategorie bzw. Filter auswählen: Wenn Sie in der Album-Liste die MENÜ-Taste drücken, können Sie Ihre Musiksammlung auch nach anderen Kategorien, wie Künstler/Titelliste, Künstler/Albumliste, Genre/Titelliste, Genre/Albumliste oder Titel auflisten lassen:

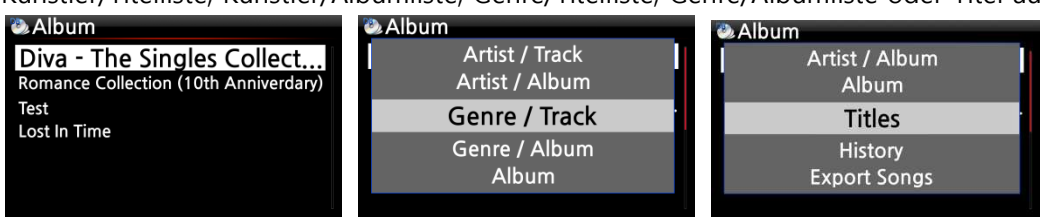

## 【 TIPP ④ 】

Bildschirm während Wiedergabe ------- INFO-Taste drücken ----- Details über laufenden Song

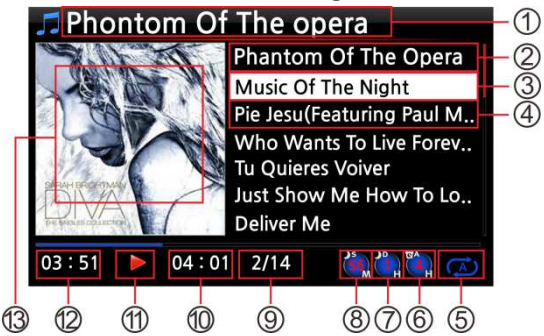

- Musiktitel, der gerade gespielt wird
- Vorheriger Musiktitel
- Musiktitel, der gerade abgespielt wird
- Nächster Musiktitel
- Wiedergabe-Modus
- Icon für programmierten Alarm (Wecker)
- Icon für automatisches Herunterfahren
- Icon für eingestellten Schlafmodus
- Musiktitel # / von insgesamt #
- (Gesamt-) Spieldauer laufender Titel
- Wiedergabe-Symbol
- Bisherige Spieldauer des laufenden **Titels**
- Album-Cover

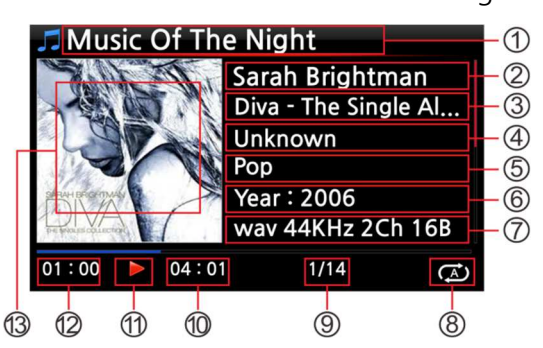

- Musiktitel, der gerade abgespielt wird.
- Künstler
- Album
- Komponist
- Genre
- Jahr
- Dateiformat/ Frequenz/ Abtastrate
- Wiedergabe-Modus
- Musiktitel # / von insgesamt #
- Gesamt-) Spieldauer laufender Titel
- Wiedergabe-Symbol
- Bisherige Spieldauer laufender Titel
- Album-Cover

## **7-2. SUCHE-Funktion**

Wenn Sie eine große Anzahl von Alben in die Musik DB geladen haben, kann die Suche-Funktion hilfreich sein.

#### SUCHE-Funktion

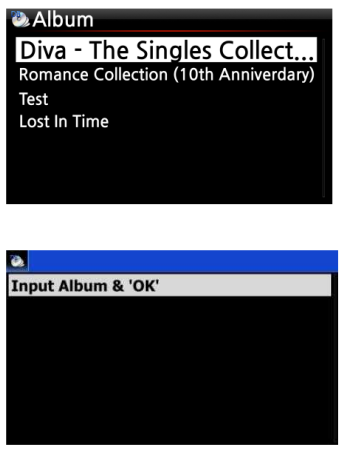

① Wenn Sie in der Album-Liste auf die SEARCH ("Suche") –Taste drücken, wird folgender Bildschirm angezeigt (siehe nächstes Bild).

② Geben Sie den Namen (oder einen Teil des Namens) des gesuchten Albums mit der Fernbedienung in das Eingabefeld ein.

※ HINWEIS: Sobald Sie die ersten paar Buchstaben bzw. Zeichen eingegeben haben, wird die entsprechende Liste angezeigt.

 $\overline{a}$ 

【 TIPP ⑤ 】 Mit der SUCHE-Funktion können Sie in der Künstler-Liste nach Künstlern suchen, in der Genre-Liste nach Genres und in der Titel-Liste den gesuchten Musiktitel eingeben. (siehe Bilder unten)

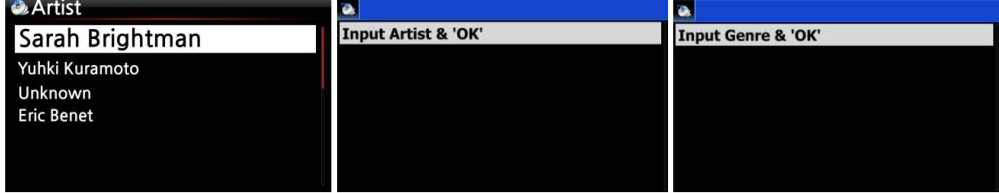

#### **7-3. Musik DB verwalten**

Mit dem X50 können Sie Ihre Musikdatenbank verwalten: Album, Künstler und Genre können gelöscht oder umbenannt werden. Sie können auch Musik von anderen Speichermedien in Ihre Musikdatenbank importieren (z.B. von USB-Speichergeräten oder von anderen Festplatten).

#### **7-3-1. Musik in der Musik DB löschen oder umbenennen**

**D** Album Diva - The Singles Collect. Romance Collection (10th Anniverda Test Lost In Time

① Öffnen Sie die Album-, Künstlern- oder Genre-Liste (je nachdem was Sie löschen oder umbenennen möchten). ② Markieren Sie den entsprechenden Titel mit dem Cursor. ③ Drücken Sie die MENÜ-Taste. Das Menü-Fenster wird angezeigt (siehe nächstes Bild).

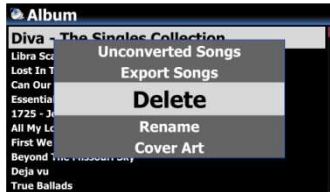

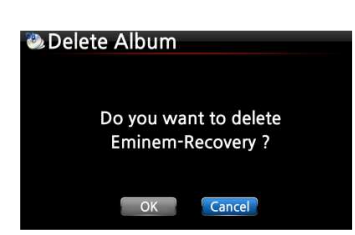

④ Wählen Sie den Menüpunkt "Löschen" bzw. "Umbenennen" und bestätigen Sie mit der OK-Taste.

Wählen Sie die Schaltfläche OK und bestätigen Sie mit der OK-Taste.

【 TIPP ⑥ 】 Zum Löschen bzw. Umbenennen von Künstler oder Genre in der Künstler- bzw. Genre-Liste, gehen Sie auf die gleiche Art und Weise vor.

#### **7-3-2. Album-Cover**

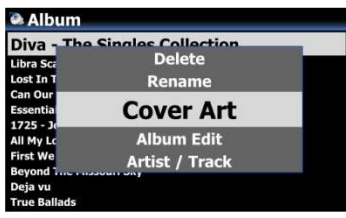

**Beispiel** 

Zu den Alben in der Musik DB können Sie Cover hinzufügen: ① Markieren Sie mit dem Cursor ein Album in der Albenliste, zu dem Sie ein Cover hinzufügen möchten. ② Drücken Sie die MENÜ-Taste. Es öffnet sich ein Menüfenster (siehe Bild links). Wählen Sie Cover Art und folgen dann dem weiteren Menüverlauf.

#### **7-3-3. Album bearbeiten bei Multi-Album**

Bei einem Multi-Album, das aus mehreren CDs besteht, können Sie die einzelnen CDs, z.B. CD1, CD2, CD3 und CD4, in einem Ordner (Album) zusammenfassen.

**Album** VA- Billboard Hot 100 (Week 20) May . ... **60 Jahre Bravo Hits** Jahre Bravo Hits - 01 **60 Jahre Bravo Hits - 02 Album** VA- Billboard Hot 100 (Week 20) May . 16 . 2015 RZ-RG 60 Jahre Rename **60 Jal Cover Art Album Edit Artist / Track** Artist / Album

※ "60 Jahre Bravo Hits" ist ein Multi-Album, das aus vier (4) Einzel-CDs besteht. Sie können alle Musiktitel von vier CDs zu einem einzigen Albumnamen (z.B. 60 Jahre Bravo Hits) zusammenfassen.

① Mit dem Cursor markieren Sie das Album "60 Jahre Bravo Hits -01" (das ist CD2) und drücken die MENÜ-Taste. ② Wählen Sie "Album bearbeiten". Es öffnet sich das Bearbeitungsfenster (siehe nächstes Bild):

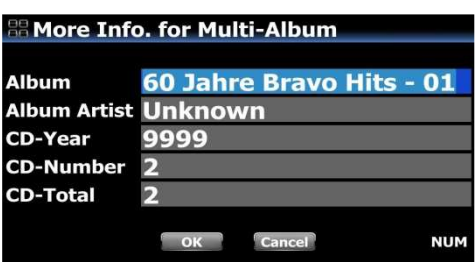

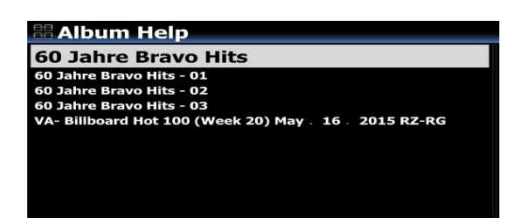

**Change CD-Number** Do you want change CD-Number to '2

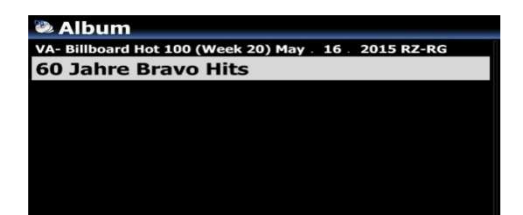

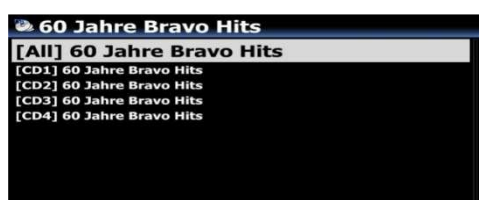

※ Siehe auch Kapitel 6-1-3.

Dort erfahren Sie, wie Sie mehrere CDs eines Multi-Albums direkt beim Rippen zu einem Album zusammenfügen.

③ Sie können den jetzigen Albumnamen (60 Jahre Bravo Hits - 01) nun in den Namen des Zielalbums ändern (60 Jahre Bravo Hits); auch die anderen Felder entsprechend bearbeiten.

※ Wenn Sie die OK-Taste drücken während sich der Cursor bei Albumname befindet, öffnet sich die "Hilfe Alben" (siehe Bild links). Dort können Sie das Zielalbum bequem auswählen.

④ Wenn Sie mit dem Bearbeitungsfenster fertig sind, bestätigen Sie mit der OK-Taste.

Bestätigen Sie die Änderung der CD-Nummer ebenfalls mit OK.

Dann wird in der Bearbeitungsansicht der CD2 der richtige Albumname (z.B. 60 Jahre Bravo Hits) und die CD-Nummer (z.B. CD2 von 2) angezeigt.

※ Nun können Sie CD3 und CD4 auf die gleiche Art zur CD1 hinzufügen.

Wenn alle CDs zusammengefasst worden sind, wird in der Albenliste der MusikDB nur noch ein einziges Album angezeigt (siehe Bild links).

Wählen Sie das Album aus und drücken Sie die OK-Taste. Es werden dann fünf (5) Ordner angezeigt: [All], [CD1], [CD2], [CD3], [CD4] (siehe Bild links). Im [All]-Ordner befinden sich sämtliche Songs von allen vier Einzelalben.

# **7-3-4. Musik aus Musik DB in andere Speicher exportieren (Festplatte oder USB).**

Sie können Musik aus der Musik DB auf andere Speicher, wie z.B. externe Festplatten oder USB-Sticks exportieren.

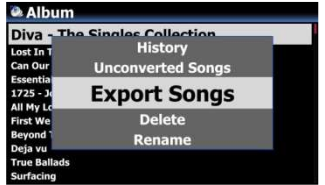

① Öffnen Sie Musik DB mit der Fernbedienung. Sie sehen die Album-Liste. Wählen Sie einen Ordner (Album) oder ein Musikstück aus, das Sie exportieren möchten.

② Drücken Sie die MENÜ-Taste und wählen den Menüpunkt "Song exportieren" (siehe Bild links).

③ Bestätigen Sie mit der OK-Taste. Es erscheint folgender Bildschirm:

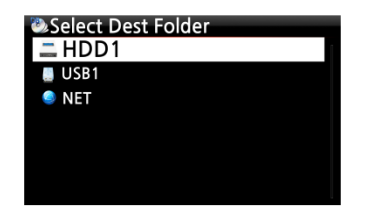

HDD1 Up dir New Folde **Export Start** 

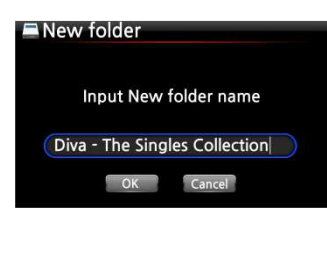

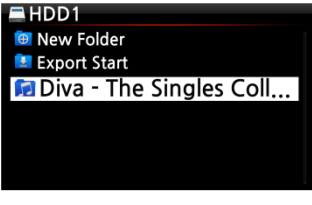

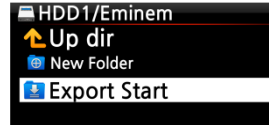

④ Wählen Sie das gewünschte Speicherziel (Festplatte oder USB) und bestätigen Sie mit der OK-Taste. Es erscheint folgender Bildschirm:

 Wählen Sie "New Folder", um einen neuen Ordner zu erstellen und bestätigen Sie mit der OK-Taste. Es erscheint folgender Bildschirm:

⑥ Geben Sie einen Ordnernamen ein. Wählen Sie dann die Schaltfläche OK und bestätigen Sie mit der OK-Taste.

⑦ Wenn Sie, wie im Beispiel, "Diva – The Singles Collection" als Ordnernamen eingegeben haben, erscheint folgender Bildschirm:

⑧ Markieren Sie mit dem Cursor den neu angelegten Ordner (im Beispiel "Diva – The Singles Collection") und drücken die OK-Taste.

⑨ Um die ausgewählte Musik in den neuen Ordner zu exportieren, wählen Sie "Export Start" und bestätigen Sie mit der OK-Taste.

Der Exportier-Vorgang startet.

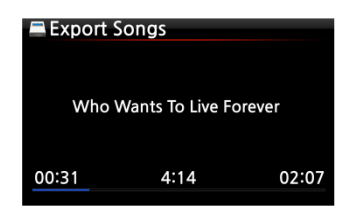

<- Bildschirmanzeige während des Musik-Exports

## **7-3-5. .M3U und .PLS Dateien beim Export erstellen**

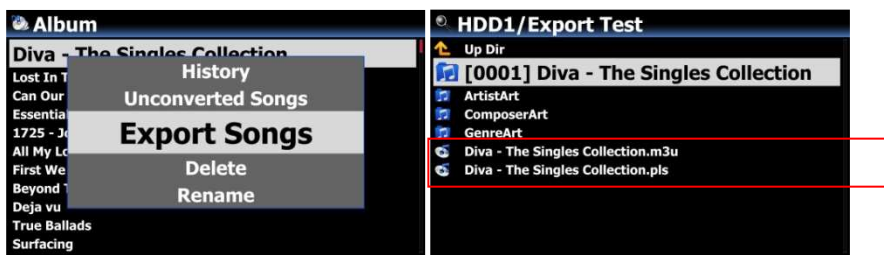

Beim Ausführen der "Export Song"-Funktion erstellt der X50 auch im Zielordner .M3U- und .PLS-Dateien. Wenn Sie das Playliste-Icon im Hauptmenü öffnen, können Sie Ihre erstellten Playliste(n) ebenfalls exportieren (z.B. auf einen angeschlossenen USB-Stick).

## **7-3-6. Historie (Wiedergabeverlauf)**

Mit der "Historie"-Funktion (Wiedergabeverlauf) können Sie sich bis zu 10 Musiktitel anzeigen lassen, die zuletzt in der Musik DB abgespielt wurden.

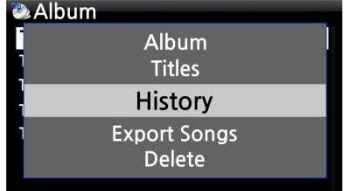

- ① Öffnen Sie die Musik DB
- ② Drücken Sie die MENU-Taste
- ③ Wählen Sie den Menüpunkt "Historie" und bestätigen Sie mit der OK-Taste (siehe Bild links).

## **7-3-7. Nicht konvertierte Titel**

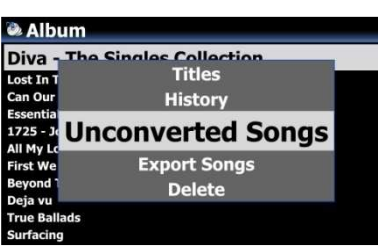

Sie können den aktuellen Stand der Dateiformatumwandlung prüfen:

① Öffnen Sie die Musik DB und öffnen Sie die Albumliste.

② Drücken Sie die MENÜ-Taste, wählen Sie 'Nicht konvertierte Songs' und bestätigen Sie mit der OK-Taste.

③ Die noch nicht umgewandelten Musiktitel werden blau angezeigt.

#### **7-3-8. Einstellen eines Wiedergabeabschnitts**

Zur wiederholten Wiedergabe eines bestimmten Songabschnitts (Wiedergabeschleife) können Sie einen Wiedergabeabschnitt festlegen.

 **[Wiedergabe-Ansicht]**  Phantom Of The opera

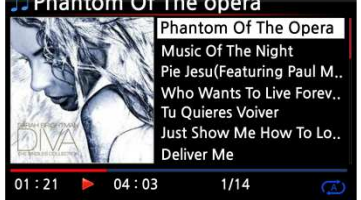

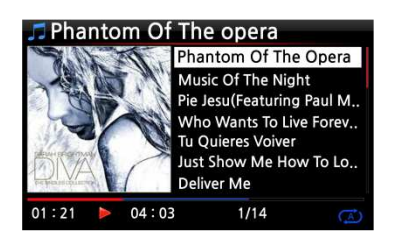

① Wenn Sie während einer Wiedergabe in der Wiedergabe-Ansicht (siehe links) an einer bestimmten Stelle auf die LINKE PFEIL-Taste drücken, wird an dieser Stelle der 'Startpunkt' des Abschnitts festgelegt.

② Wenn Sie an einer bestimmten Stelle auf die RECHTE PFEIL-Taste drücken, wird an dieser Stelle der 'Endpunkt' des Abschnitts festgelegt.

※ HINWEIS

1) Wenn ein 'Wiedergabeabschnitt' eingestellt ist, wird dieser Abschnitt wiederholt abgespielt.

2) Nutzen Sie zum bequemen Einstellen eines Wiedergabeabschnitts auch die praktische "Springe zu"- Funktion mit den Zifferntasten der Fernbedienung.

## ※ **Falls bereits ein 'Wiedergabeabschnitt' eingestellt ist, haben diese Tasten folgende Funktionen:**

- PREVIOUS-Taste: der Wiedergabeabschnitt wird 'Ab der aktuellen Stelle bis zum Ende' eingestellt.
- NEXT-Taste: der Wiedergabeabschnitt wird 'Vom Anfang bis zur aktuellen Stelle' eingestellt.
- -15(SEEK)-Taste: einmal Drücken der "-15" -Taste verschiebt den 'Startpunkt' des Abschnitts um eine Viertelsekunde der Spielzeit nach links (d.h. Richtung Anfang des Songs).
- +15(SEEK)-Taste: einmal Drücken der "+15" -Taste verschiebt den 'Endpunkt' um eine Viertelsekunde der Spielzeit nach rechts (d.h. Richtung Ende des Songs).
- STOP-Taste: der Wiedergabeabschnitt wird gelöscht.

## **8. TAG-Informationen in der Musik DB bearbeiten**

Die TAG-Daten (Meta- oder Zusatzinformationen) von Musikstücken, also Titel, Künstler, Album, Jahr oder Genre, können Sie ändern und/oder ergänzen.

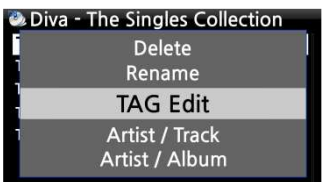

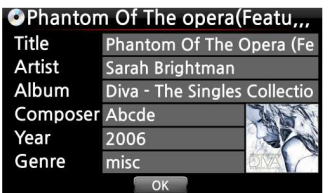

① Mit dem Cursor markieren Sie das Musikstück, dessen TAG Sie bearbeiten möchten.

② Drücken Sie die MENÜ -Taste und wählen den Menüpunkt "TAG bearbeiten". Bestätigen Sie mit der OK-Taste.

(Oder drücken Sie die Taste "TAG edit" auf der Fernbedienung.) Es erscheint folgender Bildschirm:

③ Nun können Sie die Daten mit der Fernbedienung oder mithilfe einer USB-Tastatur ändern oder ergänzen.

④ Wählen Sie die Schaltfläche OK und bestätigen Sie mit der OK-Taste.

【 TIPP 】 Eingelesene CDs in der Musik DB des X50 können auch einfach und bequem über das WebInterface bearbeitet werden.

# **9. Audio-CDs direkt abspielen**

## **9-1. Bei bestehender Internetverbindung**

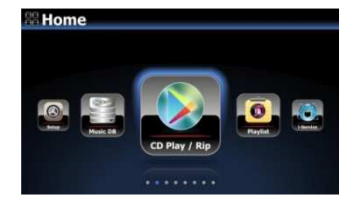

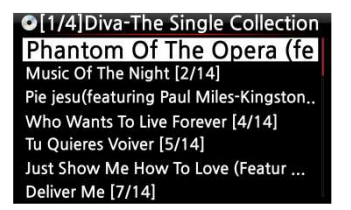

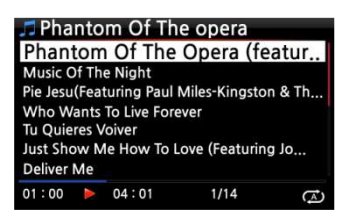

- ① Legen Sie eine CD in das CD-Laufwerk des X50 ein.
- ② Es werden dann alle Musikstücke automatisch aufgelistet.

【 TIPP ② 】 Wenn der X50 via Internet mit dem CD-Datenbank-Server verbunden ist, erscheint folgender Bildschirm:

③ Wählen Sie das Musikstück aus, das Sie abspielen möchten, und drücken Sie die OK-Taste. Es erscheint folgender Bildschirm

Bildschirmanzeige während der Musikwiedergabe.

【 TIPP ③ 】 Wenn Sie während der Wiedergabe die INFO-Taste drücken, werden die

Informationen (Album, Künstler, Jahr etc.) zu diesem Musikstück angezeigt (siehe Bild unten).

drücken Sie die OK-Taste.

unten).

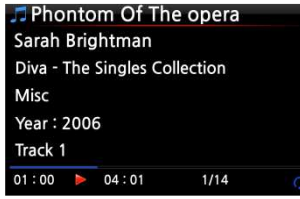

## **9-2. OHNE Internetverbindung**

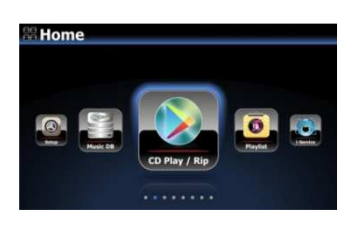

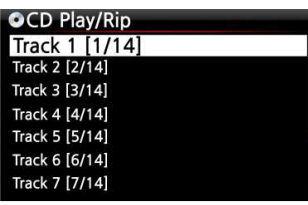

② Wählen Sie den Track aus, den Sie abspielen möchten und bestätigen Sie mit der OK-Taste. Das Musikstück wird abgespielt.

① Legen Sie eine CD ein. Wählen Sie das Icon CD Player und

Die Musikstücke werden als Tracks aufgelistet (siehe Bild

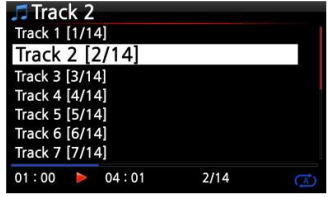

Bildschirmanzeige während der Musikwiedergabe

# **9-3. Wenn die FreeDB Datenbank auf der Festplatte installiert ist**

Wenn Sie die FreeDB Datenbank auf der Festplatte des X50 installiert haben, funktioniert das Abspielen genauso, als ob eine Internetverbindung vorhanden wäre: Der X50 zeigt die CD-Informationen aus der installierten FreeDB-Datenbank an.

## **10. Daten-CDs direkt abspielen**

Der X50 unterstützt Daten-CDs mit Musikdateien, die mit CD R/RW oder DVD R/RW gebrannt wurden.

Legen Sie die Daten-CD ein. Öffnen Sie mit der Fernbedienung den "Browser" im Hauptmenü.

② CDROM wird angezeigt.

③ Wählen Sie CDROM aus und bestätigen Sie mit der OK-Taste. Wählen Sie nun die gewünschte Musik aus, die Sie abspielen möchten.

【 TIPP 】 Sie haben auch die Möglichkeit, Musik von der Daten-CD in die Musikdatenbank des X50 zu kopieren: Drücken Sie die MENÜ -Taste (in der Musiktitelliste) und wählen Sie den Befehl "Importieren in Datenbank".

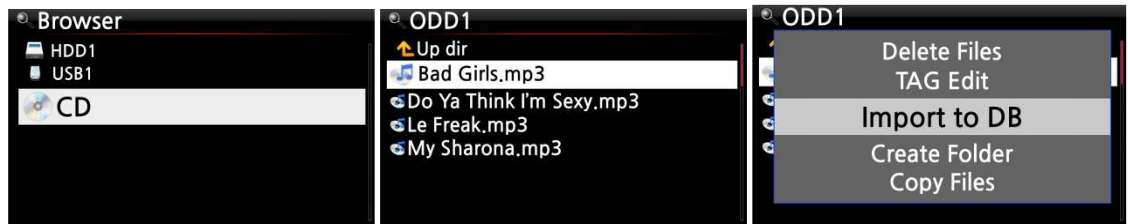

# **11. Playlisten**

Der X50 verfügt über drei Arten von Playlisten: 1. eine normale Playliste, 2. eine "Eigene Playliste" und 3. eine "Erweiterte eigene Playliste". Bei Beenden der Wiedergabe oder Ausschalten des Geräts bleibt die normale Playliste gespeichert, wohingegen die virtuellen Playlisten "Eigene Playliste" und "Erweiterte eigene Playliste" beim Beenden der Wiedergabe bzw. Ausschalten des Geräts gelöscht werden.

※ HINWEIS: Bei Nutzung der Funktionen "Eigene Playliste" bzw. "Eigene erweiterte Playliste" wird die Playliste automatisch im Ordner "Playliste" erstellt.

## **11-1. Playliste**

#### **11-1-1. Erstellen einer Playliste**

Bevor Sie eine Playliste erstellen können, muss sich Musik in der Musikdatenbank (Musik DB) befinden.
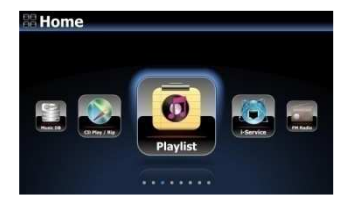

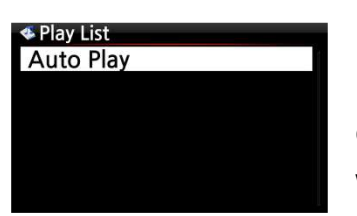

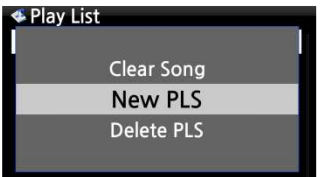

Edit PLS name & Press 'OK'

 $\overline{\overline{\phantom{1}}\,}$  OK

Playlist1

**ENew PLS** Make a new Play List.

Diva - The Singles Collection Phantom Of The Oper... Music Of The Night<br>Pie Jesu(Featuring Paul Miles-Kingston. Who Wants To Live Forever **Tu Quieres Voiver** Just Show Me How To Love (Featur .... ver Me

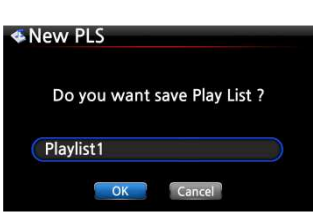

① Im Hauptmenü wählen Sie das Icon "Playliste" und drücken die OK-Taste.

Es erscheint folgender Bildschirm (siehe nächstes Bild).

【 TIPP ① 】 Der Ordner "Auto Play" (für die automatische Wiedergabe) wird automatisch erstellt und kann nicht gelöscht werden.

② Drücken Sie die MENÜ-Taste. Es erscheint ein Popup-Menü wie im folgenden Bild.

③ Wählen Sie "Neue Playliste" und bestätigen Sie mit der OK-Taste.

④ Im nächsten Schritt geben Sie einen Namen für Ihre neue Playliste ein. Wählen Sie OK und bestätigen Sie mit der OK-Taste. Es werden alle Alben aus der Musik DB aufgelistet.

【 TIPP ② 】 Es können sowohl einzelne Songs als auch ganze Alben zur Playliste hinzugefügt werden.

⑤ Wenn Sie mit dem Cursor ein Album markieren, sehen Sie rechts ein + Symbol. Drücken Sie auf die PLAYLIST-Taste, um das markierte Album zur Playliste hinzuzufügen.

※ Hinweis: Bewegen Sie den Cursor mit den Pfeiltasten (oben/unten).

⑥ Mit der OK-Taste können Sie die Musiktitelliste des ausgewählten Albums öffnen (um einzelne Songs hinzuzufügen).

⑦ Sie können weitere Musik (Songs oder Alben) wie oben beschrieben zur Playliste hinzufügen.

⑧ Nachdem Sie die Songs bzw. Alben hinzugefügt haben, drücken Sie die RETURN-Taste (ZURÜCK) um zum links gezeigten Bildschirm zurückzukehren.

⑨ Wählen Sie OK und bestätigen Sie mit der OK-Taste

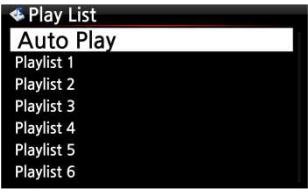

**[Wiedergabe-Ansicht]** 

Nun wird die Playliste 1 im Ordner Playliste gespeichert. Wenn Sie im Hauptmenü das Icon Playliste öffnen, können Sie Ihre Playliste sehen (siehe Bild links).

※ HINWEIS: Um weitere Musiktitel oder Alben zu einer von Ihnen erstellten Playliste hinzuzufügen bzw. zu entfernen, markieren Sie die gewünschte Playliste mit dem Cursor und drücken die MENÜ-Taste.

# **11-1-2. Musiktitel während der Wiedergabe zur Playliste hinzufügen**

Wenn Sie gerade einen schönen Musiktitel in der Musik DB anhören, können Sie diesen auf folgende Art und Weise zu einer bestehenden Playliste hinzufügen:

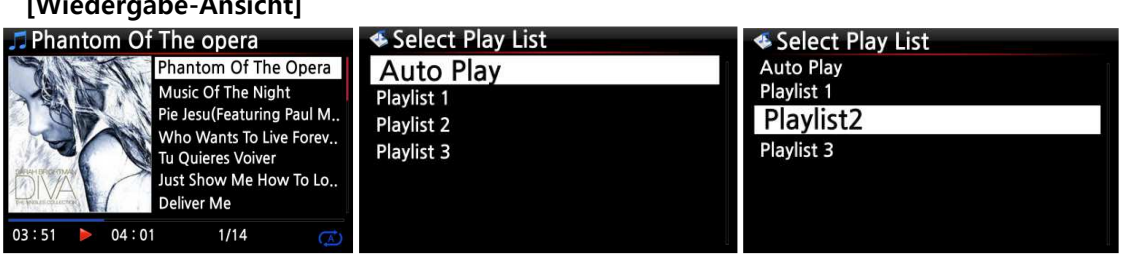

- ① Während der Wiedergabe (Bildschirmansicht siehe oben) drücken Sie die PLAYLIST-Taste.
- ② Wählen Sie die Playliste aus, zu der Sie den Musiktitel hinzufügen möchten.
- ③ Bestätigen Sie mit der OK-Taste. Der Musiktitel wird in der ausgewählten Playliste gespeichert.

# **11-1-3. Shortcut zum Hinzufügen von Songs aus der Musik DB zu bestehender Playliste**

① In der Musik DB markieren Sie mit dem Cursor den/die Musiktitel, Album, Genre oder Künstler, den/die Sie zu einer bestehenden Playliste hinzufügen möchten.

- ② Drücken Sie die PLAYLIST-Taste auf der Fernbedienung.
- ③ Wählen Sie die Playliste aus, zu der der/die Musiktitel, Alben etc. hinzugefügt werden sollen.
- ④ Drücken Sie 'OK', um die ausgewählte Musik hinzuzufügen.

## **11-1-4. Playliste abspielen**

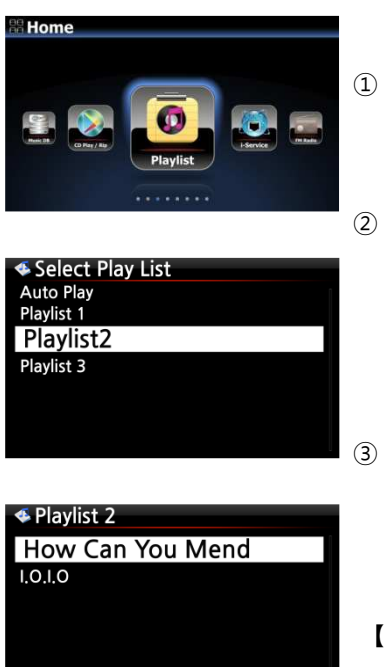

- ① Wählen Sie den Menüpunkt "Playliste" im Hauptmenü oder drücken Sie die PLAY LIST-Taste auf der Fernbedienung.
- ② Wählen Sie nun die Playliste aus, die Sie spielen möchten und bestätigen Sie mit der OK-Taste. Die Musiktitel, die sich auf der Playliste befinden, werden angezeigt.
- ③ Wählen Sie den Musiktitel aus, den Sie abspielen möchten und bestätigen Sie mit der OK-Taste. Die ausgewählte Musik wird wiedergegeben.

【 TIPP ③ 】 Wenn als Wiedergabemodus "Alle wiederholen" eingestellt ist, werden alle Musiktitel der ausgewählten Playliste der Reihe nach in Endlosschleife abgespielt.

## **11-1-5. Songs innerhalb der Playliste verschieben**

- ① Öffnen Sie die Playliste und wählen Sie einen oder mehrere Musiktitel mit der RECHTEN Pfeiltaste aus.
- ② Bewegen Sie nun den Cursor mithilfe der OBEN-/UNTEN-Pfeiltasten an die Stelle, an die Sie den bzw. die ausgewählten Musiktitel verschieben möchten.
- ③ Drücken Sie dann die LINKE Pfeiltaste, um den bzw. die Musiktitel dort einzufügen.

### **11-1-6. Playliste bearbeiten**

Öffnen Sie das Menü "Playliste". Drücken Sie die MENÜ-Taste. Es erscheint ein Popup-Menü mit folgenden Optionen: Sie können eine neue Playliste erstellen, eine Playliste umbenennen oder löschen, Songs zu einer bestehenden Playliste hinzufügen, oder Songs von einer bestehenden Playliste entfernen (siehe nachfolgende Bilder).

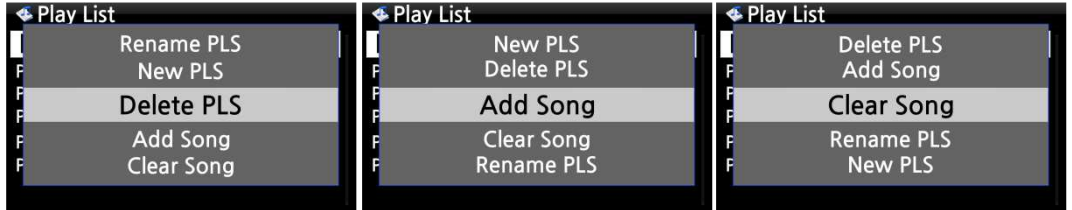

### **11-2. Eigene Playliste (Virtuelle Playliste)**

Diese Funktion ist eine virtuelle Playliste. Nach Erstellen einer Eigenen Playliste ("My Playlist") wird diese beim Beenden der Wiedergabe bzw. beim Ausschalten des Geräts wieder gelöscht. Diese Funktion wird nur in der Musik DB unterstützt. Sie funktioniert nicht im Dateibrowser.

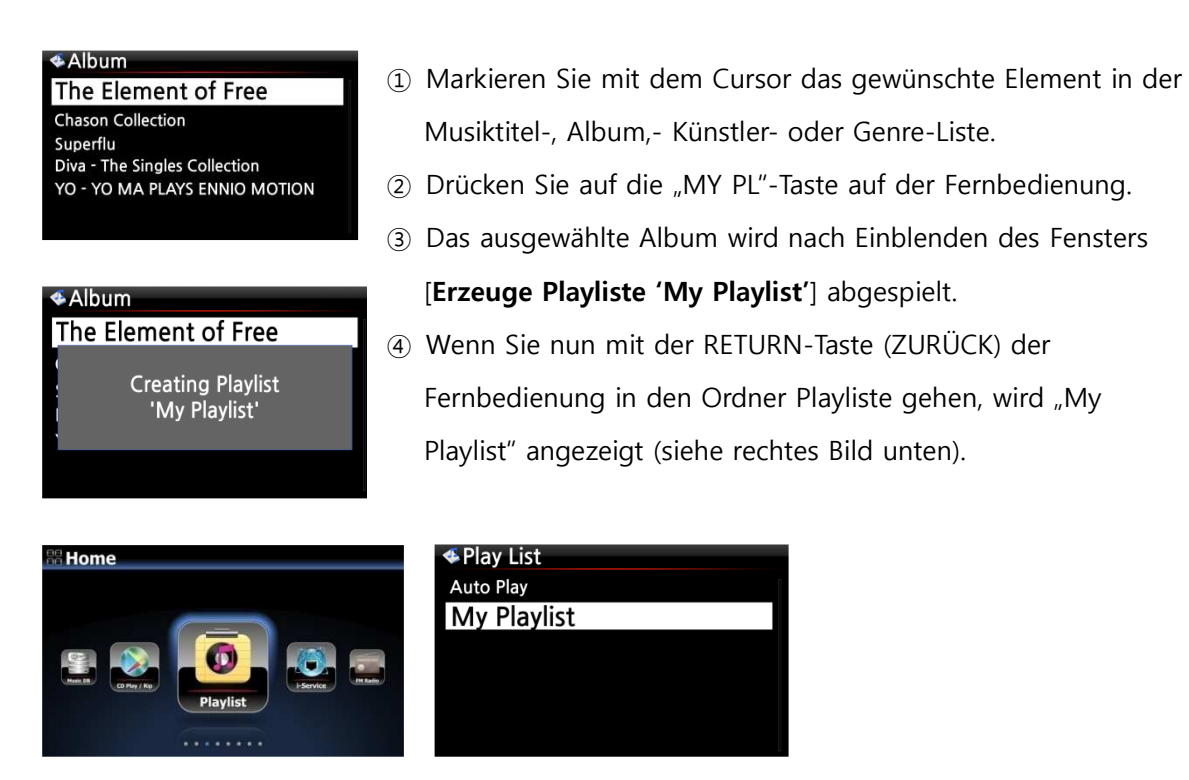

【 TIPP 】 Während die Playliste gerade abgespielt wird, können Sie mit der RETURN-Taste nach weiteren Alben oder Songs suchen und diese zur aktuellen Eigenen Playliste hinzufügen. Markieren Sie das gewünschte Album bzw. den Song und drücken Sie die MY PL-Taste auf der Fernbedienung. Es erscheint ein Popup-Menü (siehe Bild):

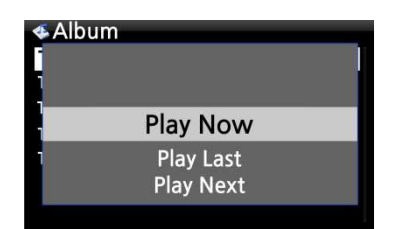

 **Jetzt abspielen**: Wenn Sie "Jetzt abspielen" auswählen und bestätigen, startet die Wiedergabe des ausgewählten Albums.

 **Als letztes abspielen**: Das ausgewählte Album wird am Ende der laufenden Playliste hinzugefügt (als letzte Position).

 **Als nächstes abspielen**: Der ausgewählte Song wird als nächstes nach dem laufenden Song abgespielt.

## **11-3. Erweiterte Eigene Playliste (Virtuelle Playliste)**

Wenn Sie in der Musik DB auf einen Song treffen, der Ihnen aufgrund des Künstlers, Genres oder Albums gefällt, können Sie sofort eine Eigene Playliste (virtuelle Playliste) erstellen mit allen Songs von diesem Künstler, aus diesem Genre oder aus diesem Album.

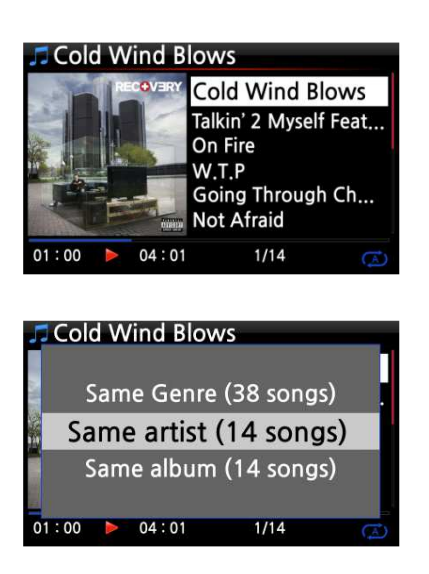

 Wenn Sie auf einen Song treffen, der Ihnen gefällt, drücken Sie in der Wiedergabe-Ansicht (siehe Bild links) auf die AD MY PL-Taste auf der Fernbedienung.

Es erscheint ein Popup-Menü.

 Sie können nun auswählen, ob Sie die Songs des **gleichen Künstlers**, des **gleichen Genres** oder des **gleichen Albums** zu Ihrer Playliste hinzufügen möchten. Bestätigen Sie Ihre Auswahl mit der OK-Taste. Die Wiedergabe der ausgewählten Songs beginnt, und sie werden als "My Playlist" gespeichert.

# **12. Musik streamen (via Netzwerk)**

Da der X50 verschiedene Netzwerkprotokolle, wie z.B. UPnP Server/Client/Renderer und Samba Server/Client, unterstützt, stehen Ihnen diverse Streaming-Funktionen zur Verfügung.

# **12-1. UPnP Server/Client und Samba Server/Client Funktion**

Sie können den X50 mit den verschiedensten Geräten nutzen, die UPnP Server/Client oder Samba Server/Client unterstützen. Wenn Geräte dieser Art über dasselbe lokale Netzwerk mit dem X50 verbunden sind, werden diese Geräte im Browser des X50 angezeigt (siehe Bild).

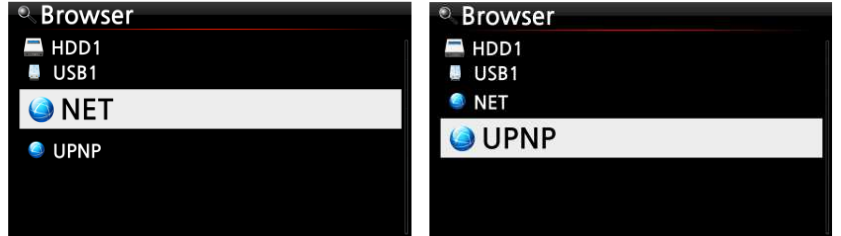

※ Um auf Netzwerkfreigaben zuzugreifen, siehe Kapitel 4-5-2. "Netzwerkfreigaben (Samba Client)" auf Seite 38.

## **12-2. Mehrere X50-Geräte im selben Netzwerk**

Wenn sich beispielsweise ein X50 mit interner Festplatte (als Musikserver) in Ihrem Wohnzimmer befindet, und ein zweiter bzw. dritter X50 (ohne Festplatte) in Raum #1 bzw. Raum #2, dann können Sie Musikdateien vom X50 (Musikserver) auf den X50-Geräten in den anderen Räumen abspielen.

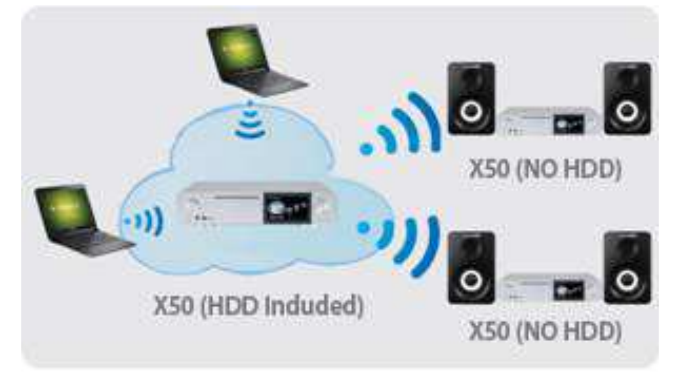

### **12-3. Den X50 als Musikserver für Sonos Geräte einsetzen**

Nutzer von Sonos Geräten können den X50 als Musikserver für ihr(e) Sonos Gerät(e) einsetzen.

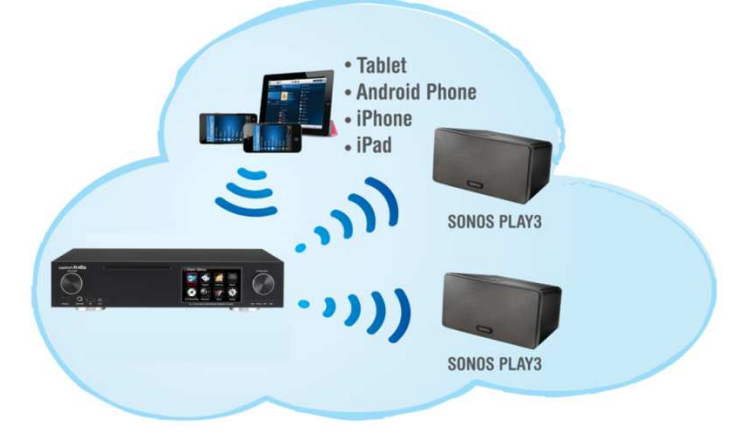

### **12-4. Die Shareplay-Funktion**

Dies ist die gleiche Funktion wie Apple 'Airplay'. Sie können Musikdateien, die sich auf Ihrem iOS-Gerät befinden, am X50 abspielen.

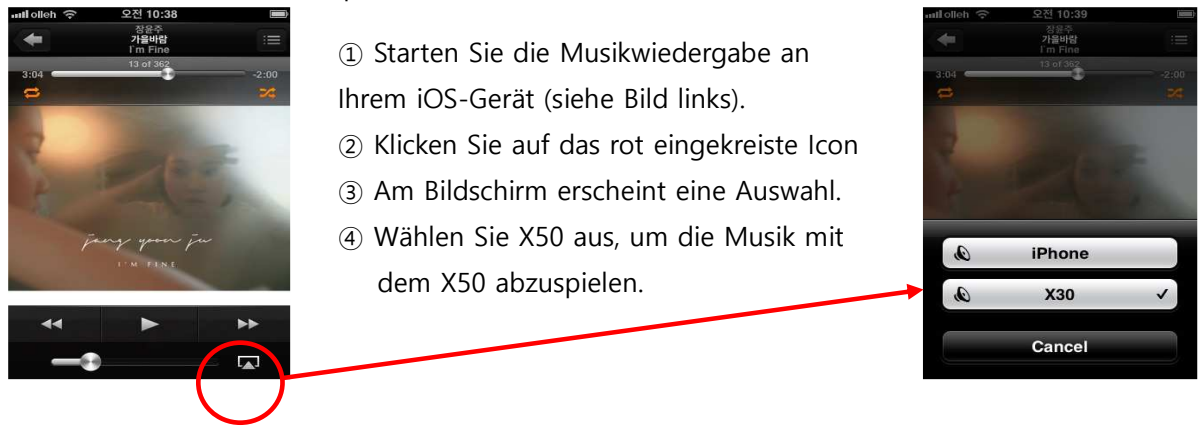

# **13. i-Service**

Die Nutzung der i-Service Funktion ist nur bei bestehender Internetverbindung möglich. 【 TIPP ① 】 Beim Einstellen der Radiosender kann es zu leichten Verzögerungen kommen (Puffern). Dies hängt von der Qualität der Internetverbindung ab.

### **13-1. Internetradio**

## **13-1-1. Internetradio abspielen**

Ihnen stehen viele Internetradiosender zur Verfügung. Das X50 Internetradio basiert auf dem Airable Server, der Radiosender nach Genre, nach Ländern etc. bereitstellt.

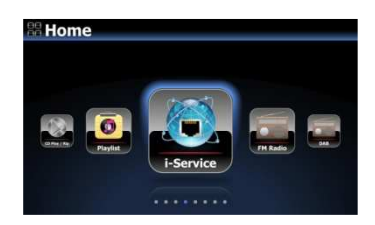

【 TIPP 】 Wenn das i-Service Icon im Hauptmenü leuchtet, ist der X50 mit dem Internet verbunden.

 Wählen Sie das Icon "i-Service" aus und bestätigen Sie mit der OK-Taste. Es erscheint folgender Bildschirm:

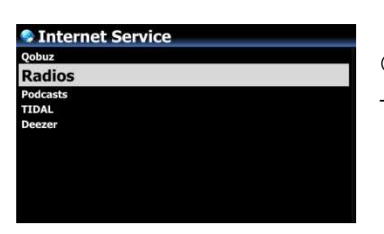

 Wählen Sie Radio aus und bestätigen Sie mit der OK-Taste. Es erscheint folgender Bildschirm:

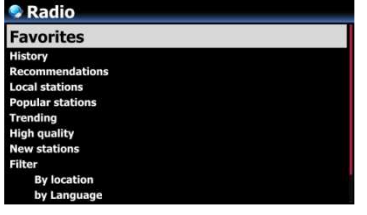

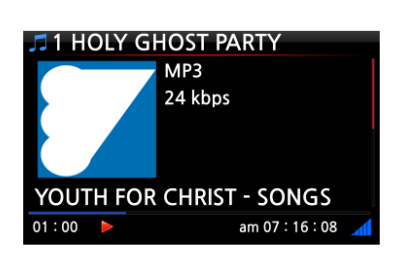

Taste, um den Sender abzuspielen.

③ Wählen Sie die gewünschte Kategorie aus.

④ In jeder Kategorie werden die Sender aufgelistet.

⑤ Wählen Sie einen Sender aus und bestätigen Sie mit der OK-

Bildschirmanzeige während der Wiedergabe.

### **13-1-2. Lieblingssender zu den Favoriten hinzufügen**

【 TIPP 】 Wenn Sie Ihre Lieblingsradiosender zum Ordner "Meine Favoriten" hinzufügen, können Sie diese bequem und ohne langes Suchen direkt abspielen.

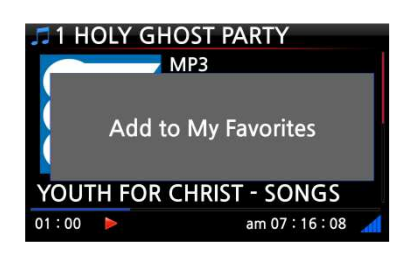

Während der Wiedergabe von Internetradio drücken Sie einfach auf die FAVORITE-Taste auf der Fernbedienung, und der laufende Radiosender wird zu den Favoriten hinzugefügt (siehe Bild links).

## **13-1-3. SUCHE-Funktion bei Internetradio**

Um einen bestimmten Radiosender schneller zu finden, können Sie die Suche-Funktion nutzen.

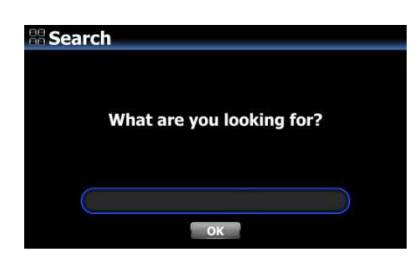

Im Internetradio-Menü drücken Sie auf die SEARCH-Taste der Fernbedienung. Das Suche-Fenster wird geöffnet. Geben Sie die ersten Buchstaben des Senders ein, wählen Sie OK und bestätigen Sie mit der OK-Taste. Die Suchergebnisse (auch Sender mit ähnlichen Namen) werden aufgelistet.

### **13-1-4. Aufnahmefunktion bei Internetradio**

Am X50 haben Sie die Möglichkeit, laufendes Internetradio aufzunehmen.

※ HINWEIS 1: Bitte nehmen Sie nicht länger als drei (3) Stunden am Stück auf. ※ HINWEIS 2: Für Aufnahmen im MP3-Dateiformat wird folgender Speicherplatz benötigt: 1 Stunde (54MB) / 2 Stunden (108MB) / 3 Stunden (162MB) HINWEIS 3: Der X50 nimmt Internetradio in dem Format auf, das der jeweiligen Radiosender ausgibt, wie z.B. MP3, AAC oder ASF

#### **13-1-4-1. Wie man Internetradio aufnimmt**

① Während Internetradio abgespielt wird, drücken Sie einfach die REC-Taste auf der Fernbedienung: die Aufnahme beginnt. Am Bildschirm wird unten links die aufgenommene Zeit angezeigt.

② Zum Beenden der Aufnahme drücken Sie die STOP-Taste.

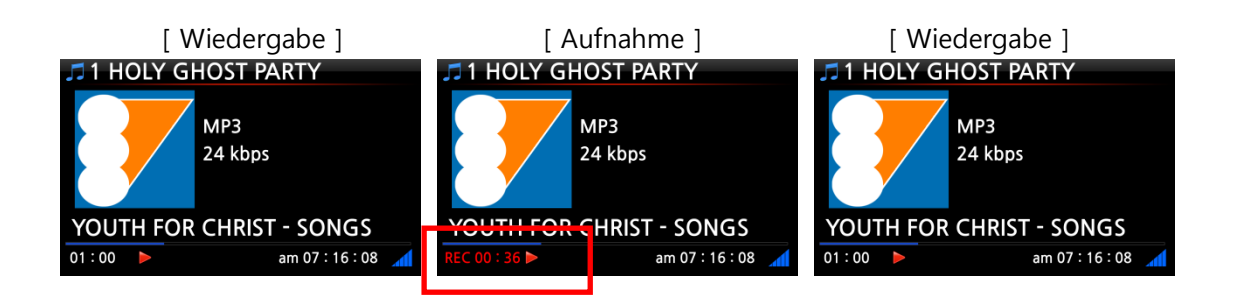

### **13-1-4-2. Speicherort der aufgenommenen Datei**

Der X50 erstellt auf der Festplatte automatisch ein Verzeichnis namens [IRadio Recording], wenn eine Aufnahme begonnen wird. Alle aufgenommenen Dateien werden in diesem Verzeichnis abgespeichert (siehe Bilder).

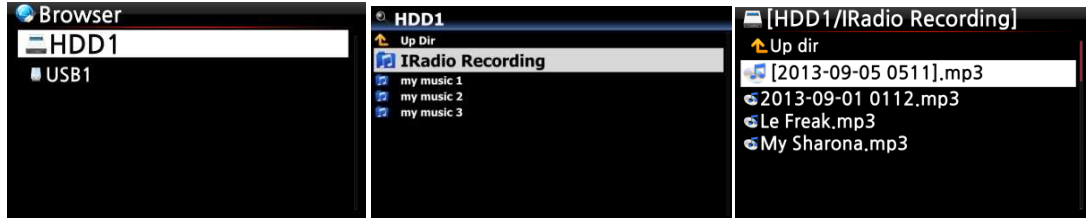

### **13-1-4-3. Namensstruktur der aufgenommenen Datei**

Falls der Radiosender den Musiktitel anzeigt, ist der Name der aufgenommenen Datei der Musiktitel (siehe Bild).

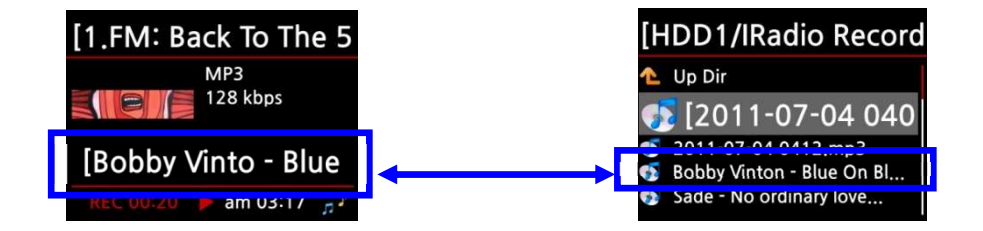

Falls der Radiosender keine Musiktitel anzeigt (wie im nächsten Bild), wird die Datei mit Jahr-Monat-Tag-Uhrzeit benannt.

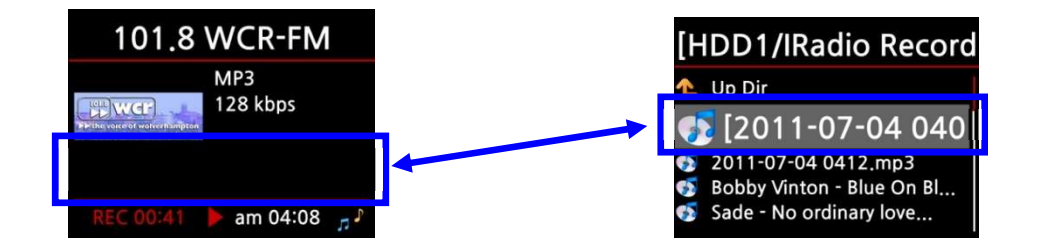

#### **13-1-4-4. Bearbeiten einer aufgenommenen Datei**

Mit der Dateiverwaltungsfunktion kann eine aufgenommene Datei einfach bearbeitet werden. Im Hauptmenü öffnen Sie Browser -> Festplatte -> Verzeichnis "I-Service Recording". Markieren Sie die aufgenommene Datei und drücken Sie die MENÜ-Taste. Es stehen Ihnen diverse Optionen zur Verfügung (siehe Bilder), wie z.B. Datei kopieren, verschieben, TAG bearbeiten etc.

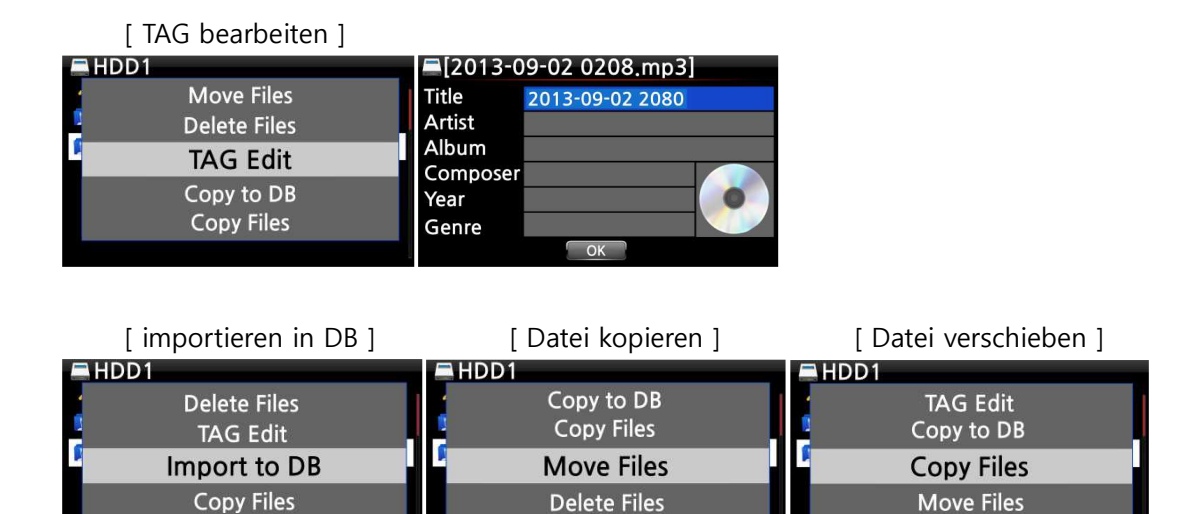

**TAG Edit** 

#### **13-1-5. Zeitgesteuerte Aufnahme**

Move Files

Für Radiosender, die unter "Meine Favoriten" gespeichert sind, kann eine zeitgesteuerte Aufnahme programmiert werden.

#### **13-1-5-1. Eine Aufnahme programmieren**

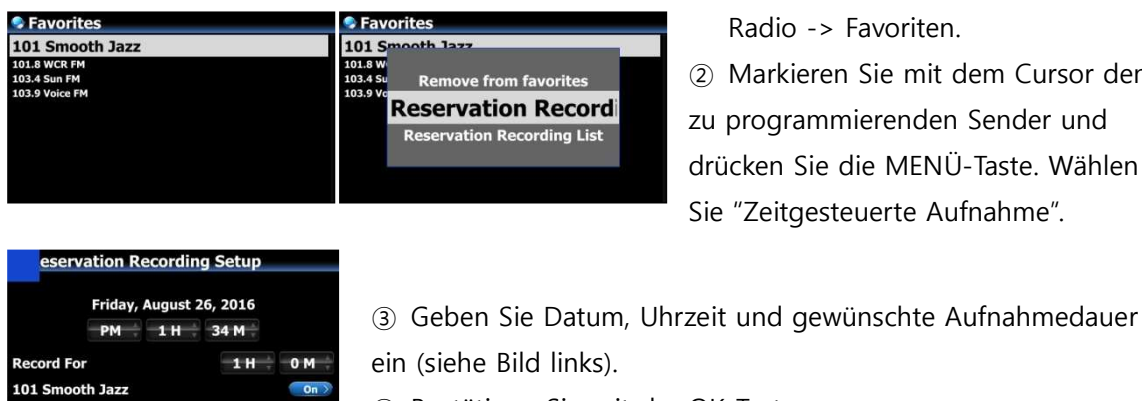

① Öffnen Sie die Menüpunkte

Radio -> Favoriten.

② Markieren Sie mit dem Cursor den

**Delete Files** 

zu programmierenden Sender und drücken Sie die MENÜ-Taste. Wählen Sie "Zeitgesteuerte Aufnahme".

④ Bestätigen Sie mit der OK-Taste.

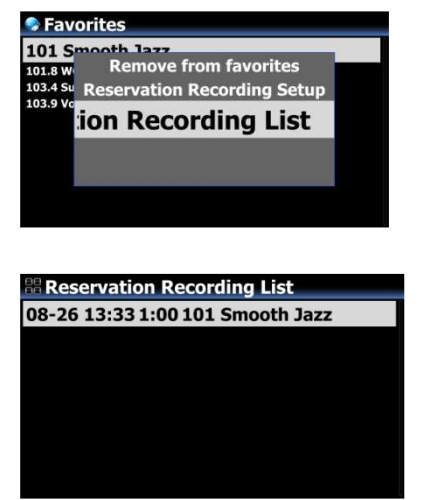

※ Um zu überprüfen, ob das Programmieren der Aufnahme geklappt hat, öffnen Sie die Favoritenliste, drücken Sie die MENÜ-Taste und wählen Sie die Liste der zeitgesteuerten Aufnahmen aus.

※ Der Radiosender, für den eine Aufnahme programmiert ist, wird dann wie im Bild links angezeigt.

- 26.August, 13:33 Uhr---> Start der Aufnahme
- 1:00 ---------------------> Aufnahmedauer (hier 1 Stunde)
- 101 Smooth Jazz -------> Name des Radiosenders

**13-1-5-2. Ablauf einer programmierten Aufnahme** 

# **1) Falls der X50 nach erfolgter Programmierung ausgeschaltet wurde (Beispiel: Aufnahme um 16:00 Uhr für 3 Minuten)**

- Der X50 fährt um 15:57 Uhr automatisch hoch (3 Minuten vor der programmierten Zeit 16:00 Uhr)
- Um 15:59 Uhr beginnt der X50 den programmierten Radiosender abzuspielen (1 Minute vor der programmierten Zeit 16:00 Uhr). Dabei wird die Lautstärke automatisch auf "stumm" gestellt.
- Der X50 beginnt um 16:00 Uhr mit der Aufnahme und nimmt den programmierten Sender bis 16:03 Uhr auf.
- Sobald die Aufnahme um 16:03 Uhr beendet ist, wird das Gerät automatisch heruntergefahren.

# **2) Falls der X50 nach erfolgter Programmierung eingeschaltet bleibt (Beispiel: Aufnahme um 16:00 Uhr für 3 Minuten)**

- Um 15:59 Uhr werden laufende Vorgänge (Wiedergabe) beendet und das Gerät beginnt den programmierten Radiosender abzuspielen (1 Minute vor der programmierten Zeit 16:00 Uhr).
- Der X50 beginnt um 16:00 Uhr mit der Aufnahme und nimmt den programmierten Sender bis 16:03 Uhr auf.
- Um 16:03 Uhr wird die Aufnahme beendet und der Radiosender weiter abgespielt.

#### **※ Mehrere Radiosender programmieren**

Sie können auch für mehrere verschiedene Radiosender Aufnahmen programmieren. Allerdings dürfen sich die programmierten Aufnahmezeiten NICHT überschneiden und natürlich müssen die oben beschriebenen Vorlaufzeiten (zum Hochfahren, Umschalten etc.) berücksichtigt werden. Falls Sie nicht genügend Vorlaufzeit für jeden Sender und jede Aufnahme einplanen, funktioniert die programmierte Aufnahme unter Umständen nicht richtig (beispielsweise wäre es falsch, eine Aufnahme für 16:00 Uhr zu programmieren und den X50 um 15:58 Uhr auszuschalten).

**※ HINWEIS: Die aufgenommene Datei wird im Ordner " iRadio Recording" auf der Festplatte abgespeichert und kann mit dem Browser aufgerufen. Mit der Funktion "TAG bearbeiten" kann die Datei bearbeitet werden.** 

# **14. FM Radio**

#### **14-1. FM Radio abspielen**

※ HINWEIS: Vergewissern Sie sich zunächst, dass die FM-Radio-Antenne richtig eingesteckt bzw. ausgerichtet ist.

※ Um FM-Radio abspielen zu können, muss das FM-Radio-Icon im Hauptmenü aktiviert sein. Zur Aktivierung des Icons gibt es zwei Möglichkeiten:

1. Öffnen Sie das Setup-Menü -> System -> FM Radio / DAB und wählen Sie FM-Radio aus.

2. Oder drücken Sie einfach die FM-Taste auf der Fernbedienung

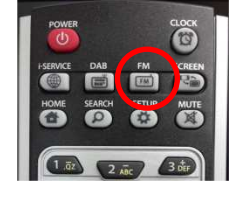

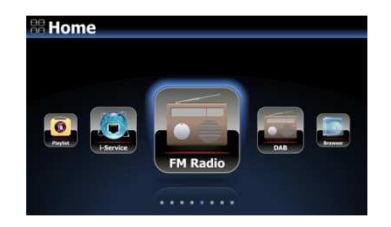

**EM Radio** FM Radio 5 97.3 MHZ

① Im Hauptmenü wählen Sie das Icon "FM Radio".

② Der X50 sucht dann nach allen verfügbaren Sendern. ③ Wählen Sie den gewünschten Sender aus und bestätigen Sie mit der OK-Taste.

④ Der Sender wird abgespielt (siehe Bild links)

※ HINWEIS: Während der Wiedergabe (Bildschirmansicht links) können Sie mit den Pfeiltasten OBEN/ UNTEN das Feintuning vornehmen und mit den Pfeiltasten LINKS/ RECHTS die Sendersuche.

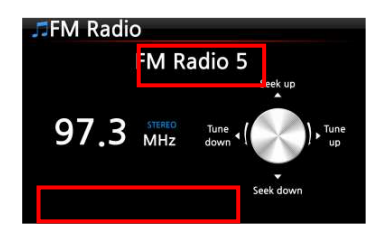

※HINWEIS: In Ländern, in denen RDS verfügbar ist, werden Sender- und Textdaten-Informationen angezeigt (siehe rote Kästchen im Bild links).

※ HINWEIS: Wenn Sie in der Senderliste auf die MENU-Taste drücken, öffnet sich ein Popup-Menü mit weiteren Funktionen (wie im nächsten Bild zu sehen).

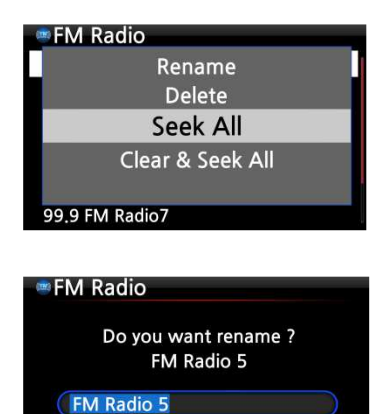

OK

In diesem Menü können Sie die Radiosender Umbenennen, Löschen, Alle suchen und Löschen & Alle suchen.

Bildschirmansicht beim Umbenennen eines Radiosenders.

# **14-2. FM Radio aufnehmen**

Cancel

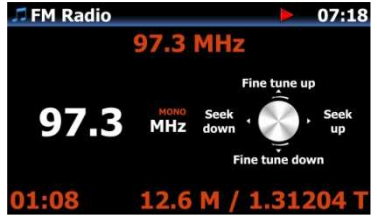

① Während FM-Radio abgespielt wird, drücken Sie die REC-Taste auf der Fernbedienung und die Aufnahme beginnt. ② Zum Beenden der Aufnahme drücken Sie die STOP-Taste.

<HINWEIS> Die Aufnahme erfolgt im WAV-Format mit 44.1Khz

※ HINWEIS: Die aufgenommene Datei wird auf der Festplatte im Ordner 'My Recording' -> Unterordner 'FM Radio' abgespeichert. Sie können die aufgenommene Datei bearbeiten und in die Musikdatenbank importieren. Siehe Kapitel 13-1-4-4. Bearbeiten einer aufgenommenen Datei (Seite 82) und Kapitel 18-16. Bearbeitete Datei in andere Formate umwandeln (MP3, FLAC, OGG, etc) und zur MusikDB hinzufügen (Seite 101).

## **15. DAB+**

#### **15-1. DAB+ abspielen**

※ Um DAB abspielen zu können, muss das DAB-Icon im Hauptmenü aktiviert sein. Zur Aktivierung des Icons gibt es zwei Möglichkeiten:

- 1. Öffnen Sie das Setup-Menü -> System -> FM Radio / DAB und wählen Sie DAB aus.
- 2. Oder drücken Sie einfach die DAB-Taste auf der Fernbedienung

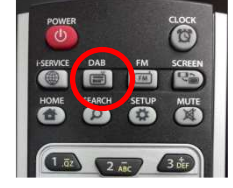

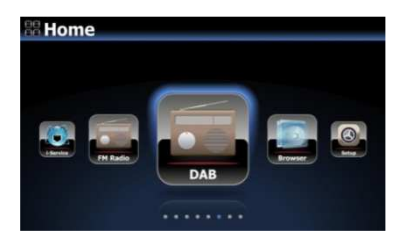

- ① Im Hauptmenü wählen Sie das Icon DAB
- ② Der X50 sucht nach allen verfügbaren Sendern (siehe nächstes Bild)

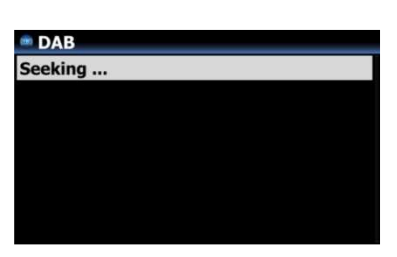

<HINWEIS> Das DAB-Signal kann durch angrenzende Hindernisse (z.B. Wände) stark beeinträchtigt werden. Für einen besseren Empfang des DAB-Signals entfernen Sie umliegende Hindernisse soweit möglich.

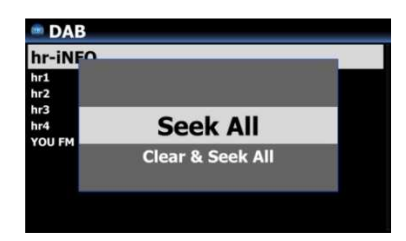

※ Wenn Sie einen erneuten Sendersuchlauf durchführen möchten, drücken Sie in der Senderliste auf die MENÜ-Taste und wählen Sie 'Alle Suchen.'

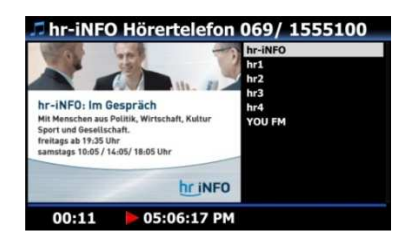

③ Wählen Sie einen Sender aus, den Sie abspielen möchten und bestätigen Sie mit OK.

④ Der Sender wird abgespielt (siehe Bild links).

### **15-2. DAB+ aufnehmen**

Die Aufnahme von DAB+ funktioniert genauso wie die Aufnahme von FM Radio. Siehe Kapitel 14-2.

# **16. USB-Host-Anschluss für USB-Geräte**

Sie können verschiedenste USB-Geräte, wie Speichersticks, MP3 Player, externe Festplatten etc., über den USB Host Port an den X50 anschließen.

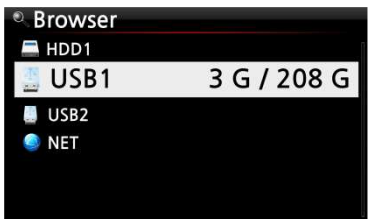

① Schließen Sie das USB-Gerät an der USB-Host-Anschlussbuchse des X50 an.

② Öffnen Sie den Menüpunkt "Browser". Das USB-Symbol wird im Browser-Menü angezeigt (siehe Bild).

# **17. Browser**

Wenn Sie im Hauptmenü das Icon "Browser" auswählen, stehen Ihnen die folgenden Funktionen zur Verfügung:

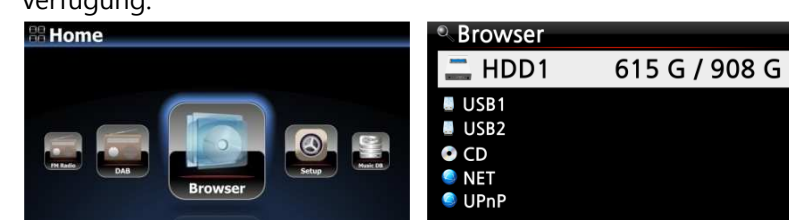

# **17-1. Abspielen von Musikdateien auf einer Daten-CD**

Daten-CDs, die Audiodateien enthalten, können vom X50 abgespielt werden. Das Gerät unterstützt verschiedenste Audiodateiformate, wie z.B.; APE/CUE, HD FLAC, HD WAV, MP3, FLAC, WAV, WMA, M4A, AAC, ALAC, AIFF, AIF, Ogg Vorbis, PCM, PLS, M3U, etc.

 $\degree$  Legen Sie die Daten-CD in das CD-Laufwerk des X50 ein.  $\degree$  Im Hauptmenü wählen Sie das Icon "Browser" und bestätigen mit der OK-Taste. Die Daten-CD wird mit einem CD-Symbol angezeigt. Wählen Sie die gewünschte Musikdatei auf der Daten-CD aus und drücken Sie die OK-Taste, um die Wiedergabe zu starten.

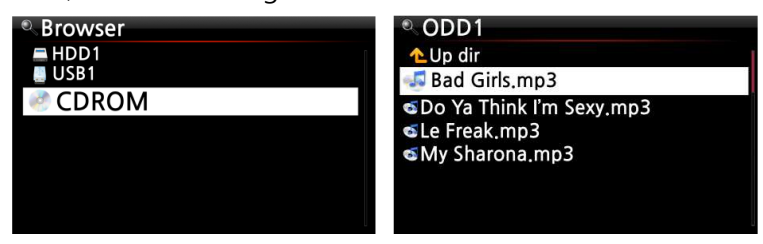

## **17-2. Dateiverwaltung**

## **17-2-1. Informationen über Festplatte, USB-Geräte, Ordner, Dateien**

Wenn Sie mit dem Cursor ein Laufwerk markieren (z.B. die Festplatte) und dann die INFO-Taste drücken, werden Informationen über die Speicherplatzbelegung angezeigt (siehe Bild unten).

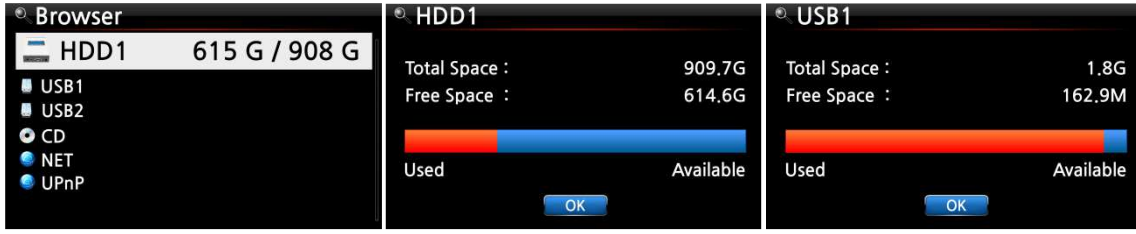

Wenn Sie einen Ordner markieren und dann die INFO-Taste drücken, werden Informationen über

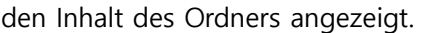

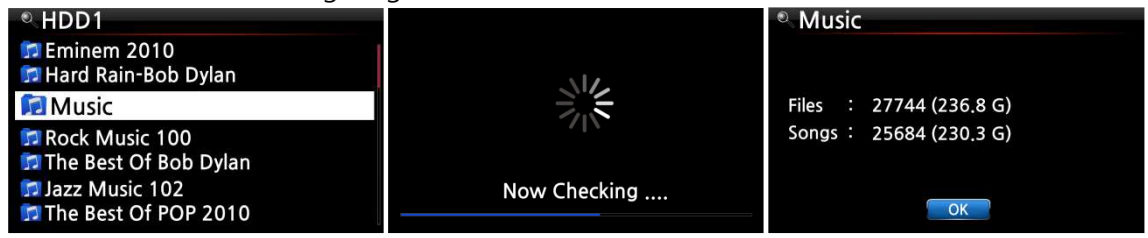

Wenn Sie eine einzelne Datei markieren und dann die INFO-Taste drücken, werden Informationen über die Datei (z.B. Dateigröße, Datum und Uhrzeit der letzten Änderung etc.) angezeigt.

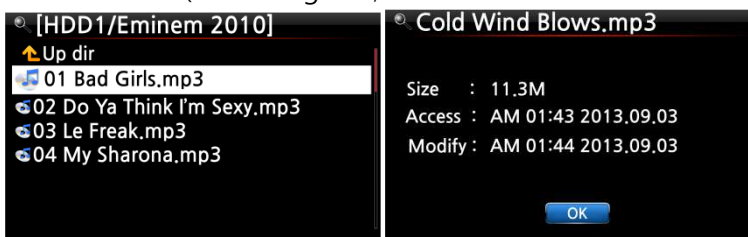

Um Informationen über das Einlesen (Rippen) eines Albums in die Musik-Datenbank und den aktuellen Stand der Dateiformatumwandlung zu bekommen, öffnen Sie im Hauptmenü die Musik DB, markieren Sie das entsprechende Album und drücken die INFO-Taste.

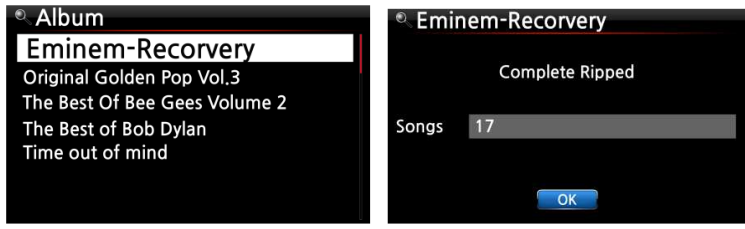

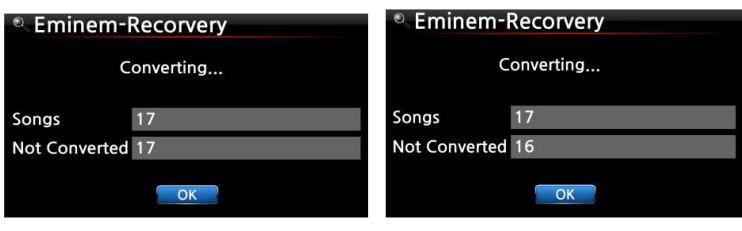

### **17-2-2. TAG bearbeiten**

Diese Funktion wird nur bei Dateien unterstützt, nicht bei Ordnern oder Laufwerken. Markieren Sie die zu bearbeitende Datei mit dem Cursor und drücken Sie die MENÜ-Taste. Wählen Sie den Menüpunkt "TAG bearbeiten" (siehe Bild).

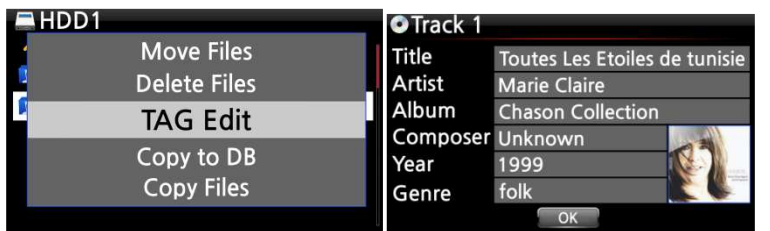

Nun können die einzelnen Felder (z.B. Titel, Künstler, Album etc.) bearbeitet werden (siehe Bild).

## **17-2-3. In Datenbank importieren**

Ordner bzw. Dateien, die sich auf der Festplatte, einem USB-Gerät oder einer CD befinden, können in die Datenbank (Musik DB) kopiert bzw. importiert werden.

Zum Kopieren (Importieren) eines Ordners oder einer Datei in die Musikdatenbank gehen Sie wie folgt vor:

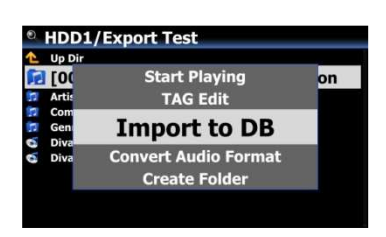

① Markieren Sie den Ordner bzw. die Datei, die Sie in die Musik DB kopieren bzw. importieren möchten.

② Drücken Sie die MENÜ-Taste und wählen Sie den Menüpunkt "Importieren in Datenbank". Bestätigen Sie mit der OK-Taste.

※ HINWEIS: Damit alle Musiktitel eines Ordners in einen gleichen Ordner in die Musik DB kopiert werden, muss der Albumname bei allen Musiktiteln derselbe sein.

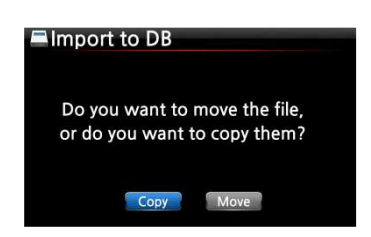

Sie können "Kopieren" oder "Verschieben" auswählen.

※ HINWEIS: Wenn Sie "Verschieben" auswählen, ist die Übertragungsgeschwindigkeit höher als beim Kopieren. Allerdings existiert die Datei bzw. der Ordner nach dem Verschieben am ursprünglichen Ort natürlich nicht mehr.

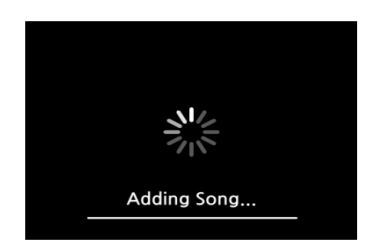

Bildschirmansicht während des Kopiervorgangs zur Datenbank

## **17-2-4. Dateien kopieren**

Zum Kopieren von Dateien oder Ordnern gehen Sie wie folgt vor:

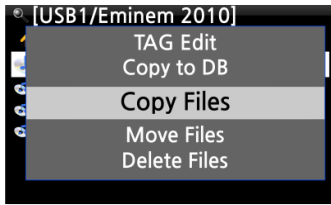

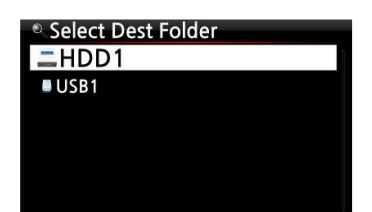

① Markieren Sie die zu kopierende Datei bzw. den Ordner ② Drücken Sie die MENÜ-Taste und wählen Sie den Menüpunkt "Datei kopieren".

③ Wählen Sie den gewünschten Zielort aus, an den die Datei bzw. der Ordner kopiert werden soll.

Ab hier gehen Sie auf die gleiche Art und Weise vor wie in Kapitel 7-3-4. beschrieben ("Musik aus Musik DB in andere Speiche exportieren").

### **17-2-5. Dateien verschieben**

Zum Verschieben von Dateien oder Ordnern gehen Sie wie folgt vor:

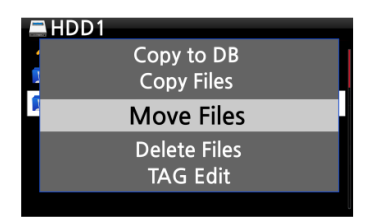

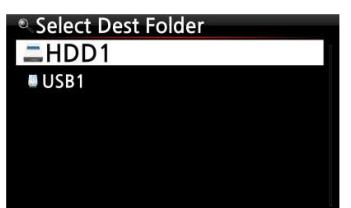

- ① Markieren Sie die Datei bzw. den Ordner, den Sie verschieben möchten.
- ② Drücken Sie die MENÜ-Taste und wählen Sie den Menüpunkt "Datei verschieben".
- ③ Wählen Sie den gewünschten Zielort aus, an den die Datei bzw. der Ordner kopiert werden soll.

Ab hier gehen Sie auf die gleiche Art und Weise vor wie in Kapitel 7-3-4. beschrieben ("Musik aus Musik DB in andere Speiche exportieren").

#### **17-2-6. Dateien löschen**

Zum Löschen von Dateien oder Ordnern gehen Sie wie folgt vor:

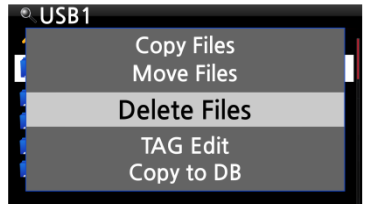

- ① Markieren Sie die Datei bzw. den Ordner, den Sie löschen möchten.
- ② Drücken Sie die MENÜ-Taste und wählen Sie den Menüpunkt "Datei löschen".

#### **17-2-7. .PLS oder .M3U-Datei mit Internetradiosendern**

Wenn Sie mit dem X50 einen individuellen Internetradiosender abspielen möchten, erstellen Sie dafür bitte eine PLS- oder M3U-Datei und speichern diese Datei (PLS bzw. M3U) auf der Festplatte oder einem angeschlossenen USB-Speichergerät. Dann können Sie die Datei (bzw. den Radiosender) über den Browser auswählen und abspielen (siehe Beispiel unten).

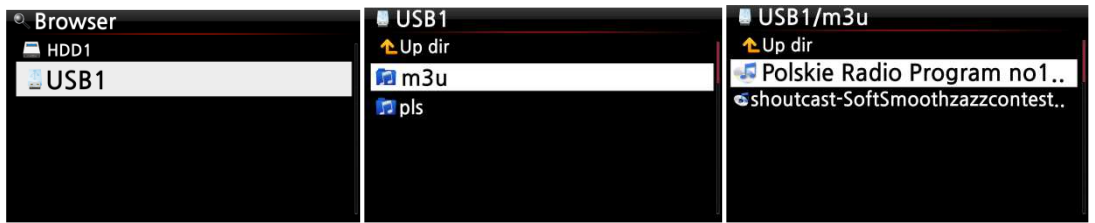

### **17-2-8. Audiodateiformat umwandeln**

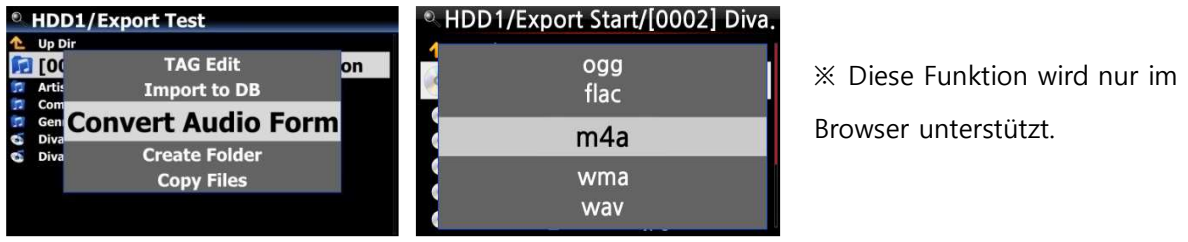

- ① Wenn Sie das Dateiformat von Songs aus der Musik DB umwandeln möchten, müssen Sie diese Songs in der Musik DB mit der Funktion "Titel exportieren" zunächst auf der Festplatte speichern.
- ② Öffnen Sie dann den entsprechenden Speicherort des/der Songs im Browser. Mit dem Cursor markieren Sie die Datei bzw. den Ordner und drücken die MENU-Taste. (※ Mit der RECHTEN PFEIL-Taste können Sie mehrere Titel gleichzeitig auswählen)
- ③ Wählen Sie den Menüpunkt "Konvertiere Audiodaten". Es erscheinen die verschiedenen Formatoptionen: m4a, wma, wav, mp3, ogg und flac.
- ④ Wählen Sie das gewünschte Format zur Konvertierung aus.
- ⑤ Es wird automatisch ein Ordner mit demselben Namen wie das ausgewählte Format erstellt.
- ⑥ In diesem Ordner werden die umgewandelten Songs dann gespeichert.

# **17-2-9. Aufgenommene Dateien schneiden (Wiedergabeabschnitt schneiden)**

※ HINWEIS: Die Schneidefunktion wird nur im Browser unterstützt.

#### **Beispiel: Sie haben iRadio aufgenommen (siehe Bild links):**

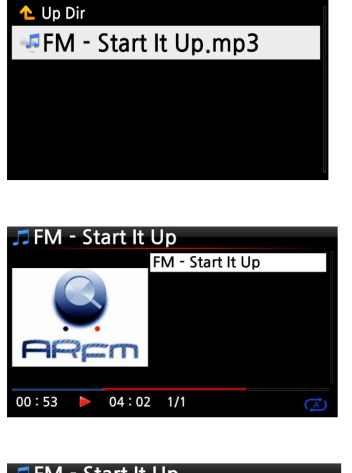

**HDD1/IRadio Recording** 

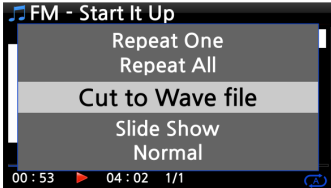

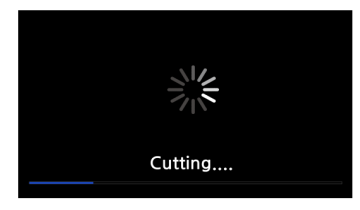

**IDD1/IRadio Recording** орън<br>FM - Start It Up.mp3 FM - start It Up.wav ① Öffnen Sie den Browser -> HDD1. Dort befindet sich der Ordner 'IRadio Recording', in dem die aufgenommene Datei abgespeichert wird (hier im Beispiel: FM - Start It Up.mp3).

② Starten Sie die Wiedergabe der Datei.

③ Stellen Sie nun, wie in Kapitel 7-3-8. beschrieben, einen 'Wiedergabeabschnitt' ein.

④ Drücken Sie die MENU-Taste. Es öffnet sich ein Popup-Menü.

⑤ Wählen Sie "Als wav-Datei schneiden" und bestätigen Sie mit der OK-Taste.

⑥ Es erscheint eine Meldung über den Fortschritt...

⑦ Im Ordner 'IRadio Recording' befindet sich nun eine wav-Datei mit demselben Dateinamen.

※ Falls Sie eine wav-Datei schneiden, wird der neuen Datei am Ende des Dateinamens eine fortlaufende Nummer hinzugefügt.

### **17-2-10. Ordner erstellen**

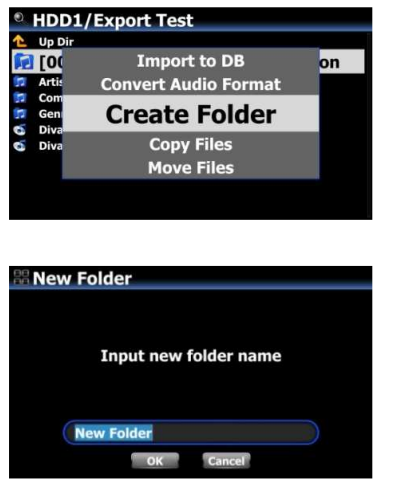

Mit dieser Funktion können Sie im Browser neue Ordner erstellen.

- ① Öffnen Sie im Browser HDD oder USB
- ② Drücken Sie auf die MENÜ-Taste. Es öffnet sich ein Popupmenü (siehe Bild links).
- ③ Wählen Sie den Menüpunkt "Ordner erstellen" und bestätigen Sie mit OK.
- ④ Im nächsten Schritt können Sie den Namen des neuen Ordners eingeben (siehe Bild links). Bestätigen Sie mit OK.

# **18. Zusatzfunktionen**

## **18-1. Lautstärken-Ausrichtung (Volume Balancing)**

 Wenn Sie in der Wiedergabe-Ansicht auf die VOL BAL-Taste der Fernbedienung drücken, wird das Fenster zur Einstellung der Lautstärken-Ausrichtung geöffnet.

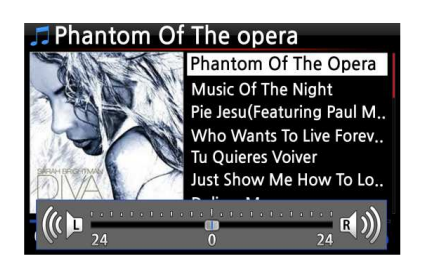

 In diesem Fenster können Sie mit den Pfeiltasten (LINKS/RECHTS) die Lautstärke-Ausrichtung nach links bzw. rechts verschieben.

 Wenn Sie die gewünschte Einstellung vorgenommen haben, können Sie mit einer beliebigen Taste speichern und das Fenster schließen.

## **18-2. Externen Bildschirm verwenden**

Wenn Sie für die Anzeige der Benutzeroberfläche des X50 einen externen Bildschirm, z.B. Fernseher oder Monitor, verwenden möchten, schließen Sie diesen per HDMI-Kabel an den HDMI-Ausgang des X50 an.

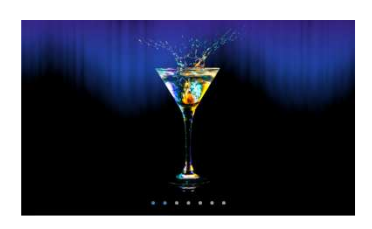

※ Standardeinstellung: Es sind sowohl die interne LCD-Anzeige am Gerät als auch der HDMI-Ausgang aktiviert. ※ Durch Drücken der SCREEN-Taste auf der Fernbedienung können Sie zwischen den Bildschirmmodi wie folgt wechseln: Standard ----> nur LCD-Anzeige -----> nur HDMI -----> Standard ※ Beim Ausschalten speichert der X50 die zuletzt gewählte Bildschirmeinstellung.

#### **18-3. Foto-Diashow**

 Fotodateien vorbereiten: Kopieren Sie den Ordner mit Ihren Fotos auf den internen Speicher des X50 bzw. schließen Sie einen externen USB-Speicher an, auf dem sich Ihr Fotoverzeichnis befindet.

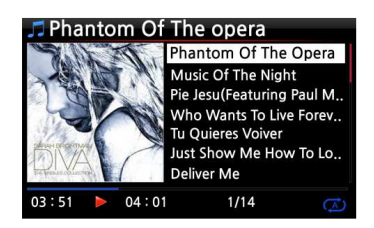

Cold Wind Blows **Repeat One Repeat All** Slide Show Normal Shuffle  $01:00$  $04:01$  $1/14$   Während der Musikwiedergabe drücken Sie auf die MENU-Taste. Es öffnet sich ein Popup-Menü (siehe nächstes Bild).

 Wählen Sie den Menüpunkt Diaschau und bestätigen Sie mit der OK-Taste. Sie werden dann zur Auswahl des Foto-Ordners geführt.

 Wählen Sie die 1. Fotodatei des Ordners aus und bestätigen Sie mit der OK-Taste. Nun beginnt die Diaschau aus allen Bildern, die sich in diesem Ordner befinden.

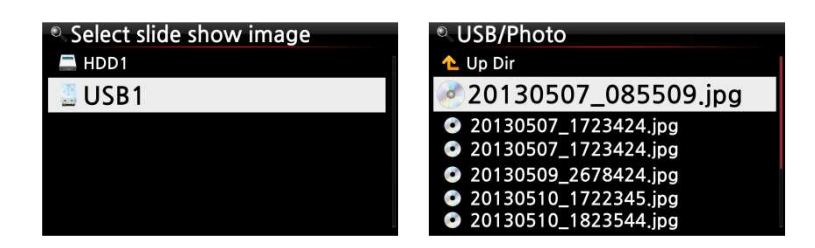

※ HINWEIS: Im SETUP-Menü können Sie die Diashoweffekte sowie die Dauer der Bildanzeige einstellen (Siehe Kapitel 4-3-9. und 4.3.10.)

#### **18-4. Auflistung nach Name oder Album Cover**

Sie können sich alle Informationen (wie Album, Titel, Genre, Künstler etc.) am Bildschirm des X50 in Textform oder als Albenbilder anzeigen lassen. Diese Einstellung können Sie entweder im SETUP-Menü unter Albenansicht vornehmen (siehe Kapitel 4-1-2.); oder Sie schalten ganz bequem mit der TEXT/ART-Taste auf der Fernbedienung zwischen den Ansichten um.

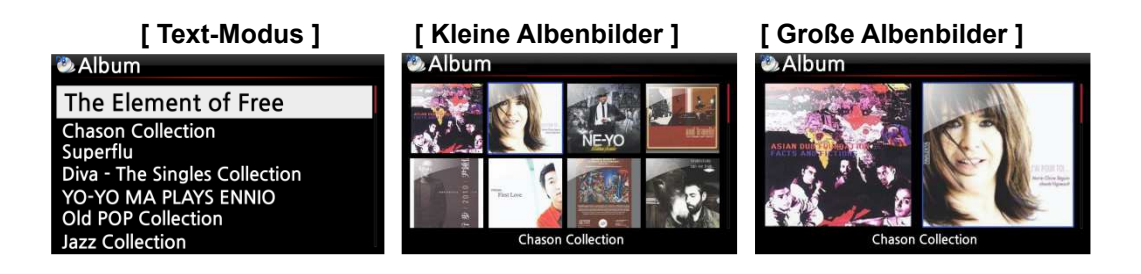

#### **18-5. LYRICS (Songtexte)**

Mit der LYRICS-Funktion können während der Wiedergabe die Songtexte am Bildschirm eingeblendet werden, vorausgesetzt der laufende Musiktitel verfügt über eine entsprechende Lyrics-

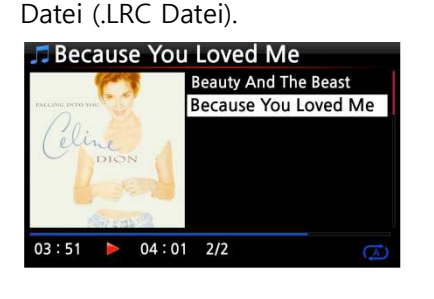

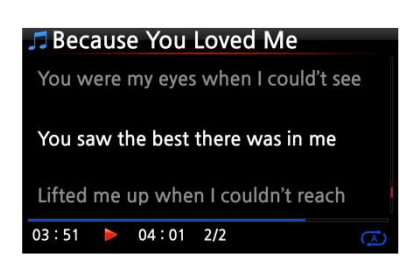

① In der Wiedergabe-Ansicht (siehe Bild links) drücken Sie die LYRICS-Taste auf der Fernbedienung. Die Songtexte werden angezeigt (siehe nächstes Bild).

② Um zur Wiedergabe-Ansicht zurückzukehren, drücken Sie erneut die LYRICS-Taste.

※ HINWEIS 1: Die LYRICS-Funktion wird nur im Browser-Modus unterstützt, nicht in der Musik DB. ※ HINWEIS 2: Falls die Songtexte am Bildschirm defekt sind, überprüfen Sie bitte die eingestellte Menüsprache und die Sprache der LRC-Datei.

#### **18-6. Lesezeichen setzen**

Während der Wiedergabe einer Datei können Sie ein Lesezeichen setzen. Diese Funktion ist besonders praktisch bei langen Dateien, wie z.B. Hörbüchern. Die Wiedergabe kann dann direkt an der entsprechenden Stelle fortgesetzt werden.

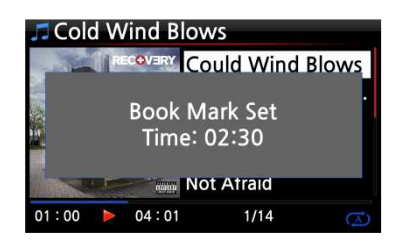

**Book Mark Cold Wind Blows According To You Bad Romance** Bedrock (Feat, Lloyd) Cinderella Man

 Drücken Sie während der Wiedergabe auf die BOOKMARK-Taste auf der Fernbedienung. Es wird ein Lesezeichen bei der aktuellen Spielzeit gesetzt und die mit einem Lesezeichen versehene Datei wird in der Lesezeichenliste gespeichert (siehe nächstes Bild).

 Wenn Sie die mit einem Lesezeichen versehene Datei an der entsprechenden Stelle weiter abspielen möchten, drücken Sie in einer beliebigen Bildschirmansicht (außer während einer Wiedergabe) auf die BOOKMARK-Taste. Es erscheint die Lesezeichenliste, aus der Sie die gewünschte Datei auswählen können.

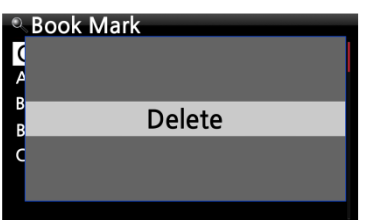

④ Zum Löschen eines gesetzten Lesezeichens öffnen Sie die Lesezeichenliste, markieren das Lesezeichen und drücken auf die MENÜ-Taste.

⑤ Wählen Sie den Menüpunkt "Löschen" und bestätigen Sie mit der OK-Taste.

## **18-7. Wiedergabe fortsetzen**

Wenn diese Funktion aktiviert ist, spielt der X50 beim nächsten Hochfahren automatisch die Musik ab, bei der er zuletzt gestoppt wurde (aus der Musik DB, dem Browser oder i-Radio).

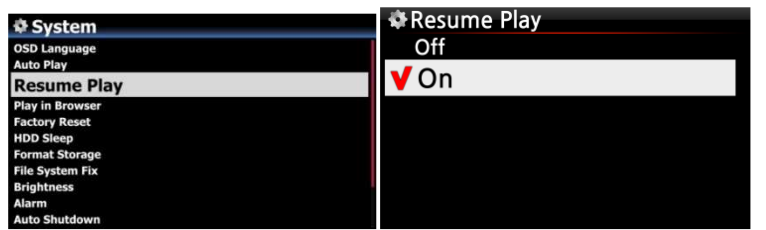

Öffnen Sie das SETUP-Menü - > System -> "Wiedergabe fortsetzen". Wählen Sie AN und bestätigen Sie mit der OK-Taste (siehe Bild)

※ Voreingestellt: AUS

【 TIPP 】

- ※ Diese Funktion wird NICHT unterstützt, wenn die "Alarm" oder die "Auto Play"-Funktion aktiviert ist.
- ※ Die Funktionen werden mit folgender Priorität behandelt:

Alarm-Funktion ----→ Auto Play Funktion -----→ Wiedergabe fortsetzen-Funktion

## **18-8. Uhrzeit einblenden / Display ausschalten**

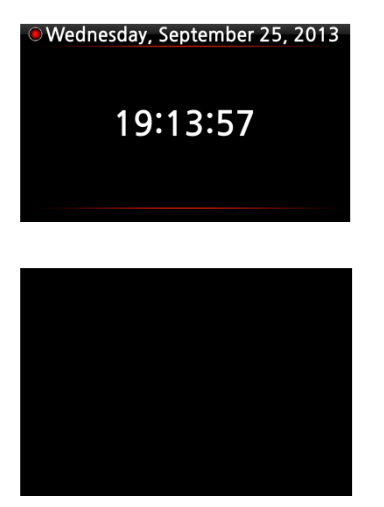

※ LCD-Bildschirm aus

Wenn Sie während einer Wiedergabe auf die CLOCK-Taste auf der Fernbedienung drücken, wird am X50-Display die digitale Uhrzeit eingeblendet (siehe Bild links).

Durch erneutes Drücken der Taste wird der LCD-Bildschirm ganz AUS geschaltet (siehe Bild unten).

Diese Funktion ist besonders abends und nachts von Vorteil, wenn die Display-Beleuchtung als störend empfunden wird.

Durch Drücken einer beliebigen Taste auf der Fernbedienung wird dieser Modus wieder beendet.

#### **18-9. Wiedergabe-Modus ändern**

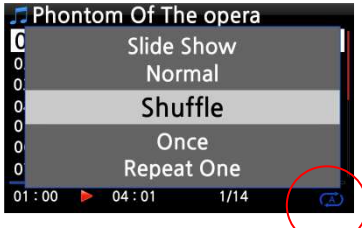

 Den Wiedergabe-Modus ändern Sie, indem Sie während einer Wiedergabe in der Wiedergabe-Ansicht auf die MENÜ-Taste drücken. Die verschiedenen Wiedergabe-Modi (siehe Kasten unten) werden dann im Popup-Menü angezeigt (s. Bild).

 Sie können auch direkt durch mehrmaliges Drücken der SHUFFLE-Taste zwischen den Wiedergabe-Modi umschalten.

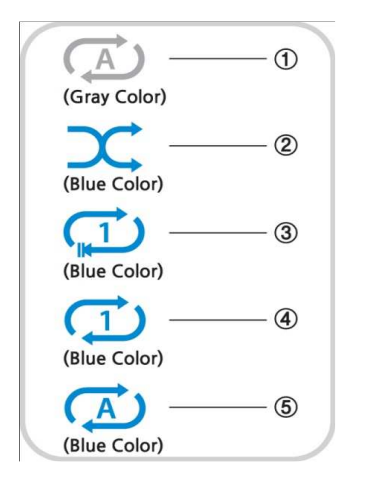

- ① Normal: Alle Musiktitel auf dem Album bzw. im Ordner werden einmal der Reihe nach abgespielt.
- ② Zufall: Die Musiktitel auf dem Album bzw. im Ordner werden in zufälliger Reihenfolge abgespielt.
- ③ Einmalig: Der laufende Musiktitel wird einmal abgespielt.
- ④ Stück wiederholen: Der laufende Musiktitel wird wiederholt (in Endlosschleife) abgespielt.
- ⑤ Alle wiederholen: Alle Musiktitel auf dem Album bzw. im Ordner werden wiederholt der Reihe nach (in Endlosschleife) abgespielt.

### **18-10. Alarm einstellen (Wecker)**

Sie können bis zu sechs (6) Alarm- bzw. Weckzeiten am X50 programmieren.

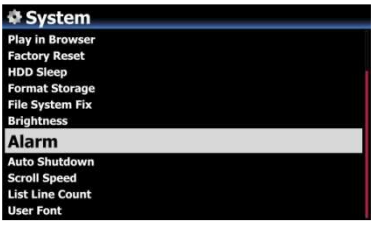

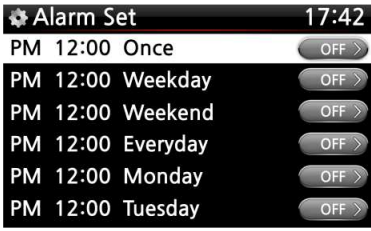

- ① Wählen Sie den Menüpunkt Alarm im System-Menü. Es erscheint die Alarmliste (siehe Bild links).
- ② Wählen Sie die gewünschte Zeile aus und drücken Sie die OK-Taste. Es erscheint der Bildschirm zur Zeiteinstellung (siehe nächstes Bild).

※ Hinweis: Die Zeit sollte 10 Minuten später als die aktuelle Zeit eingestellt werden.

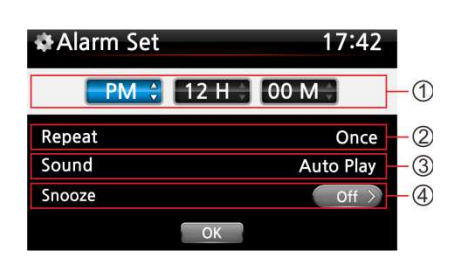

- ① Stellen Sie die Zeit mit den oben/unten Tasten ein.
- ② Wählen Sie einen Wiederholungsmodus (z.B. werktags) mit der OK-Taste.
- ③ Wählen Sie die gewünschte Musikquelle (Playliste oder iRadio aus der Favoritenliste).
- ④ Schalten Sie "Schlummern" EIN oder AUS. Bestätigen Sie Ihre Einstellungen mit OK.

※ HINWEIS: Wenn ein Alarm programmiert ist, erscheint das folgende Icon in der

 $\overline{\phantom{0}}$ 

#### Wiedergabeansicht:

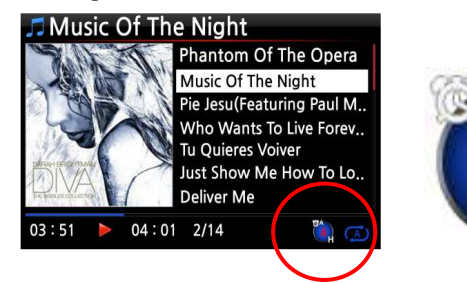

※ HINWEIS A : Alarm

- 2 : Zwei
- D : Tage ("Day")
- d.h. Alarm ist programmiert "heute in 2 Tagen".

### **18-11. Automatisches Ausschalten**

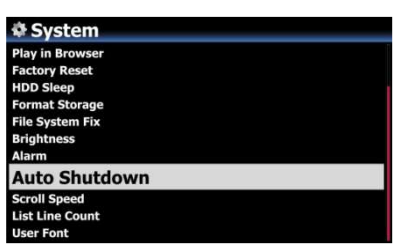

Der X50 wird zur programmierten Zeit heruntergefahren und ausgeschaltet.

※ Weitere Informationen finden Sie in Kapitel 4-7-11. Autom. Ausschalten.

## **18-12. Schlaf-Modus**

Bei aktiviertem Schlaf-Modus fährt das Gerät nach dem eingestellten Zeitintervall (verfügbare Optionen siehe unten) automatisch herunter.

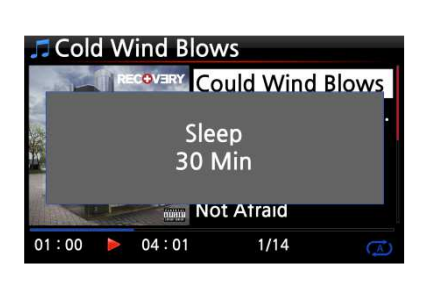

- ① Drücken Sie in einer beliebigen Bildschirmansicht (außer im Setup-Menü) auf die SLEEP-Taste. Es erscheint ein Popup-Fenster, das die jeweilige Option anzeigt. Durch mehrmaliges Drücken der Taste können Sie umschalten zwischen: Schlafen Aus/ Schlafen 10Min/ Schlafen 20 Min/ Schlafen 30 Min/ Schlafen 1 Stunde/ Schlafen 2 Stunden/ Schlafen 3 Stunden.
- ② Die Option, die zuletzt im Popup-Fenster angezeigt wurde, ist dann am X50 eingestellt.

HINWEIS: Wenn ein Schlafmodus programmiert ist, erscheint das folgende Icon in der Wiedergabeansicht:

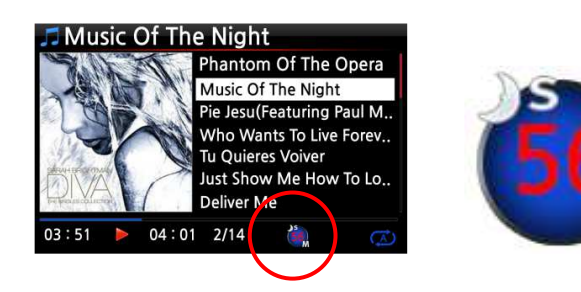

※ HINWEIS S: Schlafmodus 56 :sechsundfünfzig M : Minuten d.h. Schlafmodus in 56 Minuten (das Gerät wird dann ausgeschaltet).

### **18-13. Automatische Wiedergabe (Auto Play)**

Mit dieser Funktion kann der X50 automatisch hochfahren (z.B. zu einer programmierten Zeit – siehe Kapitel 18-10. Alarm einstellen) und Musik aus dem "Auto Play"-Verzeichnis abspielen; vorausgesetzt das Gerät ist an die Stromversorgung angeschlossen und der Schalter auf der Geräterückseite befindet sich in der Stellung "EIN".

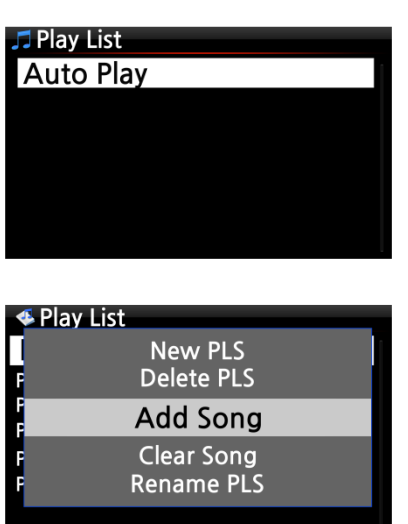

① Navigate to the Playlist to Auto Play. ① Im Hauptmenü öffnen Sie die "Playliste"; dort befindet sich das Verzeichnis "Auto Play".

② Place the cursor on Auto Play and press the MENU button.  $\frac{1}{2}$ ② Markieren Sie "Auto Play" mit dem Cursor und drücken Sie die MENÜ-Taste.

④ Place cursor on the music you would like to Auto Play. ⑤ You can see plus (+) mark at the end of the cursor. Press ③ Wählen Sie "Titel hinzufügen" und drücken Sie die OK-Taste.

the OK button. The music will disappear and be added to the Auto Play. ⑥ Go to Setup and set Auto Play ON. ④ Mit dem Cursor markieren Sie den Musiktitel, den Sie zu "Auto Play" hinzufügen möchten

※ NOTE: Default of Auto Play in SETUP : OFF ⑤ Rechts neben dem Musiktitel wird ein Pluszeichen (+) eingeblendet. Drücken Sie die OK-Taste. Dieser Musiktitel verschwindet dann und wird zum "Auto Play"-Verzeichnis hinzugefügt.

⑥ Wenn Sie alle gewünschten Musiktitel hinzugefügt haben, öffnen Sie das SETUP-Menü -> Menüpunkt System und wählen Sie bei Automatische Wiedergabe "AN" (siehe Kapitel 4-7-2.)

※ HINWEIS: Standardeinstellung bei Automatische Wiedergabe ist "AUS"

#### **18-14. Schnellsuche im Listenmodus**

In jedem Listenmodus (z.B. Titelauflistung) springt der Cursor durch Drücken einer beliebigen Buchstabentaste auf der Fernbedienung zur ersten Datei, die mit dem entsprechenden Buchstaben beginnt (alphabetische Auflistung).

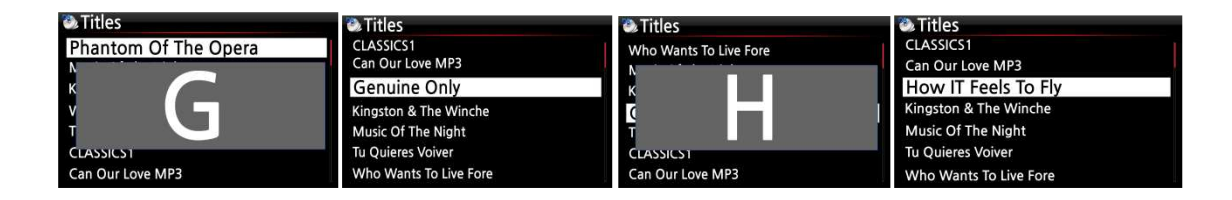

## **18-15. "Springe zu"-Funktion während der Musikwiedergabe**

Bei laufender Wiedergabe (Bildschirmansicht wie Bild unten links) können Sie durch Drücken einer Zifferntaste auf der Fernbedienung an eine andere Stelle innerhalb des Musikstücks springen. Wenn Sie z.B. während der Musikwiedergabe auf die Zifferntaste "5" drücken, wird die Wiedergabe bei der Position 50% (bezogen auf die Gesamtlänge) der Datei fortgesetzt.

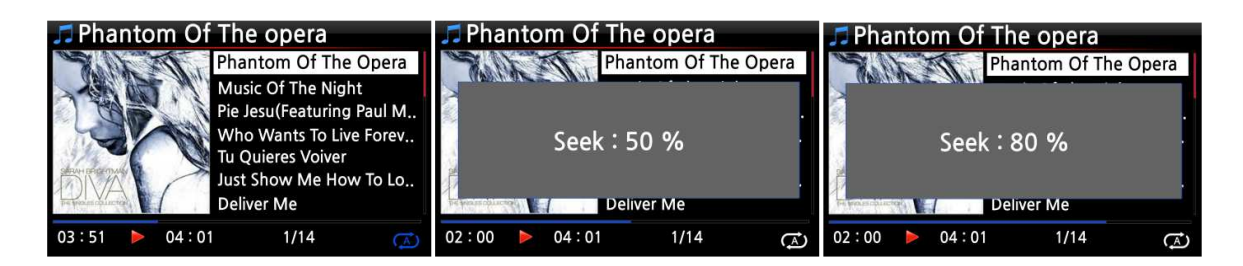

# **18-16. Bearbeitete Dateien in andere Formate (MP3, FLAC oder Ogg) umwandeln und zur Musik DB hinzufügen**

※ HINWEIS: Bevor eine aufgenommene Datei konvertiert wird, sollte die Datei zunächst bearbeitet werden. (siehe Kapitel 13-1-4-4.)

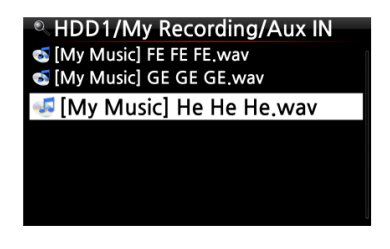

① Im Browser markieren Sie die bearbeitete Datei mit dem Cursor und drücken die RIP-Taste auf der Fernbedienung.

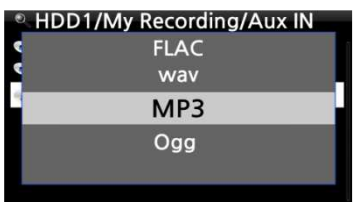

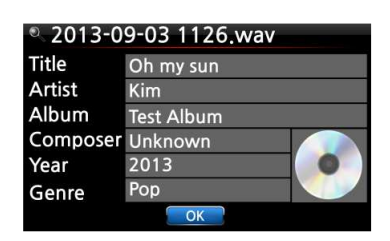

② Wählen Sie das gewünschte Format aus (MP3, Ogg, FLAC oder WAV) und bestätigen Sie mit der OK-Taste.

③ Das Bearbeitungsfenster öffnet sich. Drücken Sie die OK-Taste erneut, wenn kein Punkt bearbeitet werden muss. (Das Feld Albumname muss ausgefüllt sein.)

**Album** Romance Collection (10th Anniverdary) Test Lost In Time<br>Romance Collection (10th Anniverdary) Test Lost In Time **Test Album** 

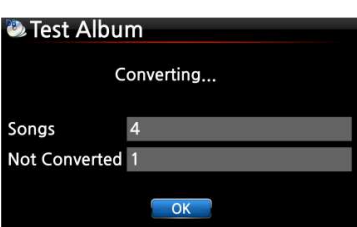

⑤ Die Datei wird in die Musikdatenbank kopiert.

⑥ Öffnen Sie die Musik DB im Hauptmenü und prüfen Sie die Albenliste.

③ Sie sehen nun das neue Album, das mit dem im Bearbeitungsfenster eingegebenen Albumnamen angezeigt wird (hier im Beispiel "Test Album"). ④ Markieren Sie das Album und drücken Sie die INFO-Taste, um sich den aktuellen Stand der Dateiformatumwandlung anzeigen zu lassen (siehe Bild links).

# **19. Technische Daten**

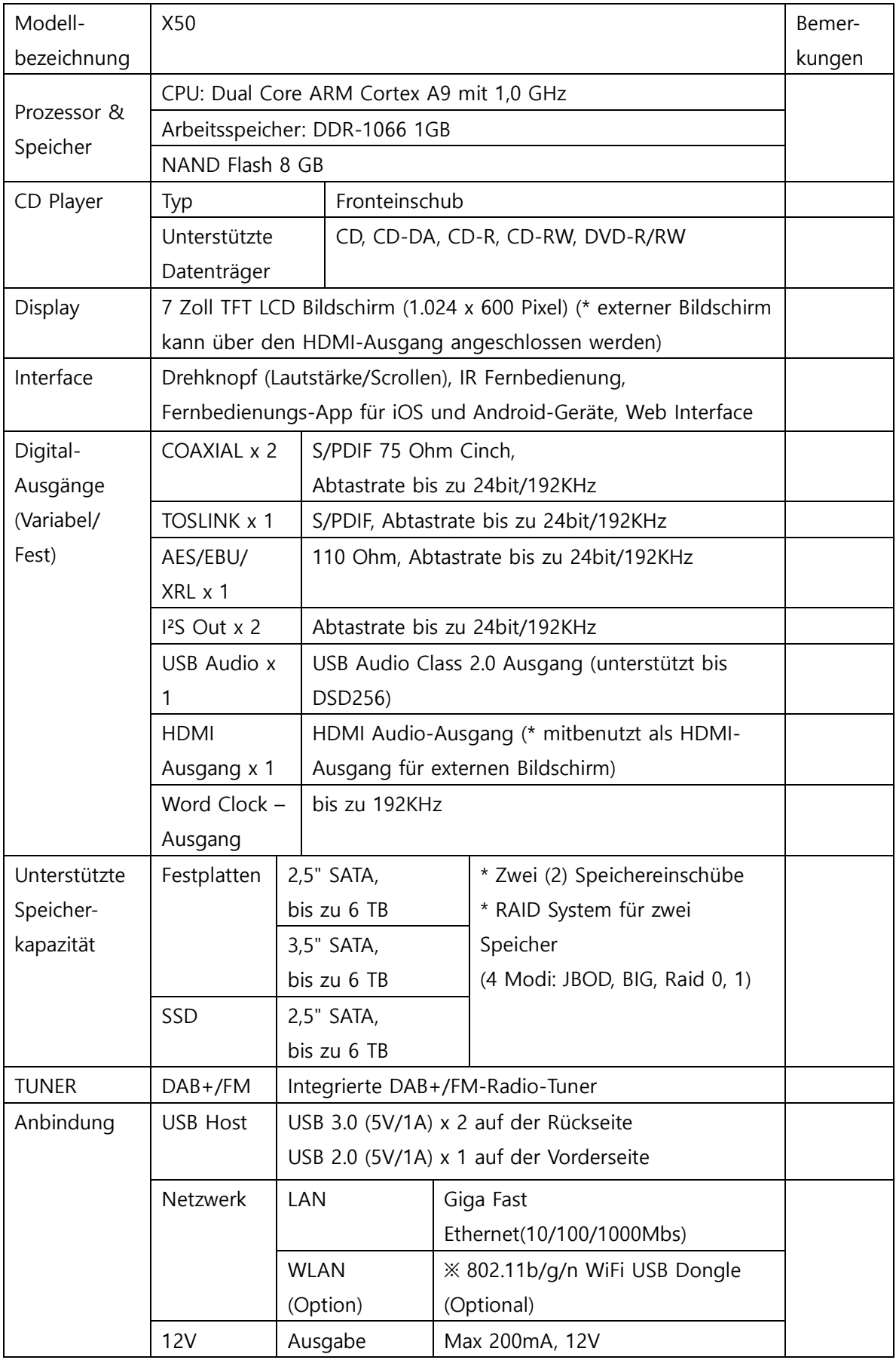

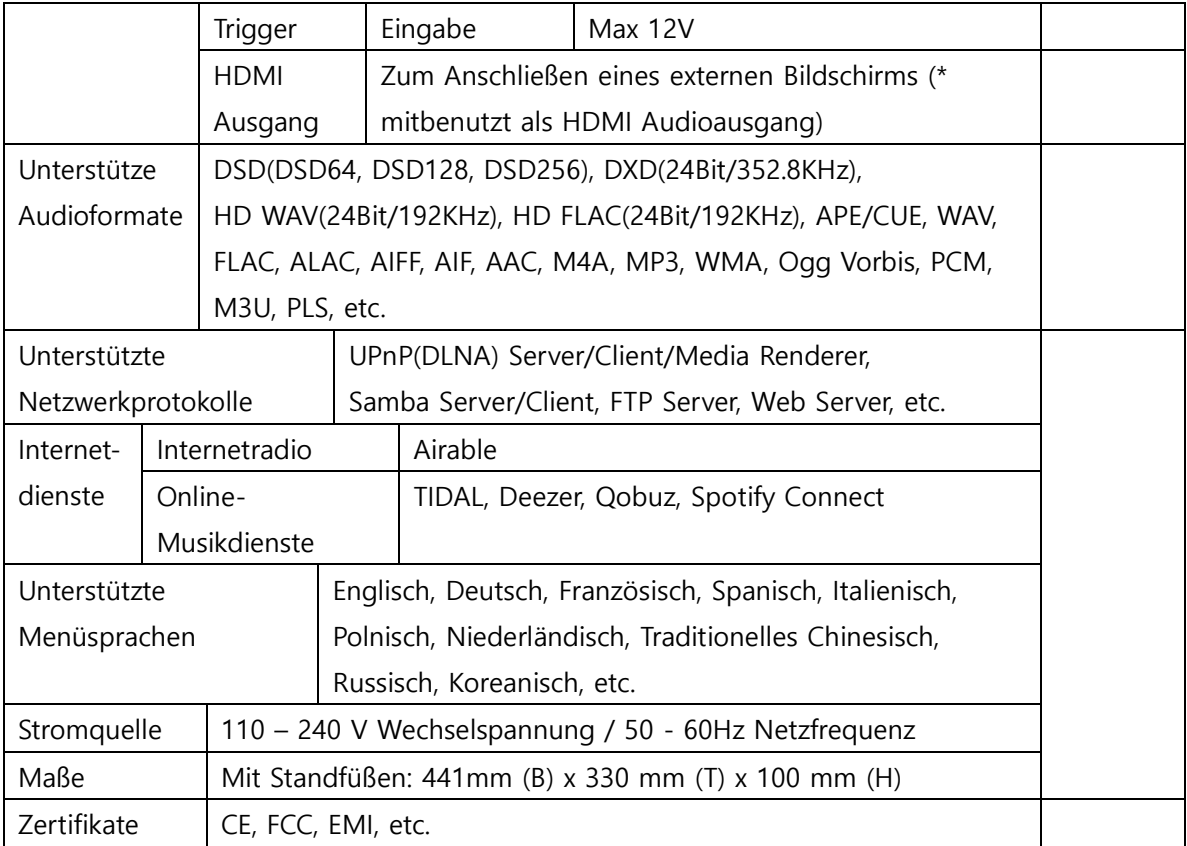

※ Änderungen jederzeit vorbehalten.

# **20. Problembehebung**

- 1. Das Gerät lässt sich nicht einschalten.
	- 1-1. Überprüfen Sie, ob das Stromkabel angeschlossen ist.
	- 1-2. Überprüfen Sie, ob sich der Kippschalter auf der Geräterückseite in der Stellung "EIN" befindet.
	- 1-3. Stellen Sie sicher, dass der Netzstecker vollständig in die Steckdose eingesteckt ist.
- 2. Das Gerät reagiert nicht auf die Fernbedienung.
	- 2-1. Ersetzen Sie die Batterien der Fernbedienung.
	- 2-2. Überprüfen Sie, ob es Beeinträchtigungen durch andere Infrarotquellen gibt.
	- 2-3. Verringern Sie den Abstand zwischen Gerät und Fernbedienung.
- 3. Das Gerät zeigt die im Netzwerk freigegebenen Ordner auf Ihrem PC nicht an.
	- 3-1. Überprüfen Sie die Netzwerkverbindung zwischen dem X50 und Ihrem PC.
	- 3-2. Je nach Netzwerkumgebung kann es bei der Herstellung der Netzwerkverbindung zu zeitlichen Verzögerungen kommen.
	- 3-3. Versuchen Sie, den X50 neu zu starten und die Netzwerkeinstellungen im SETUP-Menü erneut zu konfigurieren.
- 4. Der Lautsprecher gibt keinen Ton aus, obwohl gerade eine Musikdatei abgespielt wird.
	- 4-1. Prüfen Sie, ob auf STUMM geschaltet ist.
	- 4-2. Überprüfen Sie alle Kabelverbindungen zu den angeschlossenen Geräten.
	- 4-3. Prüfen Sie die eingestellte Lautstärke.
	- 4-4. Überprüfen Sie die Audio-Einstellungen im SETUP-Menü.
- 5. Das Gerät liest die CD nicht.
	- 5-1. Stellen Sie sicher, dass Sie die CD richtig herum eingelegt haben.
	- 5-2. Überprüfen Sie, ob die CD verkratzt oder verschmutzt ist.
- 6. Die CD springt.
	- 6-1. Überprüfen Sie, ob die CD Kratzer hat oder verschmutzt ist.
	- 6-2. Stellen Sie sicher, dass das Gerät auf festem Untergrund steht und keinen Vibrationen bzw. Erschütterungen ausgesetzt ist.
- 7. Aus dem Lautsprecher kommt ein brummendes bzw. summendes Geräusch. Stellen Sie sicher, dass alle Kabelverbindungen fest eingesteckt sind.

Weitere Hilfe finden Sie in unserem Forum auf www.cocktailaudio.de/forum z.B. in den FAQ

# **Anhang**

**Weitere, im Handbuch bisher nicht aufgeführte Neuerungen ab Firmware Version R0481 (Erscheinungsdatum 24.10.2016):** 

## **1. Die "Spotify Connect"-Funktion**

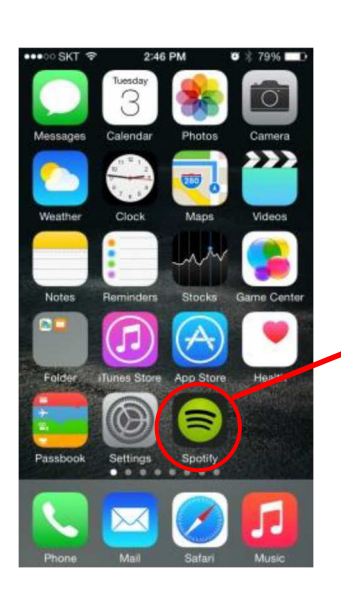

Wenn Sie sich bei Spotify registriert und die App auf Ihrem Smartphone bzw. Tablet installiert haben, können Sie die Musik von Spotify über den X50 abspielen.

※ Spotify-App

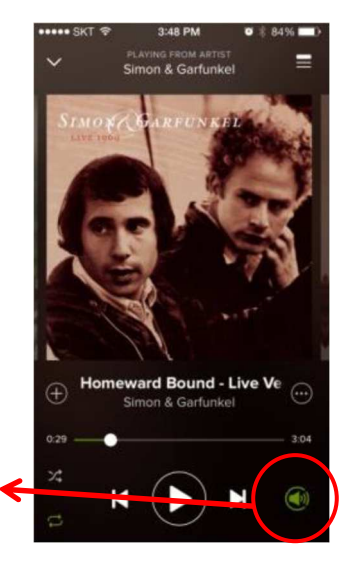

※ Spotify Picker: Klicken Sie auf das 'Spotify Connect' Icon, um den X50 als Player auszuwählen.

#### **Verwendung von 'Spotify Connect'**

- ① Fügen Sie den X50 zum selben Netzwerk hinzu, in dem sich auch Ihr Smartphone, Tablet oder PC befindet.
- ② Öffnen Sie die Spotify-App an Ihrem Smartphone, Tablet oder PC und spielen Sie einen beliebigen Song ab.
- ③ Falls Sie die App am Smartphone nutzen, tippen Sie auf das Song Bild unten links auf dem Bildschirm. Verwenden Sie Tablet oder PC, weiter zu Schritt 4.
- ④ Tippen Sie auf das "Spotify Connect"-Icon (sieht aus wie ein Lautsprecher.)
- ⑤ Wählen Sie Ihr X50-Gerät aus der Liste aus. Falls es nicht angezeigt wird, überprüfen Sie bitte, ob es mit demselben Wifi-Netzwerk verbunden ist wie Ihr Smartphone, Tablet oder PC.

# **2. Integrierter App-Server für benutzerangepasste App "NOVATRON MusicX"**

Eine benutzerangepasste App namens 'NOVATRON MusicX' erscheint bis Ende Oktober im Google Play Store und bis Mitte November im Apple App Store. Da der App-Server ab Firmware-Version R0481 integriert ist, können Sie die MusicX-App an Ihrem X50 nutzen, nachdem Sie ein Update mit der R0481-Firmware oder einer nachfolgenden Version am X50 durchgeführt haben

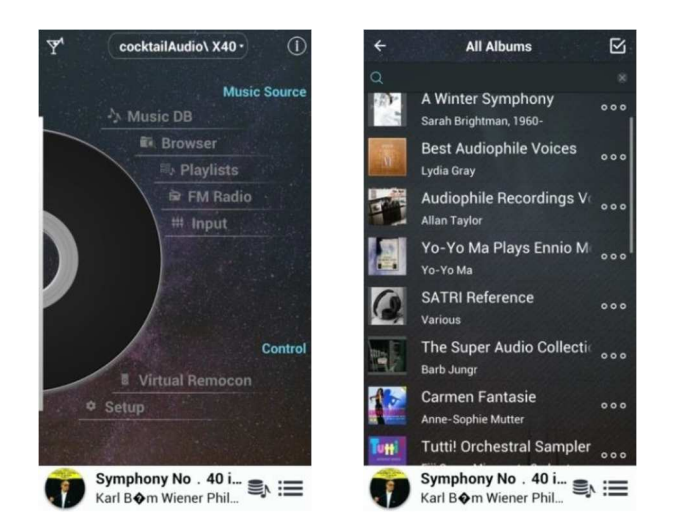

※ HINWEIS: Da die Genehmigungen von Google und Apple evtl. mehr Zeit in Anspruch nehmen, können sich die Erscheinungstermine im Play Store und App Store unter Umständen auch verzögern

### **3. Professioneller CD-Metadaten & Albumcover-Dienstleister Gracenote**

Der Dienst "Gracenote" wurde in den X50 integriert, um CD-Metadaten und Albencover beim

Einlesen von CDs abzurufen. Da es sich bei Gracenote um einen professionellen CD-Metadaten-Dienstleister handelt, können Sie beim CD-Rippen am X50 nun Metadaten und Coverbilder von höherer Qualität erhalten.

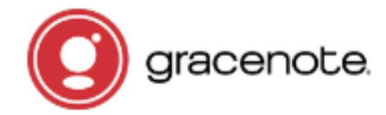

#### **※ HINWEIS**

**Der Gracenote-Dienst zur Bereitstellung von CD-Metadaten und Albencover ist kostenlos für eine Dauer von zwei (2) Jahren ab dem ersten Zugriff auf die Gracenote-Datenbank. Wenn Sie den Gracenote-Dienst darüber hinaus weiter nutzen möchten, wird eine jährliche Gebühr von 5 EURO fällig. Näheres zu Bezahlung und Lizenzverlängerung geben wir zu einem späteren Zeitpunkt bekannt.** 

#### **4. Wiedergabe-Ansicht**

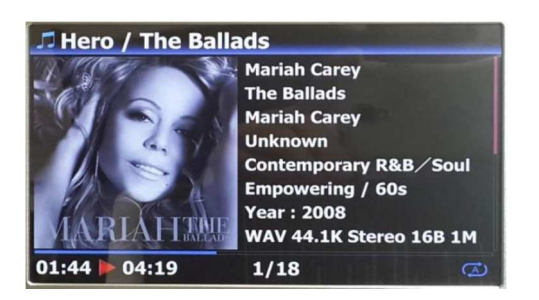

In der Wiedergabe-Ansicht werden mehr Informationen eingeblendet, wie z.B. Titel-Künstler, Album-Künstler, Mood (Stimmung), Tempo, etc.

(da der Gracenote-Server mehr Informationen bereitstellt).